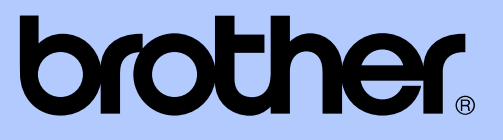

# PODROBNÁ PŘÍRUČKA UŽIVATELE

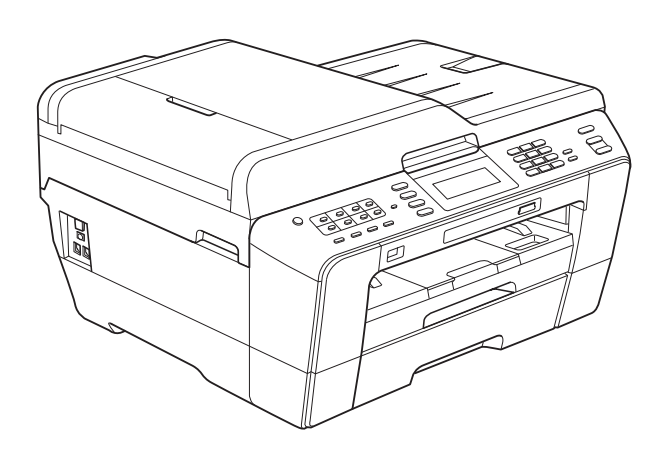

# MFC-J6910DW

Verze 0

# **Příručky uživatele a kde je hledat?**

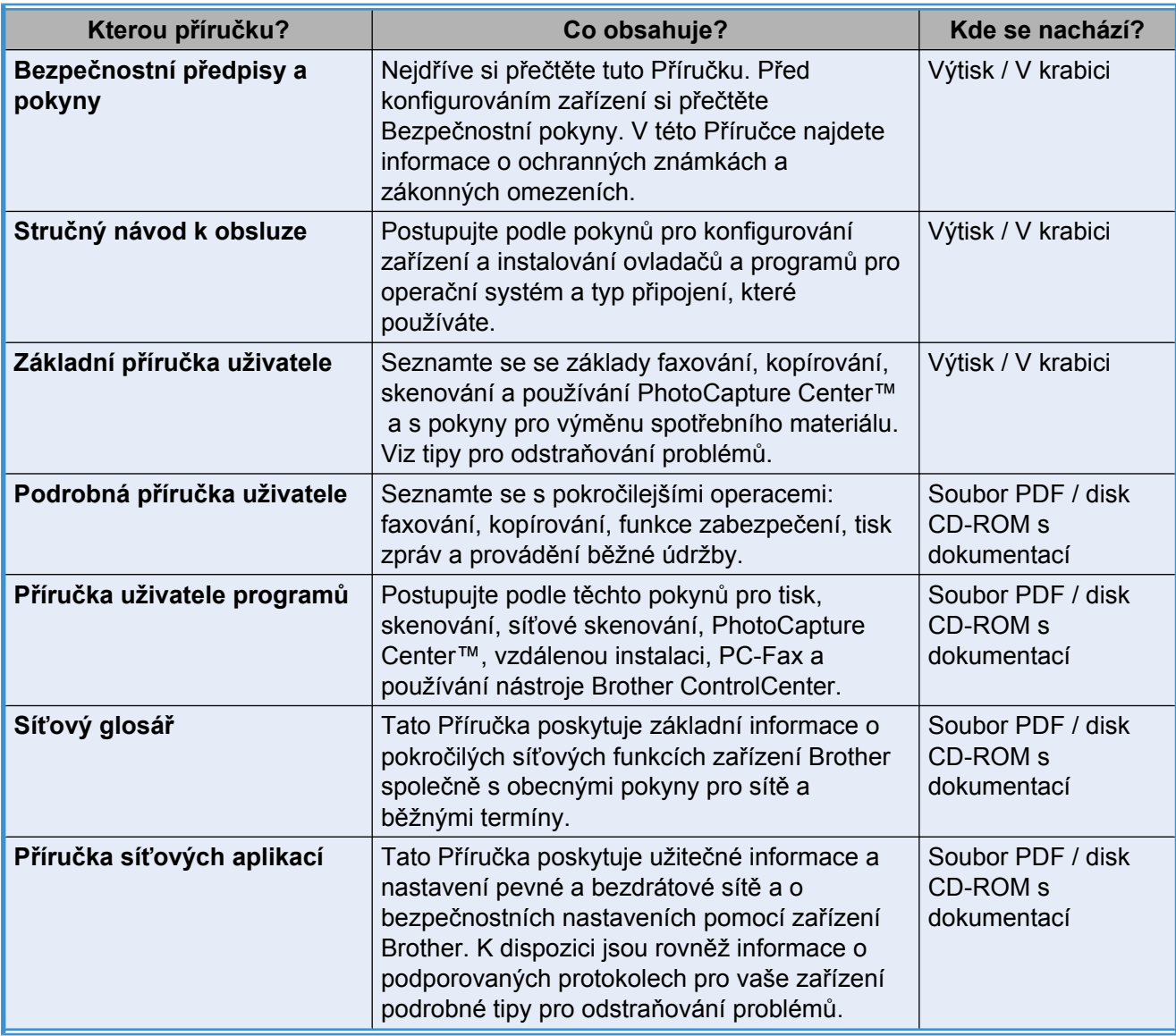

# **Obsah**

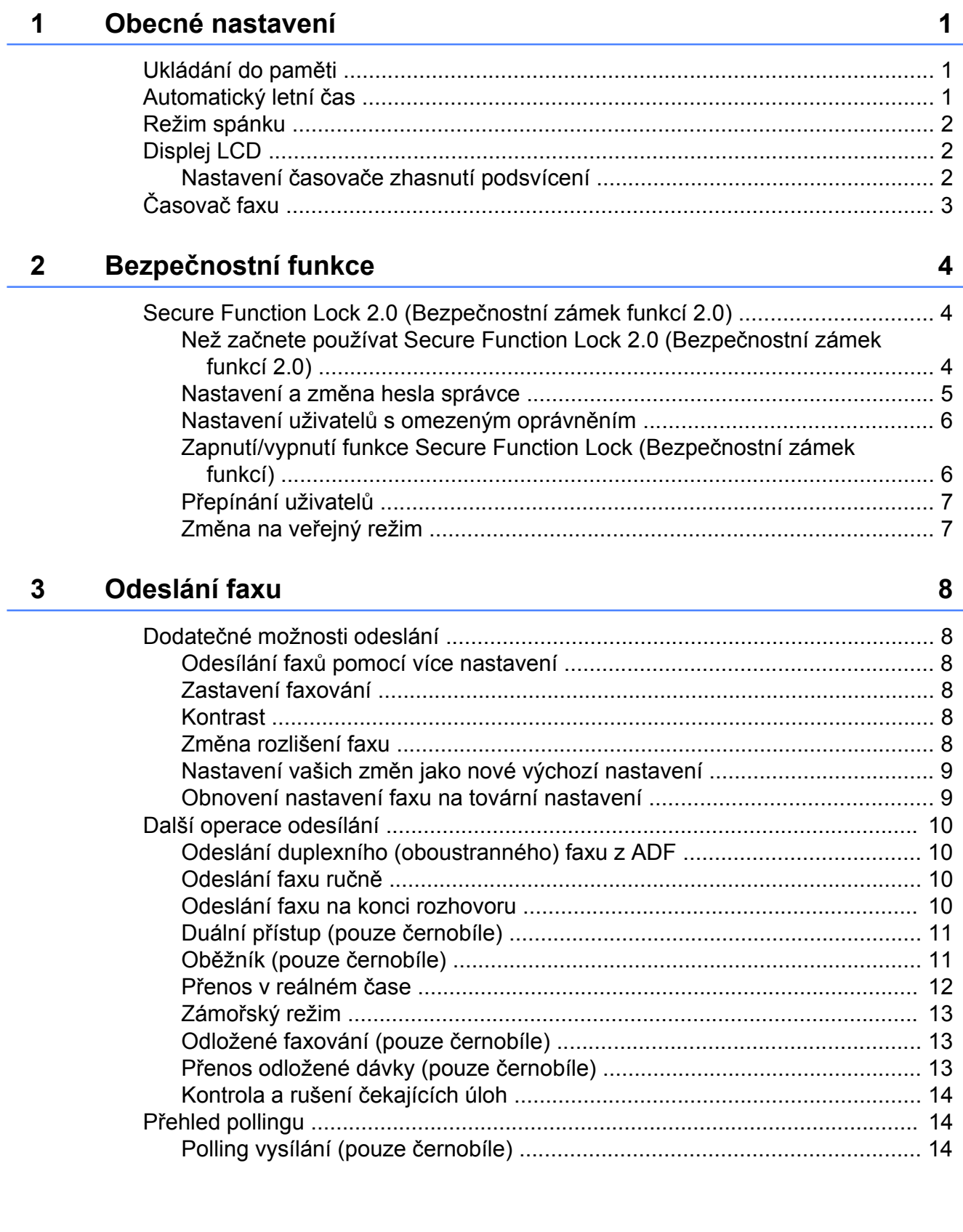

#### Příjem faxu  $\overline{\mathbf{4}}$

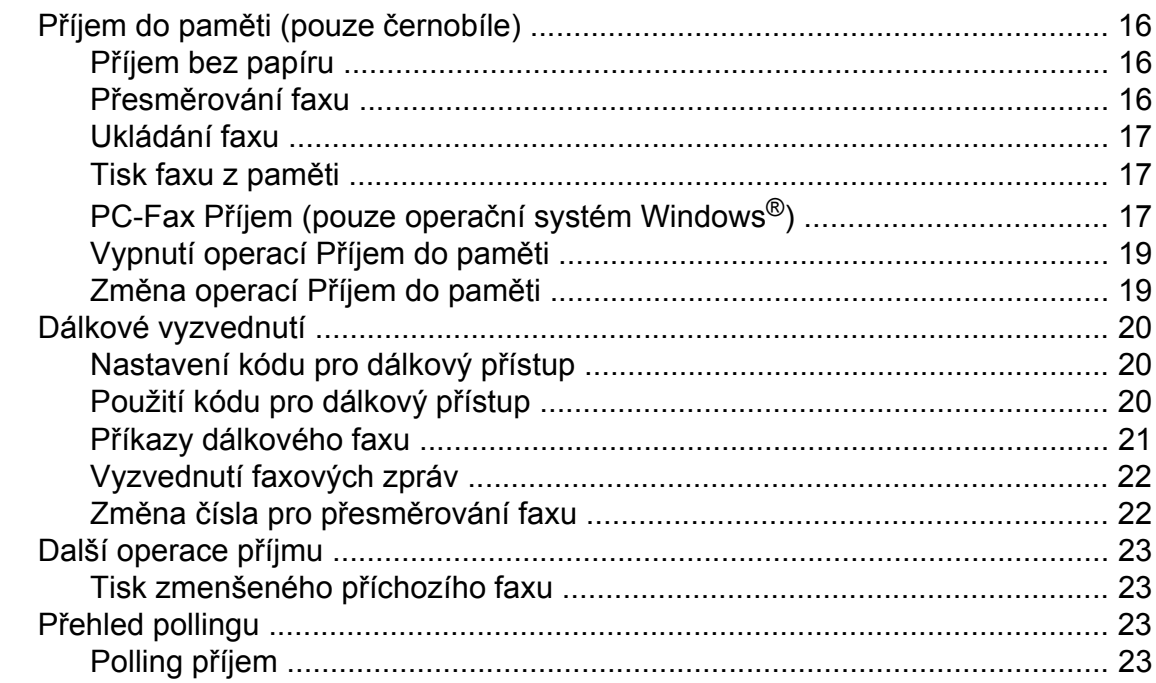

16

26

 $31$ 

#### Vytáčení a ukládání čísel  $\overline{\mathbf{5}}$

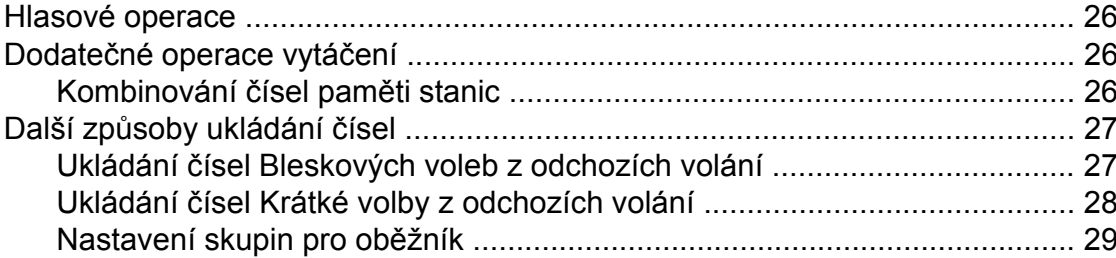

#### $6\phantom{a}$ Zprávy tisku

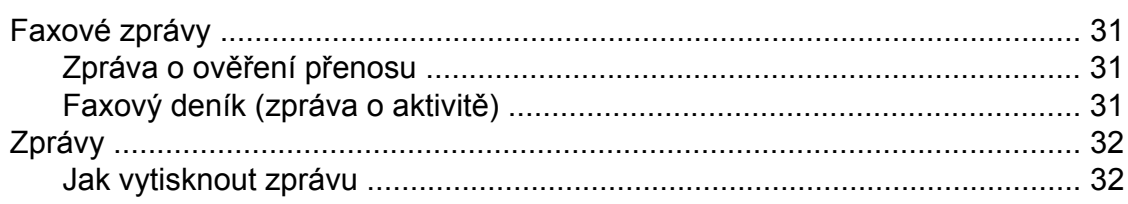

#### Kopírování  $\overline{7}$

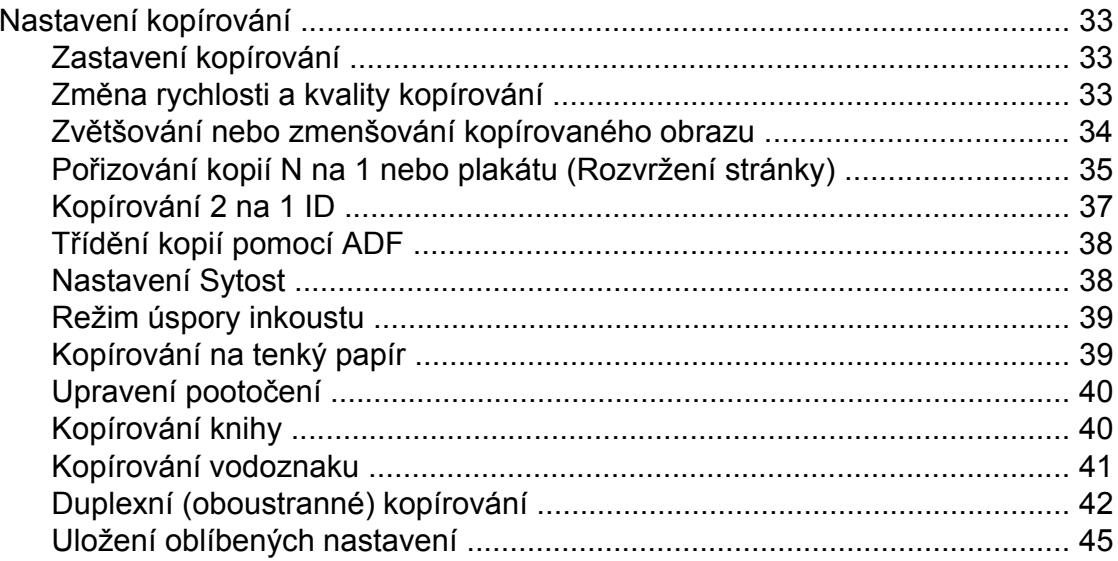

#### 8 Tisk fotografií z paměťové karty nebo paměťové jednotky USB **Flash**

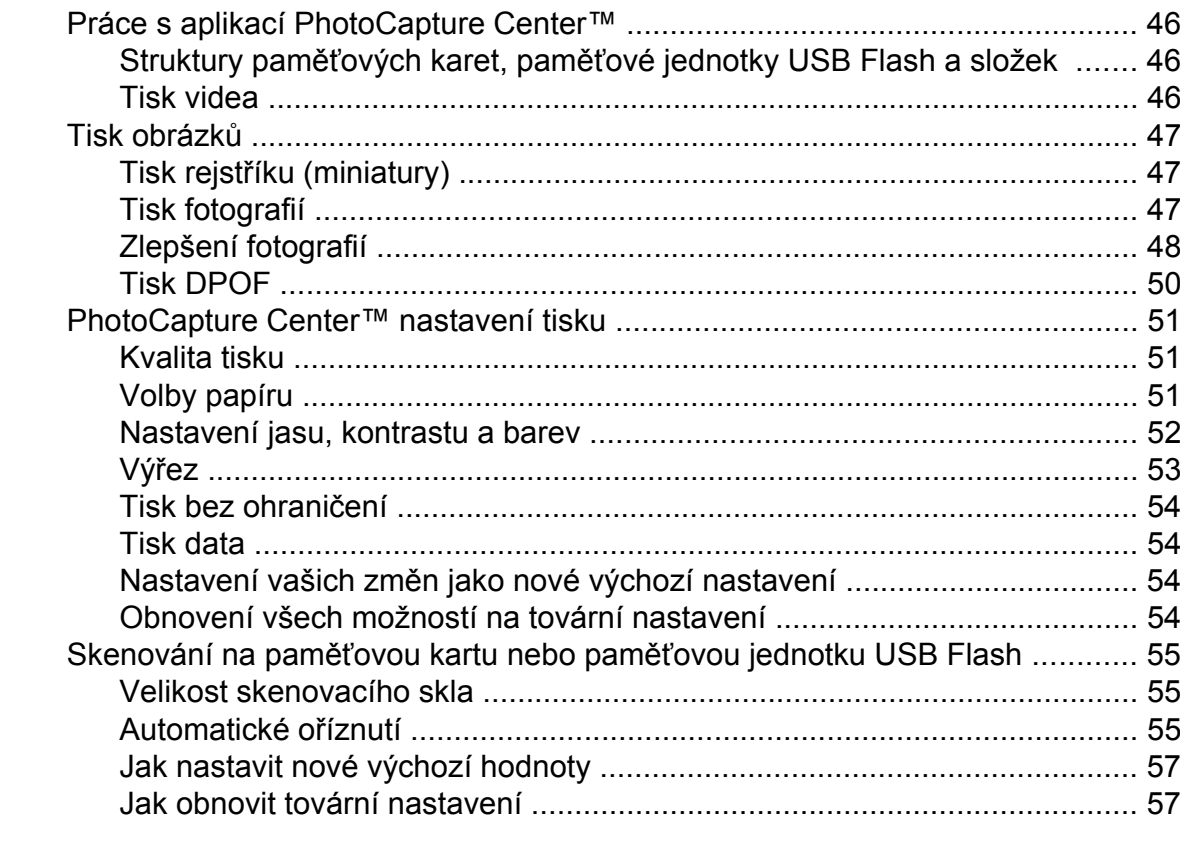

#### $\boldsymbol{9}$ Tisk fotografií z fotoaparátu

46

iv

58

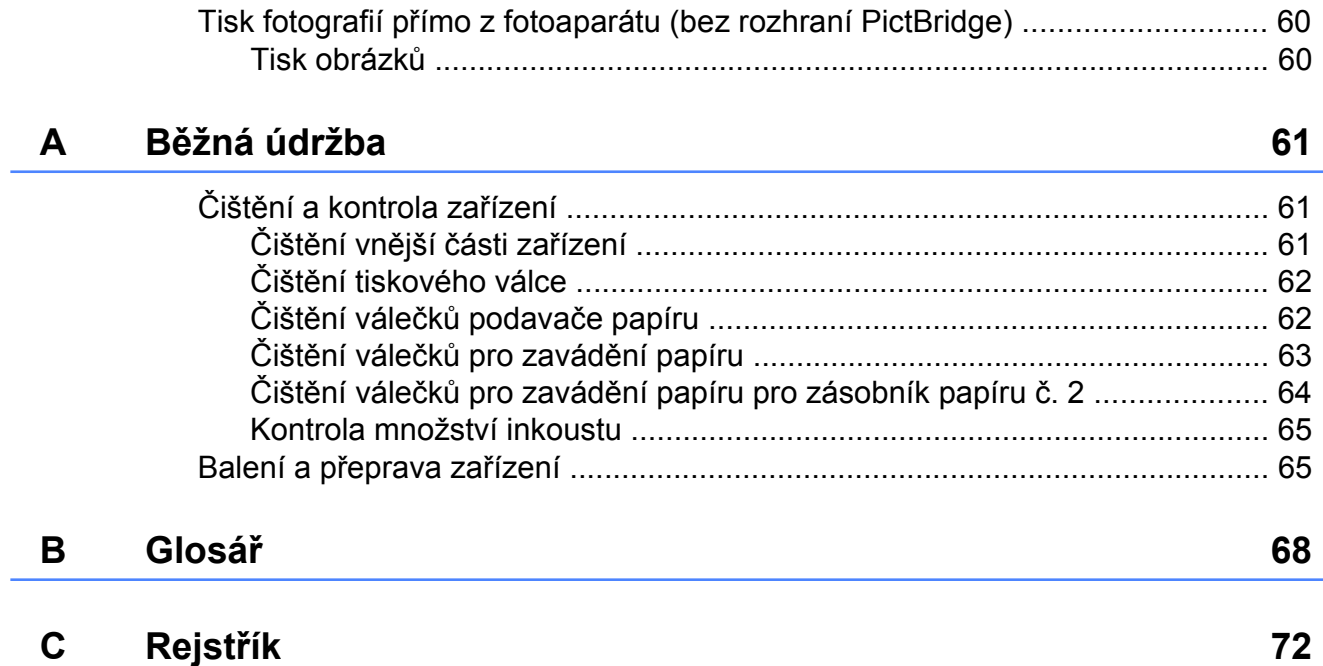

<span id="page-6-0"></span>

# **Obecné nastavení**

# <span id="page-6-1"></span>**Ukládání do paměti**

I když dojde k výpadku napájení, neztratíte nastavení zvolená pomocí tlačítka MENU, protože jsou trvale uložena. Rovněž neztratíte vaše nastavení v nabídce tlačítek režimu **FAX**, **SCAN (Sken)**, **COPY (Kopie)** a **PHOTO CAPTURE (Fotocapture)**, pokud jste zvolili Ulozit novou predvolbu nebo Oblibena nastaveni. Pravděpodobně bude třeba znovu nastavit datum a čas.

#### **Poznámka**

Během výpadku energie zařízení zachová zprávy v paměti přibližně po dobu 24 hodin.

# <span id="page-6-2"></span>**Automatický letní čas**

Zařízení lze nastavit tak, aby automaticky provádělo změnu na letní čas. Samo se na jaře přenastaví o jednu hodinu dopředu a na podzim o jednu hodinu dozadu. Ujistěte se, že jste nastavili správné datum a čas v nastavení Datum a cas.

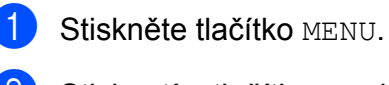

- **2** Stisknutím tlačítka **A** nebo ▼ zobrazte Zaklad.nastav.
- **3** Stiskněte tlačítko Zaklad.nastav.
- d Stisknutím tlačítka **a** nebo **b** zobrazte Aut.zmena casu.
- 5 Stiskněte tlačítko Aut.zmena casu.
- Stiskněte tlačítko Vyp. (nebo Zap.).
- Stiskněte tlačítko **Stop/Exit (Stop/Konec)**.

**1**

1. kapitola

# <span id="page-7-0"></span>**Režim spánku**

Můžete zvolit dobu, po kterou zařízení zůstane v nečinnosti (od 1 do 60 minut), než přejde do režimu spánku. Časovač bude spuštěn znovu, pokud je u zařízení provedena nějaká operace.

- Stiskněte tlačítko MENU.
- b Stisknutím tlačítka **a** nebo **b** zobrazte Zaklad.nastav.
- Stiskněte tlačítko Zaklad.nastav.
- 4 Stisknutím tlačítka **▲** nebo ▼ zobrazte Rezim spanku.
- **5** Stiskněte tlačítko Rezim spanku.
- $\boxed{6}$  Stisknutím tlačítka 1 Min, 2 Min., 3 Min., 5 Min., 10 Min., 30 Min. nebo 60 Min. nastavte dobu, po kterou bude zařízení nečinné, než přejde do režimu spánku.
- Stiskněte tlačítko **Stop/Exit (Stop/Konec)**.

# <span id="page-7-1"></span>**Displej LCD**

#### <span id="page-7-2"></span>**Nastavení časovače zhasnutí podsvícení**

Můžete nastavit dobu, po kterou bude podsvícení LCD displeje zapnuté po posledním stisknutí tlačítka.

- Stiskněte tlačítko MENU.
- **b** Stisknutím tlačítka **A** nebo ▼ zobrazte Zaklad.nastav.
- **3** Stiskněte tlačítko Zaklad.nastav.
- d Stisknutím tlačítka **a** nebo **b** zobrazte Nastaveni LCD.
- **5** Stiskněte tlačítko Nastaveni LCD.
- **6** Stiskněte tlačítko Casovac jasu.
- Stiskněte tlačítko 10 Sec., 20 Sec., 30 Sec. nebo Vyp.
- 8 Stiskněte tlačítko **Stop/Exit (Stop/Konec)**.

# <span id="page-8-0"></span>**Časovač faxu**

Zařízení má na ovládacím panelu čtyři tlačítka dočasného režimu: **FAX**, **SCAN (Sken)**, **COPY (Kopie)** a **PHOTO CAPTURE (Fotocapture)**. Můžete změnit čas pro přechod do režimu faxu po poslední operaci skenování, kopírování nebo PhotoCapture. Zvolíte-li  $Vyp.$ , zařízení zůstane v režimu, který jste použili naposledy.

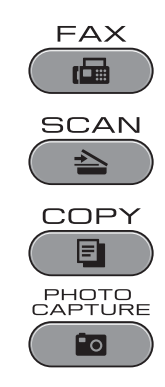

- 
- **1** Stiskněte tlačítko MENU.
	- b Stisknutím tlačítka **a** nebo **b** zobrazte Zaklad.nastav.
- **3** Stiskněte tlačítko Zaklad.nastav.
- **4** Stisknutím tlačítka **▲** nebo ▼ zobrazte Casovac faxu.
- **6** Stiskněte tlačítko Casovac faxu.
- 6 Stiskněte tlačítko 0 Sec., 30 Sec., 1 Min, 2 Min., 5 Min. nebo Vyp.
- **7** Stiskněte tlačítko **Stop/Exit (Stop/Konec)**.

# <span id="page-9-0"></span>**Bezpečnostní funkce**

## <span id="page-9-1"></span>**Secure Function Lock 2.0 (Bezpečnostní zámek funkcí 2.0)**

Secure Function Lock (Bezpečnostní zámek funkcí) vám umožňuje omezit veřejný přístup k některým funkcím zařízení:

- Fax Tx (odeslání faxu)
- Fax Rx (příjem faxu)
- Kopírování
- Skenování
- $\blacksquare$  PCC
- $\blacksquare$  Tisk PC
- $\blacksquare$  Barevný tisk
- Limit stránky

Tato funkce také uživatelům brání ve změnách výchozích nastavení zařízení omezením přístupu k nastavením nabídky.

Před použitím bezpečnostních funkcí musíte nejprve zadat heslo správce.

Přístup k omezeným operacím lze zajistit vytvořením uživatele s omezenými oprávněními. Aby mohli uživatelé s omezenými oprávněními zařízení používat, musí zadat uživatelské heslo.

Heslo si pečlivě poznamenejte. Pokud jej zapomenete, kontaktujte prodejce společnosti Brother.

### **Poznámka**

- **•** Pouze správci mohou nastavovat omezení a provádět změny u jednotlivých uživatelů.
- **•** Pokud je vypnuta funkce Fax Tx, nemůžete použít žádnou z funkcí v nabídce Fax.
- **•** Polling příjem je zapnut pouze tehdy, když jsou zapnuty funkce Fax Tx i Fax Rx.

#### <span id="page-9-2"></span>**Než začnete používat Secure Function Lock 2.0 (Bezpečnostní zámek funkcí 2.0)**

Nastavení funkce Secure Function Lock 2.0 (Bezpečnostní zámek funkcí 2.0) můžete konfigurovat prostřednictvím webového prohlížeče. Před konfigurací jsou zapotřebí následující přípravy.

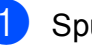

**1** Spusťte webový prohlížeč.

Zadejte "http://machine's IP address/" do adresního panelu prohlížeče (kde "machine's IP address" je adresa IP zařízení).

■ Například:

http://192.168.1.2/

#### **Poznámka**

Můžete najít adresu IP zařízení v přehledu konfigurace sítě. (Viz *Tisk přehledu konfigurace sítě* v *Příručce síťových aplikací.*)

**3** Zadejte heslo do pole Login (Přihlásit). (Toto je heslo pro přihlášení k webové stránce zařízení, nikoli heslo správce pro funkci Secure Function Lock (Bezpečnostní zámek funkcí).) Klepněte  $na \rightarrow$ 

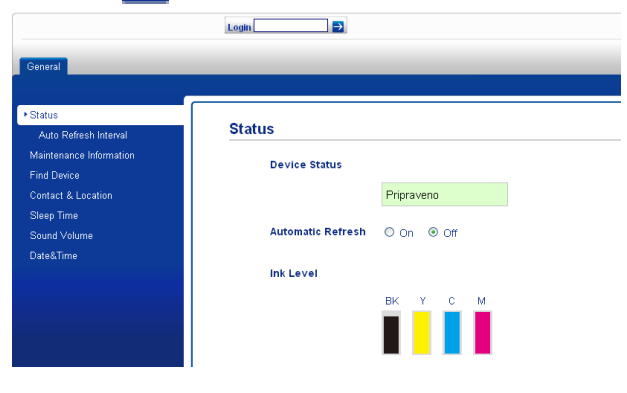

## **Poznámka**

Používáte-li k prvotnímu konfigurování nastavení zařízení webový prohlížeč, nastavte heslo.

- **1** Klepněte na **Please configure the password** (Nakonfigurujte heslo).
- **2** Zadejte heslo, které chcete použít (až 32 znaků).
- **3** Znovu zadejte heslo do pole **Confirm new password** (Potvrzení nového hesla).
- **4** Klepněte na **Submit** (Potvrdit).

#### <span id="page-10-0"></span>**Nastavení a změna hesla správce**

Tato nastavení lze nakonfigurovat pomocí webového prohlížeče. Pokyny pro konfiguraci webové stránky viz *Než zač[nete používat](#page-9-2) [Secure Function Lock 2.0 \(Bezpe](#page-9-2)čnostní [zámek funkcí 2.0\)](#page-9-2)* na straně 4. Potom postupujte podle následujících pokynů.

#### **Nastavení hesla správce**

Heslo, které nastavíte v těchto krocích, je určeno pro správce. Toto heslo se používá k nastavení uživatelů a k zapnutí nebo vypnutí funkce Secure Function Lock (Bezpečnostní zámek funkcí). (Viz *[Nastavení uživatel](#page-11-0)ů s [omezeným oprávn](#page-11-0)ěním* na straně 6 a *[Zapnutí/vypnutí funkce Secure Function Lock](#page-11-1) (Bezpeč[nostní zámek funkcí\)](#page-11-1)* na straně 6.)

- a Klepněte na **Administrator** (Správce).
- b Klepněte na **Secure Function Lock** (Bezpečnostní zámek funkcí).

Zadejte čtyřmístné číslo pro heslo do pole **New Password** (Nové heslo).

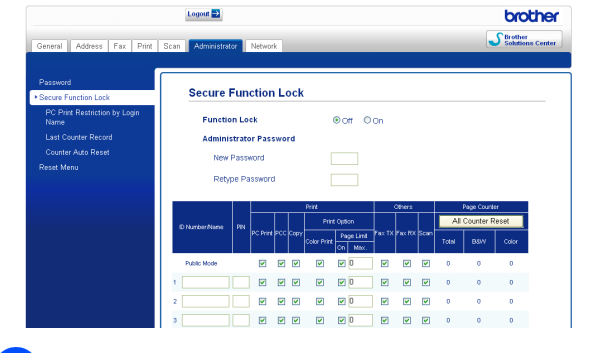

- Znovu zadejte heslo do pole **Retype Password** (Znovu zadat heslo).
- **5** Klepněte na **Submit** (Potvrdit).

#### **Změna hesla správce**

- **1** Klepněte na **Administrator** (Správce).
- **2** Klepněte na Secure Function Lock (Bezpečnostní zámek funkcí).
- **3** Zadejte čtyřmístné číslo pro nové heslo do pole **New Password** (Nové heslo).
- $\overline{4}$  Znovu zadejte heslo do pole **Retype Password** (Znovu zadat heslo).
- e Klepněte na **Submit** (Potvrdit).

#### <span id="page-11-0"></span>**Nastavení uživatelů s omezeným oprávněním**

Můžete nakonfigurovat uživatele s omezeným oprávněním a heslo. Můžete nakonfigurovat až 10 uživatelů.

Tato nastavení lze nakonfigurovat pomocí webového prohlížeče.

Pokyny pro konfiguraci webové stránky viz *Než zač[nete používat Secure Function Lock](#page-9-2) 2.0 (Bezpeč[nostní zámek funkcí 2.0\)](#page-9-2)* [na stran](#page-9-2)ě 4. Potom postupujte podle následujících pokynů.

**1** Klepněte na **Administrator** (Správce).

- b Klepněte na **Secure Function Lock** (Bezpečnostní zámek funkcí).
- **Zadejte alfanumerický název skupiny** nebo jméno uživatele (maximálně 15 znaků) do pole **ID Number/Name** (Číslo ID/Jméno) a potom zadejte čtyřmístné heslo do pole **PIN**.

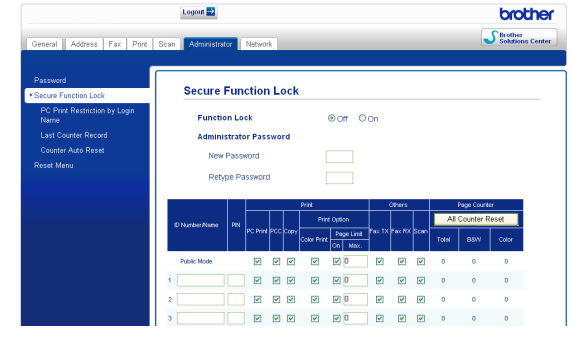

Zrušte zaškrtnutí funkcí, které chcete omezit, v poli **Print** (Tisk) nebo **Others** (Jiné). Pokud chcete nakonfigurovat maximální počet stránek, označte pole **On** (Zapnuto) v části **Page Limit** (Limit stránky), a potom zadejte číslo do pole **Max.** Potom klepněte na **Submit** (Potvrdit).

#### $\mathbb{Z}$ **Poznámka**

- **•** Nelze použít stejné heslo jako heslo jiného uživatele.
- **•** Můžete nakonfigurovat jednoho veřejného uživatele. Veřejní uživatelé nemusí zadávat heslo. Další informace viz *Příručka síťových aplikací.*

#### <span id="page-11-1"></span>**Zapnutí/vypnutí funkce Secure Function Lock (Bezpečnostní zámek funkcí)**

#### **Poznámka**

Zadáte-li nesprávné heslo, na displeji LCD se zobrazí Chybne heslo. Zadejte správné heslo.

#### **Zapnutí funkce Secure Function Lock (Bezpečnostní zámek funkcí)**

- Stiskněte tlačítko MENU.
- Stiskněte tlačítko Zaklad.nastav.
- **3** Stisknutím tlačítka **A** nebo ▼ zobrazte Blok.funkce.
- Stiskněte tlačítko Blok.funkce.
- **5** Stiskněte tlačítko Blok. Vyp.<sup>1</sup>Zap.
- 6 Zadejte čtyřmístné heslo správce pomocí tlačítek na displeji LCD. Stiskněte tlačítko OK.

#### **Vypnutí funkce Secure Function Lock (Bezpečnostní zámek funkcí)**

- Stiskněte tlačítko **i** verejny
	- Stiskněte tlačítko Blok. Zap.<sup>+</sup>Vyp.
- Zadejte čtyřmístné heslo správce pomocí tlačítek na displeji LCD. Stiskněte tlačítko OK.

### <span id="page-12-0"></span>**Přepínání uživatelů**

Toto nastavení umožňuje uživateli s omezeným oprávněním přihlásit se k zařízení, když je zapnutá funkce Secure Function Lock (Bezpečnostní zámek funkcí).

a Stiskněte a podržte **Shift (Další)**<sup>a</sup> zároveň stiskněte **l**.

Nebo na panelu LCD stiskněte tlačítko

 $\blacksquare$  nebo Verejny

xxxxx je jméno  $-\hat{\mathbf{h}}$ uživatele). Potom stiskněte Zmena uzivatele.

- **2** Stisknutím **▲** nebo ▼ zobrazte vaše uživatelské jméno.
- **3** Stiskněte vaše uživatelské jméno.
- 4 Zadejte čtyřmístné uživatelské heslo pomocí tlačítek na displeji LCD. Stiskněte tlačítko OK.

#### <span id="page-12-1"></span>**Změna na veřejný režim**

**1** Stiskněte tlačítko **konuparties (kde** xxxxx je uživatelské jméno).

2 Stiskněte tlačítko Prep.na verej.

## <u>。</u><br>◎ Poznámka -

Jakmile uživatel s omezenými oprávněními ukončí používání zařízení, zařízení se vrátí do veřejného nastavení ve stejném čase jako nastavení časovače faxu. (Viz *Časovač faxu* [na stran](#page-8-0)ě 3.)

```
3
```
# **Odeslání faxu**

## <span id="page-13-1"></span>**Dodatečné možnosti odeslání**

#### <span id="page-13-2"></span>**Odesílání faxů pomocí více nastavení**

Když odesíláte fax, můžete zvolit jakoukoliv kombinaci těchto nastavení: rozlišení, kontrast, velikost skenování atd.

**a Stiskněte tlačítko (FAX).** 

Na displeji LCD se zobrazí:

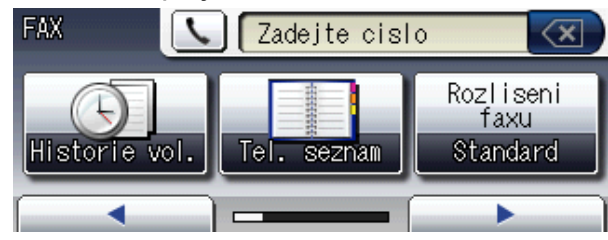

- <span id="page-13-6"></span>b Stisknutím tlačítka **d** nebo **c** zobrazte nastavení, které chcete změnit. Po jeho zobrazení jej stiskněte.
- Stiskněte některou volbu.
- Chcete-li změnit další nastavení, vraťte se na  $\bullet$  $\bullet$  $\bullet$ .

#### **Poznámka**

- **•** Většina nastavení jsou dočasná a po odeslání faxu se zařízení vrátí na svá výchozí nastavení.
- **•** Některá nastavení, která nejčastěji používáte, můžete uložit tak, že je nastavíte jako výchozí. Tato nastavení zůstanou aktivní, dokud je znovu nezměníte. (Viz *[Nastavení vašich zm](#page-14-0)ěn [jako nové výchozí nastavení](#page-14-0)* [na stran](#page-14-0)ě 9.)

## <span id="page-13-3"></span>**Zastavení faxování**

Chcete-li faxování zastavit, stiskněte tlačítko **Stop/Exit (Stop/Konec)**.

### <span id="page-13-4"></span>**Kontrast**

Pokud je váš dokument velmi světlý nebo velmi tmavý, můžete chtít změnit kontrast. Pro většinu dokumentů lze použít tovární nastavení Auto. Automaticky zvolí vhodný kontrast dokumentu.

Při odesílání světlého dokumentu použijte Svetly. Při odesílání tmavého dokumentu použijte Tmavy.

- 
- a Stiskněte tlačítko (**FAX**).
- Stisknutím tlačítka ◀ nebo ▶ zobrazte Kontrast.
- 8 Stiskněte tlačítko Kontrast.
- 4 Stiskněte tlačítko Auto, Svetly nebo Tmavy.

### **Poznámka**

I když zvolíte Svetly nebo Tmavy, zařízení odešle fax pomocí nastavení Auto za jakékoliv z následujících podmínek:

- **•** Když odesíláte barevný fax.
- **•** Když jako rozlišení faxu zvolíte Foto.

### <span id="page-13-5"></span>**Změna rozlišení faxu**

Kvalitu faxu lze zlepšit změnou rozlišení faxu.

- a Stiskněte tlačítko (**FAX**).
- Stisknutím tlačítka ◀ nebo ▶ zobrazte Rozliseni faxu.
- Stiskněte tlačítko Rozliseni faxu.

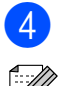

4 Stiskněte požadované rozlišení.

#### **Poznámka**

Můžete si vybrat ze čtyř nastavení rozlišení pro černobílé faxy a dvou pro barevné.

#### **Černobílé**

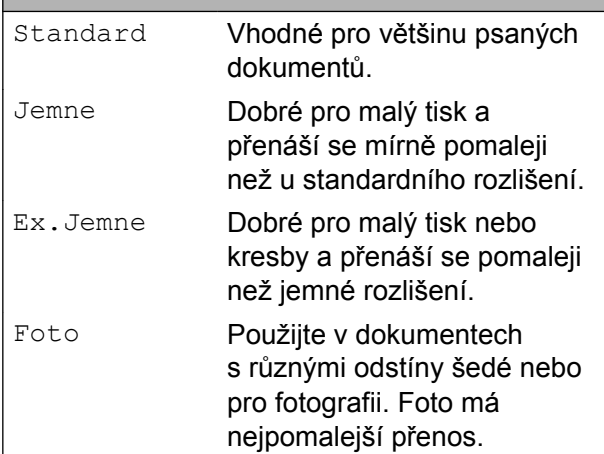

#### **Barevně**

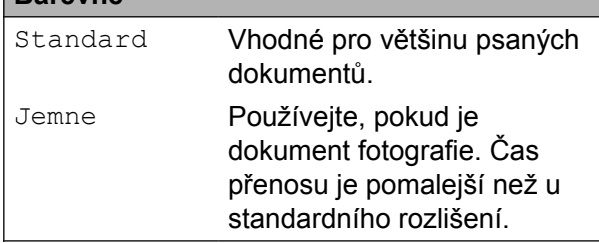

Pokud zvolíte Ex. Jemne nebo Foto a poté použijete tlačítko **Colour Start (Start Barva)** k odeslání faxu, zařízení odešle fax pomocí nastavení Jemne.

#### <span id="page-14-0"></span>**Nastavení vašich změn jako nové výchozí nastavení**

#### Některá nastavení faxu pro

Rozliseni faxu, Kontrast, Velikost ze skla skeneru, Nahled a Cekajici vysilani, která používáte nejčastěji, můžete uložit tak, že je nastavíte jako výchozí. Tato nastavení zůstanou aktivní, dokud je znovu nezměníte.

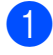

**b** Stiskněte tlačítko (**FAX**).

Stisknutím  $\triangle$  nebo  $\triangleright$  zvolte volbu nabídky, kterou chcete změnit. Stiskněte vaši novou volbu.

Opakujte tento krok pro každé nastavení, které chcete změnit.

- **6** Po dokončení posledního nastavení stisknutím tlačítka < nebo > zobrazte možnost Ulozit novou predvolbu.
- 4 Stiskněte tlačítko Ulozit novou predvolbu.
- Stiskněte tlačítko Ano.
- f Stiskněte tlačítko **Stop/Exit (Stop/Konec)**.

#### <span id="page-14-1"></span>**Obnovení nastavení faxu na tovární nastavení**

Můžete obnovit všechna změněná nastavení faxu zpět na tovární hodnoty. Tato nastavení zůstanou aktivní, dokud je znovu nezměníte.

- a Stiskněte tlačítko (**FAX**).
- Stisknutím tlačítka ◀ nebo ▶ zobrazte Tovarni nastaveni.
- Stiskněte tlačítko Tovarni nastaveni.
- Stiskněte tlačítko Ano.
- Stiskněte tlačítko **Stop/Exit (Stop/Konec)**.

# <span id="page-15-0"></span>**Další operace odesílání**

#### <span id="page-15-1"></span>**Odeslání duplexního (oboustranného) faxu z ADF**

Můžete odesílat oboustranné dokumenty do velikosti Legal z ADF.

- a Stiskněte **Duplex** na panelu zařízení.
- b Vložte dokument do ADF.
- Stiskněte tlačítko Faxovat.
- 4 Proveďte jeden z následujících postupů:
	- Pokud je váš dokument otočen na dlouhé straně, stiskněte tlačítko Duplex. sken:Na sirku.

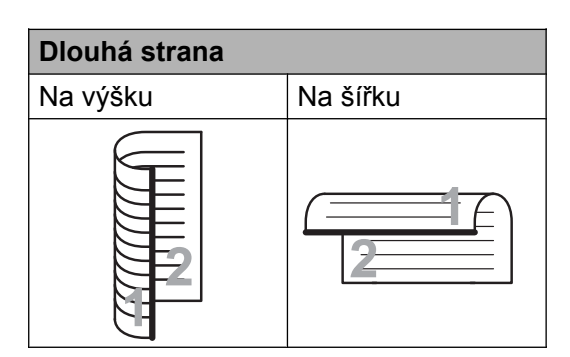

■ Pokud je váš dokument otočen na krátké straně, stiskněte tlačítko Duplex. sken:Na vysku.

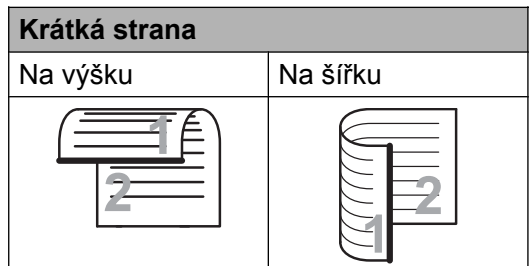

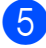

5 Zadejte faxové číslo.

f Stiskněte tlačítko **Mono Start (Start Mono)** nebo **Colour Start (Start Barva)**.

Zařízení naskenuje a odešle dokument.

## <span id="page-15-2"></span>**Odeslání faxu ručně**

Během ručního přenosu při odesílání faxu uslyšíte tóny vytáčení, vyzvánění a tóny příjmu faxu.

#### F Ki **Poznámka**

Chcete-li odeslat vícestránkový fax, použijte ADF.

- a Stiskněte tlačítko (**FAX**).
- Vložte dokument.
- 8 Chcete-li poslouchat oznamovací tón, zvedněte sluchátko externího telefonu.
- Vytočte faxové číslo.

#### **Poznámka**

Pokud vaše síť podporuje protokol LDAP, můžete vyhledávat faxová čísla a e-mailové adresy na vašem serveru. (Viz *Ovládání protokolu LDAP* v *Příručce síťových aplikací.*)

- e Když uslyšíte tón faxu, stiskněte tlačítko **Mono Start (Start Mono)** nebo **Colour Start (Start Barva)**. Používáte-li sklo skeneru, stisknutím tlačítka Vysilani na displeji LCD odešlete fax.
- Zavěste sluchátko externího telefonu.

#### <span id="page-15-3"></span>**Odeslání faxu na konci rozhovoru**

Můžete odeslat fax druhé straně před zavěšením na konci rozhovoru.

- Požádejte druhou stranu, aby vyčkala na tóny faxu (pípání) a potom před zavěšením stiskněte tlačítko Start nebo Odeslat.
- - b Stiskněte tlačítko (**FAX**).
- Vložte dokument.

#### d Stiskněte tlačítko **Mono Start (Start Mono)** nebo **Colour Start (Start Barva)**.

- Používáte-li sklo skeneru, stisknutím Vysilani odešlete fax.
- Zavěste sluchátko externího telefonu.

#### <span id="page-16-0"></span>**Duální přístup (pouze černobíle)**

Můžete vytočit číslo a spustit skenování faxu do paměti — i když zařízení odesílá z paměti, přijímá faxy nebo tiskne data z PC. Displej LCD zobrazuje číslo nové úlohy a dostupnou paměť.

Počet stránek, které můžete naskenovat do paměti, se bude lišit v závislosti na datech, která jsou na nich vytištěna.

# **Poznámka**

Pokud se zobrazí zpráva Preplnena pamet, stisknutím **Stop/Exit (Stop/Konec)** zrušte nebo stisknutím **Mono Start (Start Mono)** odešlete dosud naskenované stránky.

#### <span id="page-16-1"></span>**Oběžník (pouze černobíle)**

Oběžník znamená, že je stejná faxová zpráva automaticky odesílána na více než jedno faxové číslo. Do jednoho oběžníku můžete zahrnout skupinová čísla, čísla bleskových a krátkých voleb a až 50 manuálně vytáčených čísel.

Po dokončení oběžníku bude vytištěna zpráva o oběžníku.

#### **Než začnete odesílat oběžník**

Aby bylo možné použít čísla bleskových a krátkých voleb při odesílání oběžníku, musí být nejdříve uložena v paměti zařízení. (Viz *Ukládání čísel bleskové volby* a *Ukládání čísel krátké volby* v *kapitole 7* v *Základní příručce uživatele.*)

Aby bylo možné použít skupinová čísla při odesílání oběžníku, musí být rovněž nejdříve uložena v paměti zařízení. Skupinová čísla zahrnují mnoho uložených čísel bleskových a krátkých voleb pro snadnější vytáčení. (Viz *[Nastavení skupin pro ob](#page-34-0)ěžník* [na stran](#page-34-0)ě 29.)

#### **Pokyny pro odeslání oběžníkového faxu**

- **a Stiskněte tlačítko** (**FAX**).
- Vložte dokument.
- Stisknutím tlačítka **◀** nebo ▶ zobrazte Obeznik.
- Stiskněte tlačítko Obeznik.
- <span id="page-16-2"></span>**b** Můžete přidat čísla do oběžníku následujícími způsoby:
	- Stiskněte tlačítko Pridat cislo a zadejte číslo pomocí tlačítek na displeji LCD.

Stiskněte tlačítko OK.

## **Poznámka**

*Pokud jste stáhli internetový fax:*

Chcete-li odeslat oběžník pomocí e-mailové adresy, stiskněte tlačítko  $\Box$ zadejte e-mailovou adresu a stiskněte tlačítko OK. (Viz *Zadávání textu* v *dodatku C* v *Základní příručce uživatele.*)

Stiskněte tlačítko Adresar. Stisknutím tlačítka **FIOT** A vyhledávejte v abecedním nebo číselném pořadí. Stiskněte položky, které chcete přidat do oběžníku.

Stiskněte tlačítko OK.

## **Poznámka**

*Vyberete-li číselné pořadí:*

Čísla krátké volby začínají znakem #. Čísla bleskové volby začínají znakem  $\star$ .

- Po zadání všech faxových čísel opakováním kroku @ stisknět[e](#page-16-2) tlačítko OK.
- g Stiskněte tlačítko **Mono Start (Start Mono)**.

#### **Poznámka**

- **•** Pokud jste nevyužili žádná čísla pro skupiny, můžete rozeslat faxy na až 266 různých čísel.
- **•** Dostupná paměť se bude lišit v závislosti na typech úloh v paměti a počtu míst použitých pro oběžník. Pokud vysíláte na maximální možný počet čísel, nebudete moci využít funkce Duální přístup a Odložený fax.
- **•** Pokud se zobrazí zpráva Preplnena pamet, stisknutím **Stop/Exit (Stop/Konec)** zrušte nebo stisknutím **Mono Start (Start Mono)** odešlete dosud naskenované stránky.

#### **Zrušení probíhajícího vysílání oběžníku**

Stiskněte tlačítko **Stop/Exit (Stop/Konec)**.

- Proveďte jeden z následujících postupů:
	- Chcete-li zrušit celý oběžník, stiskněte tlačítko Cely faxovy obeznik. Přejděte ke kroku $\bigcirc$  $\bigcirc$  $\bigcirc$ .
	- Chcete-li zrušit aktuální úlohu, stiskněte tlačítko, které zobrazuje vytáčené číslo. Přej[d](#page-17-2)ěte ke kroku  $\bullet$ .
	- Chcete-li ukončit bez rušení, stiskněte tlačítko **Stop/Exit (Stop/Konec)**.
- <span id="page-17-1"></span>Když se na displeji LCD zobrazí dotaz, zda chcete zrušit celý oběžník, proveďte jeden z následujících postupů:
	- $\blacksquare$  Potvrďte stisknutím tlačítka Ano.
	- Chcete-li ukončit bez rušení, stiskněte tlačítko Ne nebo **Stop/Exit (Stop/Konec)**.
- <span id="page-17-2"></span>Proveďte jeden z následujících postupů:
	- Chcete-li zrušit aktuální úlohu. stiskněte tlačítko Ano.
	- Chcete-li ukončit bez rušení, stiskněte tlačítko Ne nebo **Stop/Exit (Stop/Konec)**.

## <span id="page-17-0"></span>**Přenos v reálném čase**

Když odesíláte fax, zařízení bude před odesláním skenovat dokumenty do paměti. Poté, jakmile je telefonní linka volná, zařízení zahájí vytáčení a odesílání.

Někdy můžete chtít odeslat důležitý dokument okamžitě, bez čekání na přenos z paměti. Můžete tak učinit zapnutím Cekajici vysilani.

a Stiskněte tlačítko (**FAX**).

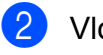

- 2 Vložte dokument.
- Stisknutím tlačítka  $\triangle$  nebo  $\triangleright$  zobrazte Cekajici vysilani.
- Stiskněte tlačítko Cekajici vysilani.

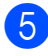

5 Stiskněte tlačítko Zap.

#### **Poznámka**

- **•** Pokud je paměť plná a odesíláte černobílý fax z ADF, zařízení odešle dokument v reálném čase (i když je Cekajici vysilani nastaveno na Vyp.). Faxy ze skla skeneru nelze odeslat, dokud neuvolníte část paměti.
- **•** Při přenosu v reálném čase nefunguje funkce automatického opakování vytáčení při používání skla skeneru.

#### <span id="page-18-0"></span>**Zámořský režim**

Pokud máte potíže při odesílání faxu do zámoří kvůli možnému rušení na telefonní lince, doporučujeme, abyste zapnuli zámořský režim. Po odeslání faxu pomocí této funkce se tato funkce sama vypne.

a Stiskněte tlačítko (**FAX**).

- 2 Vložte dokument.
- Stisknutím tlačítka  $\triangle$  nebo  $\triangleright$  zobrazte Zamorsky mod.
- Stiskněte tlačítko Zamorsky mod.
- Stiskněte tlačítko Zap. (nebo Vyp.).

#### <span id="page-18-1"></span>**Odložené faxování (pouze černobíle)**

Můžete uložit do paměti až 50 faxů, které mají být odeslány do 24 hodin. Tyto faxy budou odeslány v čase zadaném v kroku .

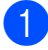

a Stiskněte tlačítko (**FAX**).

- Vložte dokument.
- Stisknutím tlačítka ◀ nebo ▶ zobrazte Casovac.
- Stiskněte tlačítko Casovac.
- Stiskněte tlačítko Zap.
- <span id="page-18-3"></span>**6** Zadeite čas, kdy chcete fax odeslat (ve 24hodinovém formátu), pomocí tlačítek na displeji LCD. (Například zadejte 19:45 pro 7:45 odpoledne.) Stiskněte tlačítko OK.

**Poznámka**

Počet stránek, které můžete naskenovat do paměti, závisí na objemu dat, která jsou vytištěna na každé stránce.

#### <span id="page-18-2"></span>**Přenos odložené dávky (pouze černobíle)**

Před odesláním odložených faxů vám zařízení pomůže snížit náklady seřazením všech faxů v paměti podle místa určení a naplánovaného času. Všechny odložené faxy, které jsou naplánovány k odeslání ve stejný čas na stejné faxové číslo, budou odeslány jako jeden fax, aby se ušetřil čas přenosu.

- a Stiskněte tlačítko (**FAX**).
- 2 Stisknutím tlačítka ◀ nebo ▶ zobrazte Sdruzene vysilani.
- **3** Stiskněte tlačítko Sdruzene vysilani.
- Stiskněte tlačítko Zap.
- Stiskněte tlačítko **Stop/Exit (Stop/Konec)**.

#### <span id="page-19-0"></span>**Kontrola a rušení čekajících úloh**

Můžete kontrolovat nebo rušit úlohy, které stále čekají v paměti na odeslání. (Pokud neexistují žádné úlohy, na displeji LCD je zobrazeno Neni zadna uloha.)

- Stiskněte tlačítko MENU.
- Stisknutím tlačítka ▲ nebo ▼ zobrazte Fax.
- Stiskněte tlačítko Fax.
- Stisknutím tlačítka **A** nebo ▼ zobrazte Zbyva uloh.
- **5** Stiskněte tlačítko Zbyva uloh. Na displeji LCD se objeví všechny čekající úlohy.
- <span id="page-19-3"></span>**6** Stisknutím **A** nebo ▼ procházejte úlohy a stiskněte úlohu, kterou chcete zrušit. Stiskněte tlačítko OK.
- **Z** Proveďte jeden z následujících postupů:
	- Chcete-li zrušit, stiskněte tlačítko Ano.

Chcete-li zrušit další úlohu, přejděte na krok $\bullet$ .

- Chcete-li ukončit bez rušení. stiskněte tlačítko Ne.
- Po dokončení stiskněte tlačítko **Stop/Exit (Stop/Konec)**.

# <span id="page-19-1"></span>**Přehled pollingu**

Polling umožňuje nastavit zařízení tak, aby ostatní mohli přijímat vaše faxy, zatímco budou platit za volání. Také umožňuje, abyste vy volali na jiné faxové zařízení a dostávali z něj faxy, přičemž za volání platíte vy. Funkce polling musí být nastavená na obou zařízeních. Ne všechna faxová zařízení podporují polling.

#### <span id="page-19-2"></span>**Polling vysílání (pouze černobíle)**

Polling vysílání vám umožňuje nastavit zařízení tak, aby čekalo s dokumentem a umožnilo tak jinému faxovému zařízení zavolat a načíst ho.

Dokument se uloží a může ho převzít jiný fax, dokud ho nevymažete z paměti. (Viz *[Kontrola](#page-19-0) a rušení č[ekajících úloh](#page-19-0)* na straně 14.)

#### **Nastavení pro polling vysílání**

- a Stiskněte tlačítko (**FAX**).
- Vložte dokument.
- Stisknutím tlačítka ◀ nebo ▶ zobrazte Polling vysilani.
- 4 Stiskněte tlačítko Polling vysilani.
- **5** Stiskněte tlačítko Standard.
- 6 Stisknutím tlačítka  $\triangle$  nebo  $\triangleright$  zobrazte nastavení, které chcete změnit, a potom jej stiskněte. Potom vyberte vaši volbu. Po přijetí každého nastavení můžete pokračovat ve změnách dalších nastavení.
	- g Stiskněte tlačítko **Mono Start (Start Mono)**.

- <span id="page-20-1"></span>**8** Pokud používáte sklo skeneru, zobrazí se na displeji LCD výzva k výběru jedné z následujících voleb:
	- $\blacksquare$  Stisknutím tlačítka Ano naskenujte další stránku. Přejděte ke kroku **O.**
	- $\blacksquare$  Stisknutím tlačítka Ne nebo **Mono Start (Start Mono)** odešlete dokument.
- <span id="page-20-0"></span>**9** Umístěte další stránku na sklo skeneru a stiskněte tlačítko **Mono Start (Start Mono**). Opakujte kroky @ a **@** pro každou další stránku. Při pollingu zařízení automaticky odešle fax.

#### **Nastavení polling vysílání s bezpečnostním kódem**

Zabezpečený Polling vám umožňuje omezit, kdo může získat dokumenty, které jste nastavili pro Polling vysílání.

Zabezpečený Polling funguje pouze s faxovými zařízeními Brother. Pokud chce někdo jiný přijmout fax z vašeho zařízení, musí zadat bezpečnostní kód.

- a Stiskněte tlačítko (**FAX**).
- 2 Vložte dokument.
- **3** Stisknutím tlačítka  $\triangleleft$  nebo  $\triangleright$  zobrazte Polling vysilani.
- 4 Stiskněte tlačítko Polling vysilani.
- **6** Stiskněte tlačítko Zabezp.
- **6** Zadejte čtyřmístné číslo. Stiskněte tlačítko OK.
- Stisknutím tlačítka  $\triangle$  nebo  $\triangleright$  zobrazte nastavení, které chcete změnit, a potom jej stiskněte. Potom vyberte vaši volbu. Po přijetí každého nastavení můžete pokračovat ve změnách dalších nastavení.
- **8** Stiskněte tlačítko Mono Start (Start **Mono)**.
- <span id="page-20-3"></span>**9** Pokud používáte sklo skeneru, zobrazí se na displeji LCD výzva k výběru jedné z následujících voleb:
	- Stisknutím tlačítka Ano naskenujte další stránku. Přeiděte ke kroku **i.**
	- Stisknutím tlačítka Ne nebo **Mono Start (Start Mono)** odešlete dokument.
- <span id="page-20-2"></span>10 Umístěte další stránku na sklo skeneru a stiskněte tlačítko **Mono Start (Start Mono)**. Opaku[j](#page-20-2)te kroky **@** a **@** pro každou další stránku. Zařízení automaticky odešle fax.

# <span id="page-21-0"></span>**Příjem faxu**

# <span id="page-21-1"></span>**Příjem do paměti (pouze černobíle)**

Můžete použít pouze jednu operaci Příjem do paměti najednou:

- Přesměrování faxu
- Ukládání faxu
- Přijmout PC-Fax
- Vypnuto

Výběr lze kdykoli změnit. Pokud se přijaté faxy stále nacházejí v paměti zařízení při změně provozu Příjmu do paměti, na displeji LCD se zobrazí zpráva. (Viz *Změ[na operací](#page-24-1) Př[íjem do pam](#page-24-1)ěti* na straně 19.)

## <span id="page-21-2"></span>**Příjem bez papíru**

Pokud se během příjmu faxů vyprázdní zásobník papíru, na displeji LCD se zobrazí zpráva Zkontr.papir. Vložte papír do zásobníku papíru. (Viz *Vkládání papíru a dalších tiskových médií* v *kapitole 2* v *Základní příručce uživatele.*)

Pokud nevložíte papír do zásobníku papíru, zařízení bude pokračovat v příjmu faxu, přičemž zbývající stránky se uloží do paměti, pokud je dostatek volné paměti.

Další příchozí faxy se budou také ukládat do paměti, dokud se paměť nenaplní. Chcete-li faxy vytisknout, vložte do zásobníku nový papír. Až bude paměť plná, zařízení zastaví automatické odpovídání na volání.

## <span id="page-21-3"></span>**Přesměrování faxu**

Když zvolíte Přesměrování faxu, zařízení uloží přijatý fax do paměti. Zařízení pak vytočí faxové číslo, které jste naprogramovali, a přesměruje tam faxovou zprávu.

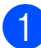

Stiskněte tlačítko MENU.

- Stisknutím tlačítka ▲ nebo ▼ zobrazte Fax.
- Stiskněte tlačítko Fax.
- Stisknutím tlačítka ▲ nebo ▼ zobrazte Prijem nastav.
- **5** Stiskněte tlačítko Prijem nastav.
- Stisknutím tlačítka ▲ nebo ▼ zobrazte Prij.do pameti.
- Stiskněte tlačítko Prij.do pameti.
- 8 Stiskněte tlačítko Fax presmerovani.
- Zadejte číslo pro přesměrování (max. 20 číslic) pomocí tlačítek na displeji LCD. Stiskněte tlačítko OK.
- (10 Stiskněte tlačítko Zalozni tisk:Zap
	- nebo Zalozni tisk:Vyp.

## **DŮLEŽITÉ**

- **•** Pokud zvolíte Zalozni tisk:Zap, zařízení rovněž vytiskne fax na vašem zařízení, takže budete mít kopii. Jde o bezpečnostní funkci pro případ, že by došlo k výpadku energie před přesměrováním faxu nebo by byl problém na přijímacím zařízení.
- **•** Když obdržíte barevný fax, zařízení vytiskne barevný fax ve vašem zařízení, ale neodešle fax na naprogramované číslo přesměrování faxu.

#### Stiskněte tlačítko **Stop/Exit (Stop/Konec)**.

#### <span id="page-22-0"></span>**Ukládání faxu**

Když zvolíte Ukládání faxu, zařízení uloží přijatý fax do paměti. Budete moci vyzvednout faxové zprávy z jiného umístění pomocí příkazů pro dálkové vyzvednutí.

Pokud jste nastavili Ukládání faxu, zařízení automaticky vytiskne záložní kopii.

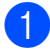

Stiskněte tlačítko MENU.

Stisknutím tlačítka ▲ nebo ▼ zobrazte Fax.

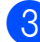

Stiskněte tlačítko Fax.

- Stisknutím tlačítka ▲ nebo ▼ zobrazte Prijem nastav.
- Stiskněte tlačítko Prijem nastav.
- 6 Stisknutím tlačítka A nebo V zobrazte Prij.do pameti.
- Stiskněte tlačítko Prij.do pameti.
	- Stiskněte tlačítko Ulozeni dok.
- **9** Stiskněte tlačítko **Stop/Exit (Stop/Konec)**.

**Poznámka**

Barevné faxy nelze ukládat do paměti. Když obdržíte barevný fax, zařízení vytiskne barevný fax ve vašem zařízení.

#### <span id="page-22-1"></span>**Tisk faxu z paměti**

Pokud jste zvolili Ukládání faxů, můžete vytisknout fax z paměti, nacházíte-li se u zařízení.

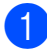

Stiskněte tlačítko MENU.

b Stisknutím tlačítka **a** nebo **b** zobrazte Fax.

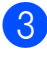

Stiskněte tlačítko Fax.

- d Stisknutím tlačítka **a** nebo **b** zobrazte Tisk dokumentu.
- Stiskněte tlačítko Tisk dokumentu.
- **6** Stiskněte tlačítko Mono Start (Start **Mono)**.
- Stiskněte tlačítko **Stop/Exit (Stop/Konec)**.

**Poznámka**

Při tisku faxu z paměti budou faxová data vymazána.

### <span id="page-22-2"></span>**PC-Fax Příjem (pouze operační systém Windows®)**

Vyberete-li funkci PC-Fax Příjem, zařízení uloží přijaté faxy do paměti a odešle je automaticky do počítače. Potom můžete počítač použít k zobrazení a uložení těchto faxů.

Dokonce i když počítač vypnete (například v noci nebo přes víkend), zařízení bude přijímat a ukládat faxy do paměti. Počet přijatých faxů, které jsou uloženy v paměti, se zobrazí na displeji LCD.

Když zapnete počítač a spustíte program PC-FAX Příjem, zařízení přenese faxy do počítače automaticky.

Chcete-li přenášet přijaté faxy do počítače, musíte v počítači spustit program PC-FAX Příjem. (Podrobnosti viz *Přijímání PC-FAX* v *Příručce uživatele programů.*)

Zvolíte-li Zalozni tisk:Zap, zařízení rovněž vytiskne fax.

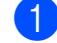

Stiskněte tlačítko MENU.

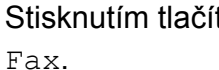

Stisknutím tlačítka ▲ nebo ▼ zobrazte

Stiskněte tlačítko Fax.

#### 4. kapitola

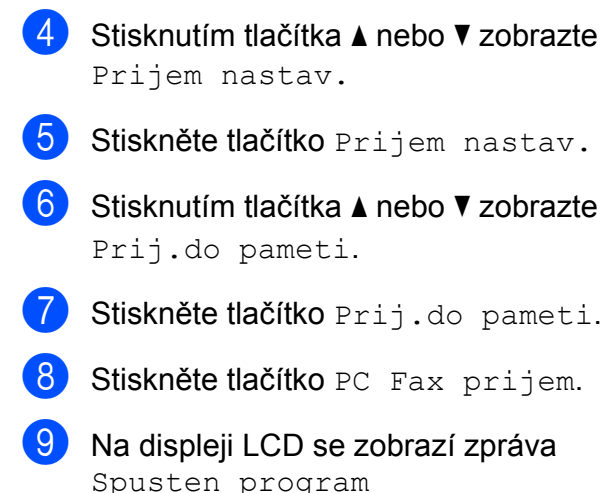

- Spusten program PC-Fax v pocitaci. Stiskněte tlačítko OK.
- **10** Stiskněte <USB> nebo počítač, ve kterém chcete přijmout faxy.
- **k Stiskněte tlačítko OK.**
- Stiskněte tlačítko Zalozni tisk: Zap nebo Zalozni tisk:Vyp.
- **in Stiskněte tlačítko Stop/Exit (Stop/Konec)**.

### **Poznámka**

- **•** Funkce PC-Fax Příjem není podporována operačním systémem Mac OS.
- **•** Před nastavením funkce PC-Fax Příjem musíte nainstalovat program MFL-Pro Suite do počítače. Zkontrolujte, že je počítač zapnutý a připojený. (Podrobnosti viz *Přijímání PC-FAX* v *Příručce uživatele programů.*)
- **•** Pokud se objeví chybové hlášení a zařízení nemůže vytisknout faxy v paměti, můžete použít toto nastavení pro přenos vašich faxů do vašeho PC. (Podrobnosti viz *Přenos vašich faxů nebo hlášení faxového deníku* v *dodatku B* v *Základní příručce uživatele.*)
- **•** Když obdržíte barevný fax, zařízení vytiskne barevný fax ve vašem zařízení, ale neodešle fax do počítače.

#### **Změna cílového počítače**

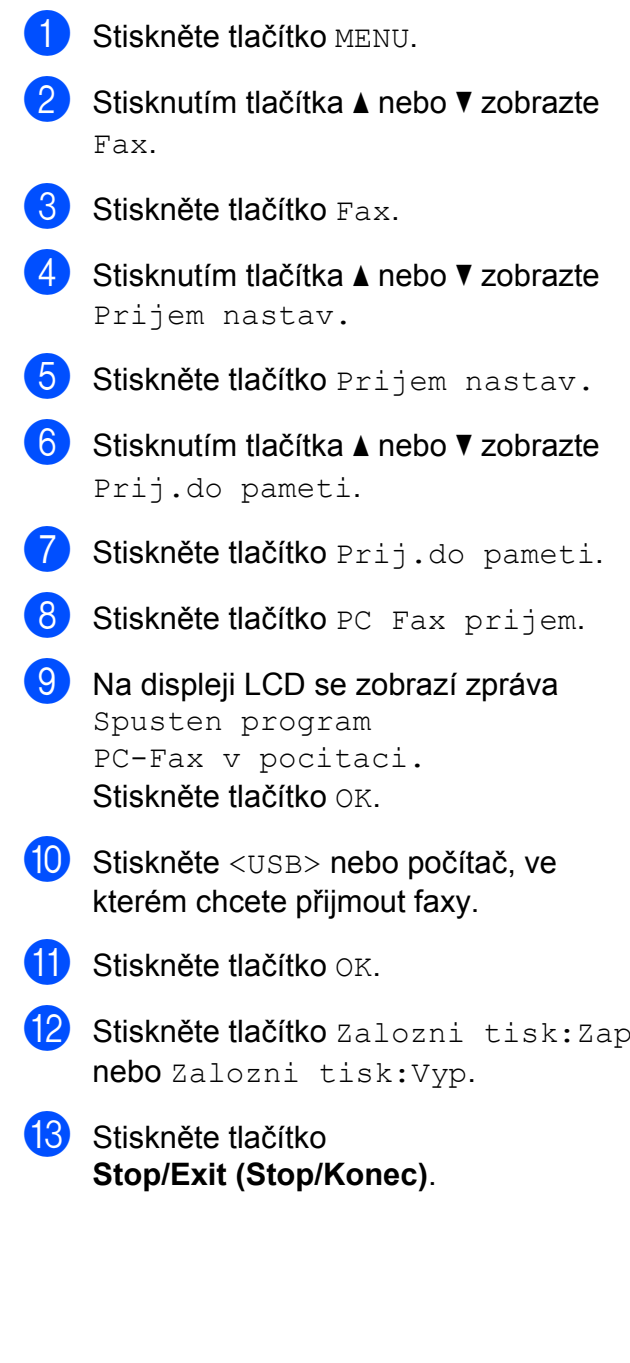

#### <span id="page-24-0"></span>**Vypnutí operací Příjem do paměti**

- Stiskněte tlačítko MENU.
- Stisknutím tlačítka A nebo ▼ zobrazte Fax.
- **3** Stiskněte tlačítko Fax.
- 4 Stisknutím tlačítka  $\blacktriangle$  nebo  $\blacktriangledown$  zobrazte Prijem nastav.
- **b** Stiskněte tlačítko Prijem nastav.
- 6 Stisknutím tlačítka **A** nebo **V** zobrazte Prij.do pameti.
- Stiskněte tlačítko Prij.do pameti.
- 8 Stiskněte tlačítko  $Vyp$ .
- **9** Stiskněte tlačítko **Stop/Exit (Stop/Konec)**.

#### **Poznámka**

Pokud jsou v paměti zařízení stále přijaté faxy, displej LCD vám nabídne možnosti. (Viz *Změ[na operací P](#page-24-1)říjem do paměti* [na stran](#page-24-1)ě 19.)

#### <span id="page-24-1"></span>**Změna operací Příjem do paměti**

Pokud přijaté faxy zůstávají v paměti zařízení, když změníte operace Příjem do paměti, na displeji LCD se zobrazí jedna z následujících otázek:

- Vymaz vsech dok?
- Tisk cely fax?
	- **•** Pokud stisknete tlačítko Ano, faxy v paměti budou před změnou nastavení vymazány nebo vytištěny. Pokud již byla záložní kopie vytištěna, nebude se tisknout znovu.
	- **•** Pokud stisknete tlačítko Ne, faxy v paměti nebudou vymazány ani vytištěny a nastavení zůstane nezměněné.

Pokud zůstávají přijaté faxy v paměti zařízení, když přepnete na PC Fax prijem z jiné volby [Fax presmerovani nebo Ulozeni dok.], stisknutím **a** nebo **b** zvolte počítač.

Na displeji LCD se zobrazí následující dotaz:

- Odesl.fax do PC?
	- **•** Pokud stisknete tlačítko Ano, faxy v paměti budou před změnou nastavení odeslány do počítače. Budete dotázáni, zda chcete zapnout záložní výtisk. (Podrobnosti viz *[PC-Fax](#page-22-2) Př[íjem \(pouze opera](#page-22-2)ční systém [Windows®\)](#page-22-2)* na straně 17.)
	- **•** Pokud stisknete tlačítko Ne, faxy v paměti nebudou vymazány ani přeneseny do počítače a nastavení zůstane nezměněné.

# <span id="page-25-0"></span>**Dálkové vyzvednutí**

Můžete zavolat vaše zařízení z kteréhokoli tónového telefonu nebo faxového zařízení, pak použijte kód pro dálkový přístup a dálkové příkazy pro vyzvednutí faxových zpráv.

#### <span id="page-25-1"></span>**Nastavení kódu pro dálkový přístup**

Kód pro dálkový přístup vám umožňuje přístup k funkcím dálkového vyzvednutí, když nejste u vašeho zařízení. Před použitím funkcí dálkového přístupu a vyzvednutí musíte nastavit vlastní kód. Standardní kód je deaktivní kód (---\*).

- Stiskněte tlačítko MENU.
- Stisknutím tlačítka A nebo ▼ zobrazte Fax.
- Stiskněte tlačítko Fax.
- Stisknutím tlačítka ▲ nebo ▼ zobrazte Dalk.pristup.
- **5** Stiskněte tlačítko Dalk.pristup.
- <span id="page-25-3"></span> $\boxed{6}$  Zadejte trojmístný kód pomocí čísel 0-9,  $*$  nebo  $*$  stisknutím tlačítek na displeji LCD.

Stiskněte tlačítko OK. (Přednastavené "\*" nelze měnit.)

## **Poznámka**

Nepoužívejte stejný kód jako kód vzdálené aktivace (**l 5 1**) nebo kód vzdálené deaktivace (**# 5 1**). (Viz *Operace z externích a linkových telefonů* v *kapitole 6* v *Základní příručce uživatele.*)

Stiskněte tlačítko **Stop/Exit (Stop/Konec)**.

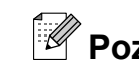

## **Poznámka**

Váš kód můžete kdykoli změnit tak, že zadáte nový. Pokud chcete kód deaktivovat, stisknutím Vymaz v kroku @ obnovte deaktivní nastavení (---**l**) a stiskněte OK.

#### <span id="page-25-2"></span>**Použití kódu pro dálkový přístup**

**1** Vytočte vaše faxové číslo z tónového telefonu nebo jiného faxového zařízení.

- Když zařízení odpoví, okamžitě zadejte váš kód pro dálkový přístup (3 číslice a po nich  $*$ ).
- **3** Zařízení signalizuje, jestli přijalo zprávy:
	- **1 dlouhé pípnutí Faxové zprávy**
	- **Žádné pípnutí Žádné zprávy**
- Když zařízení dvakrát krátce zapípá, zadejte příkaz.

Zařízení zavěsí, pokud budete vyčkávat se zadáním příkazu déle než 30 vteřin. Zařízení třikrát zapípá, pokud jste zadali neplatný příkaz.

- e Po dokončení stisknutím **<sup>9</sup> <sup>0</sup>** ukončete Dálkový přístup.
- Zavěste.

#### **Poznámka**

Pokud je vaše zařízení nastaveno na režim Rucne a chcete používat funkce dálkového přístupu, po zahájení vyzvánění počkejte přibližně 100 sekund a potom během 30 sekund zadejte kód pro dálkový přístup.

#### <span id="page-26-0"></span>**Příkazy dálkového faxu**

Pokud chcete přistupovat k funkcím, i když právě nejste u zařízení, postupujte podle následujících pokynů. Pokud zavoláte zařízení a zadáte kód pro dálkový přístup (3 číslice následované znakem ), systém dvakrát krátce pípne a vy musíte zadat dálkový příkaz.

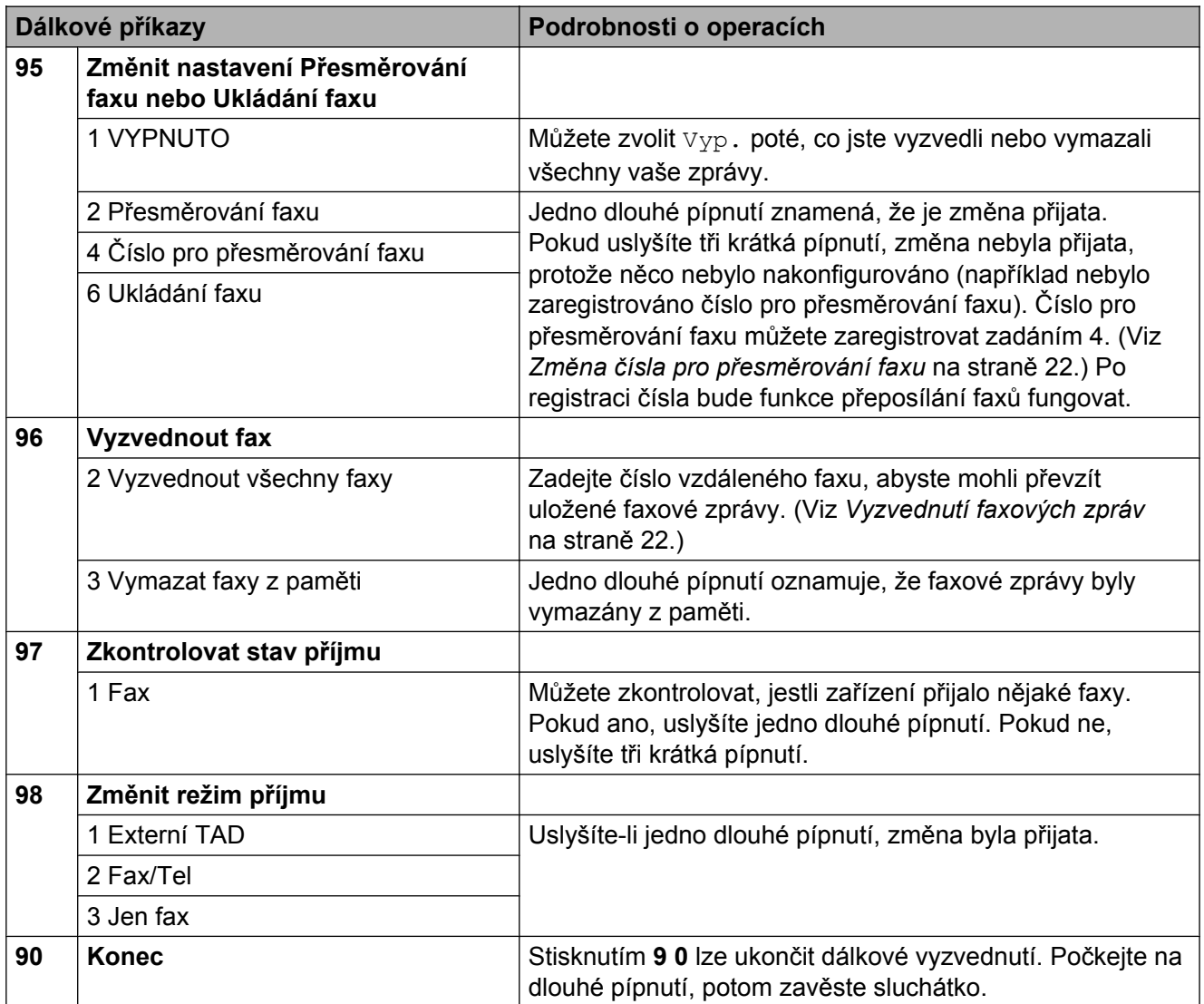

## <span id="page-27-0"></span>**Vyzvednutí faxových zpráv**

Můžete zavolat vaše zařízení z libovolného tónového telefonu a nechat odeslat faxové zprávy do některého zařízení. Aby bylo možné tuto funkci používat, musíte zapnout Ukládání faxu.

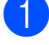

**1** Vytočte vaše faxové číslo.

- Když zařízení odpoví, okamžitě zadejte váš kód pro dálkový přístup (3 číslice a po nich \*). Jedno dlouhé pípnutí oznamuje přítomnost zpráv.
- **3** Po dvou krátkých pípnutích stiskněte **9 6 2**.
- 4 Počkejte na dlouhé pípnutí a pak pomocí číselné klávesnice zadejte číslo vzdáleného faxového zařízení, na které chcete odeslat vaše faxové zprávy, pak zadejte **# #** (max. 20 číslic).
- **Poznámka**

Jako vytáčená čísla nelze použít \* a #. Nicméně stiskněte **#**, chcete-li vytvořit pauzu.

e Po pípnutí zařízení zavěste. Zařízení zavolá zadaný fax, který poté vytiskne vaše faxové zprávy.

#### <span id="page-27-1"></span>**Změna čísla pro přesměrování faxu**

Můžete změnit výchozí nastavení čísla pro přesměrování faxu z jiného tónového telefonu nebo faxového zařízení.

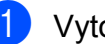

Vytočte vaše faxové číslo.

b Když zařízení odpoví, okamžitě zadejte váš kód pro dálkový přístup (3 číslice a po nich  $*$ ). Jedno dlouhé pípnutí oznamuje přítomnost zpráv.

- **3** Po dvou krátkých pípnutích stiskněte **9 5 4**.
	- Počkejte na dlouhé pípnutí, na číslicové klávesnici zadejte nové číslo (max. 20 číslic) vzdáleného faxového zařízení, kam chcete přesměrovat vaše faxové zprávy, pak zadejte **# #**.

#### **Poznámka**

Jako vytáčená čísla nelze použít \* a #. Nicméně stiskněte **#**, chcete-li vytvořit pauzu.

- e Po dokončení stisknutím **<sup>9</sup> <sup>0</sup>** ukončete Dálkový přístup.
- Po pípnutí zařízení zavěste.

# <span id="page-28-0"></span>**Další operace příjmu**

#### <span id="page-28-1"></span>**Tisk zmenšeného příchozího faxu**

Zvolíte-li Zap., zařízení automaticky zmenší každou stránku příchozího faxu tak, aby se přizpůsobila formátu papíru A4, A3, Letter, Legal nebo Ledger. Zařízení vypočte poměr zmenšení pomocí formátu stránky faxu a vaším nastavením formátu papíru. (Viz *Velikost papíru* v *kapitole 2* v *Základní příručce uživatele.*)

- - Stiskněte tlačítko MENU.
	- b Stisknutím tlačítka **a** nebo **b** zobrazte Fax.
- Stiskněte tlačítko Fax.
- **4** Stisknutím tlačítka **A** nebo ▼ zobrazte Prijem nastav.
- **b** Stiskněte tlačítko Prijem nastav.
- **6** Stisknutím tlačítka **A** nebo ▼ zobrazte Autom.zmenseni.
- Stiskněte tlačítko Autom.zmenseni.
- **8** Stiskněte tlačítko Zap. (nebo Vyp.).
- <sup>9</sup> Stiskněte tlačítko **Stop/Exit (Stop/Konec)**.

# <span id="page-28-2"></span>**Přehled pollingu**

Polling umožňuje nastavit zařízení tak, aby ostatní mohli přijímat vaše faxy, zatímco budou platit za volání. Také umožňuje, abyste vy volali na jiné faxové zařízení a dostávali z něj faxy, přičemž za volání platíte vy. Funkce polling musí být nastavená na obou zařízeních. Ne všechna faxová zařízení podporují polling.

#### <span id="page-28-3"></span>**Polling příjem**

Funkce polling vám umožňuje zavolat na jiné faxové zařízení a přijmout fax.

#### **Nastavení příjmu pollingu**

- a Stiskněte tlačítko (**FAX**).
- Stisknutím tlačítka  $\triangle$  nebo  $\triangleright$  zobrazte Polling prijem.
- **3** Stiskněte tlačítko Polling prijem.
- 4 Stiskněte tlačítko Standard.
- **5** Zadejte faxové číslo, které voláte v rámci pollingu pomocí bleskové volby, Tel. seznam nebo číselné klávesnice na ovládacím panelu.
- **6** Stiskněte tlačítko Mono Start (Start **Mono)** nebo **Colour Start (Start Barva)**.

#### **Nastavení příjmu pollingu s bezpečnostním kódem**

Zabezpečený Polling vám umožňuje omezit, kdo může získat dokumenty, které jste nastavili pro Polling vysílání.

Zabezpečený Polling funguje pouze s faxovými zařízeními Brother. Pokud chcete získat fax ze zabezpečeného zařízení Brother, musíte zadat bezpečnostní kód.

a Stiskněte tlačítko (**FAX**).

- Stisknutím tlačítka ◀ nebo ▶ zobrazte Polling prijem.
- Stiskněte tlačítko Polling prijem.
- 4 Stiskněte tlačítko Zabezp.
- **b** Zadejte čtyřmístný bezpečnostní kód pomocí tlačítek na displeji LCD. Toto je stejný bezpečnostní kód faxového zařízení, které bude vysílat v režimu polling. Stiskněte tlačítko OK.
- 6 Zadejte faxové číslo, které voláte v rámci pollingu pomocí bleskové volby, Tel. seznam nebo číselné klávesnice na ovládacím panelu.
- g Stiskněte tlačítko **Mono Start (Start Mono)** nebo **Colour Start (Start Barva)**.

#### **Nastavení příjmu odloženého pollingu**

Odložený polling vám umožňuje nastavit zařízení tak, aby začalo s pollingem později. Můžete nastavit pouze *jednu* operaci odloženého pollingu.

- a Stiskněte tlačítko (**FAX**).
- Stisknutím tlačítka  $\triangle$  nebo  $\triangleright$  zobrazte Polling prijem.
- **3** Stiskněte tlačítko Polling prijem.
- Stiskněte tlačítko Casovac.
- 5 Zadejte požadovaný čas zahájení pollingu (v 24hodinovém formátu). Například zadejte 21:45 pro 9:45 odpoledne. Stiskněte tlačítko OK.
- 6 Zadejte faxové číslo, které voláte v rámci pollingu pomocí bleskové volby, Tel. seznam nebo číselné klávesnice na ovládacím panelu.

g Stiskněte tlačítko **Mono Start (Start Mono)** nebo **Colour Start (Start Barva)**.

Zařízení provede přenos v rámci pollingu v čase, který jste zadali.

#### **Sekvenční polling (pouze černobíle)**

Sekvenční polling vám umožňuje vyžadovat dokumenty od několika faxových zařízení v rámci jedné operace.

- a Stiskněte tlačítko (**FAX**).
- Stisknutím tlačítka ◀ nebo ▶ zobrazte Polling prijem.
- **3** Stiskněte tlačítko Polling prijem.
- 4 Stiskněte tlačítko Standard, Zabezp. nebo Casovac.
- **b** Proveďte jeden z následujících postupů:
	- Vyberete-li možnost Standard, přejděte na krok  $\odot$ .
	- Vyberete-li možnost Zabezp., zadejte čtyřmístné číslo, stiskněte tlačítko  $OK$ , přejděte na krok  $\odot$ .
	- Vyberete-li možnost Casovac, zadejte požadovaný čas zahájení pollingu (24hodinový formát) a stiskněte tlačítko OK, přejděte na  $k \cdot \mathbf{R}$  $k \cdot \mathbf{R}$  $k \cdot \mathbf{R}$
- <span id="page-29-0"></span>Stisknutím tlačítka ◀ nebo ▶ zobrazte Obeznik.
- Stiskněte tlačítko Obeznik.

<span id="page-30-0"></span>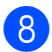

**6** Proveďte jeden z následujících postupů:

- Stiskněte tlačítko Pridat cislo a zadejte číslo pomocí tlačítek na displeji LCD. Stiskněte OK.
- Stiskněte tlačítko Adresar. Stisknutím tlačítka **to a** vyberte abecední nebo číselné pořadí. Stisknutím tlačítka **a** nebo **b** vyberte číslo. Stiskněte OK

# **Poznámka**

*Vyberete-li číselné pořadí:*

Čísla krátké volby začínají znakem #. Čísla bleskové volby začínají znakem  $\ast$ .

**9** Po zadání všech faxových čísel opakováním kroku @ stiskněte tlačítko OK.

**10** Stiskněte tlačítko Mono Start (Start **Mono)**.

> Zařízení vyžaduje dokument v režimu Polling postupně pro každé číslo nebo skupinu.

Stisknutím **Stop/Exit (Stop/Konec)** během vytáčení zařízení zrušíte proces pollingu.

Pokud chcete zrušit všechny úlohy sekvenčního pollingu viz *[Kontrola a rušení](#page-19-0) č[ekajících úloh](#page-19-0)* na straně 14.

#### **Zrušení úlohy sekvenčního pollingu**

- Stiskněte tlačítko **Stop/Exit (Stop/Konec)**.
- Proveďte jeden z následujících postupů:
	- Chcete-li zrušit celou úlohu sekvenčního pollingu, stiskněte tlačítko Cely sekven. Polling. Přejděte ke kroku <sup>3</sup>.
	- Chcete-li zrušit aktuální úlohu, stiskněte tlačítko, které zobrazuje vytáčené číslo. Přej[d](#page-30-2)ěte ke kroku @.
	- Chcete-li ukončit bez rušení, stiskněte tlačítko **Stop/Exit (Stop/Konec)**.
- <span id="page-30-1"></span>8 Když se na displeji LCD zobrazí dotaz, zda chcete zrušit celou úlohu sekvenčního pollingu, proveďte jeden z následujících postupů:
	- $\blacksquare$  Potvrďte stisknutím tlačítka Ano.
	- Chcete-li ukončit bez rušení. stiskněte tlačítko Ne nebo **Stop/Exit (Stop/Konec)**.
- <span id="page-30-2"></span>4 Proveďte jeden z následujících postupů:
	- Chcete-li zrušit aktuální úlohu, stiskněte tlačítko Ano.
	- Chcete-li ukončit bez rušení, stiskněte tlačítko Ne nebo **Stop/Exit (Stop/Konec)**.

# <span id="page-31-0"></span>**Vytáčení a ukládání čísel**

## <span id="page-31-1"></span>**Hlasové operace**

Hlasové hovory lze provádět buď pomocí společné linky nebo externího telefonu, ručním vytáčením nebo použitím čísel paměti stanic.

## <span id="page-31-2"></span>**Dodatečné operace vytáčení**

#### <span id="page-31-3"></span>**Kombinování čísel paměti stanic**

Někdy může být vhodné si při odesílání faxu vybrat z několika poskytovatelů dálkových volání. Sazby se mohou lišit v závislosti na času a místě určení. Abyste využili nízkých sazeb, můžete si uložit přístupové kódy poskytovatelů dálkových volání a čísla kreditních karet jako čísla bleskové a krátké volby. Tyto sekvence dálkového vytáčení můžete uložit jejich rozdělením a nastavením jako oddělená čísla bleskové a krátké volby v libovolné kombinaci. Můžete dokonce zahrnout ruční vytáčení pomocí číselníku. (Viz *Ukládání čísel bleskové volby* nebo *Ukládání čísel krátké volby* v *kapitole 7* v *Základní příručce uživatele.*)

Například jste uložili "555" v

krátké volbě: 03 a "7000" v bleskové volbě: 02. Pokud stisknete následující tlačítka, můžete obě tyto volby využít pro vytočení čísla "555-7000":

 $Stisknëte *tlačítko*$   $\Box$  (Adresar).

Stiskněte tlačítko #03.

#### **Poznámka**

Čísla krátké volby začínají znakem #. Čísla bleskové volby začínají znakem  $\ast$ .

- **3** Stiskněte tlačítko Odeslani faxu.
- Stiskněte tlačítko Tel. seznam.
- Stiskněte tlačítko \*02.

Stiskněte tlačítko Odeslani faxu.

#### **Z** Stiskněte tlačítko Mono Start (Start **Mono)** nebo **Colour Start (Start Barva)**.

Vytočíte "555-7000".

Chcete-li dočasně změnit číslo, můžete nahradit část čísla ručním vytáčením pomocí číselníku. Například chcete-li změnit číslo na 555-7001, můžete stisknout tlačítko

 (Adresar), stiskněte tlačítko #03, stiskněte tlačítko Odeslani faxu a potom stiskněte tlačítko 7001 pomocí číselné klávesnice.

### **Poznámka**

Pokud musíte v některém bodu sekvence vytáčení čekat na další oznamovací tón nebo signál, vytvořte v čísle pauzu stisknutím **Redial/Pause (Opakování/ Pauza)**. Každým stisknutím tlačítka bude přidána 3,5sekundová mezičíselná pauza.

## <span id="page-32-0"></span>**Další způsoby ukládání čísel**

#### <span id="page-32-1"></span>**Ukládání čísel Bleskových voleb z odchozích volání**

Můžete ukládat čísla bleskových voleb z historie odchozích volání.

- a Stiskněte tlačítko **Redial/Pause (Opakování/Pauza)**. Můžete rovněž zvolit stisknutím tlačítka (Historie vol.).
- <sup>2</sup> Stiskněte kartu Odchozi volani.
- **3** Stisknutím tlačítka **A** nebo ▼ zobrazte číslo, které chcete uložit.
- 4 Stiskněte číslo, které chcete uložit.
- Stiskněte tlačítko Vice.
- 6 Stiskněte tlačítko Pridat jednu rychl. volbu.
- **Z** Chcete-li vybrat číslo, které bude uloženo, proveďte jeden z následujících postupů:
	- Chcete-li přijmout zobrazené další dostupné umístění Bleskové volby, stiskněte tlačítko OK.
	- Chcete-li zadat jiné umístění Bleskové volby, stiskněte číslo pomocí tlačítek na displeji LCD.

Stiskněte tlačítko OK.

## **Poznámka**

Pokud je vybrané umístění Bleskové volby již obsazeno, tlačítko OK na displeji LCD nefunguje. Zvolte jiné umístění.

**5**

- 8 Proveďte jeden z následujících postupů:
	- Zadejte jméno pomocí tlačítek na displeji LCD (maximálně 16 znaků). Stiskněte OK.

(Pomoc při zadávání písmen viz *Zadávání textu* v *dodatku C* v *Základní příručce uživatele.*)

- Chcete-li uložit číslo bez jména, stiskněte tlačítko OK.
- **9** Stisknutím tlačítka OK přijměte zobrazené telefonní nebo faxové číslo.
- **il.** Když se na displeji LCD zobrazí vaše nastavení, potvrďte stisknutím tlačítka OK.

**k Stiskněte tlačítko Stop/Exit (Stop/Konec)**.

#### <span id="page-33-0"></span>**Ukládání čísel Krátké volby z odchozích volání**

Čísla krátkých voleb lze rovněž ukládat z historie odchozích volání.

- a Stiskněte tlačítko **Redial/Pause (Opakování/Pauza)**. Můžete rovněž zvolit číslo stisknutím tlačítka  $\Box$  (Historie vol.).
- Stiskněte kartu Odchozi volani.
- Stisknutím ▲ nebo ▼ zobrazte jméno a číslo, které chcete uložit.
- Stiskněte jméno nebo číslo, které chcete uložit.
- Stiskněte tlačítko Vice
- Stiskněte tlačítko Pridat do Kratke volby.
- **Z** Proveďte jeden z následujících postupů:
	- Zadejte jméno (maximálně 16 znaků) pomocí tlačítek na displeji LCD.

Stiskněte tlačítko OK.

(Pomoc při zadávání písmen viz *Zadávání textu* v *dodatku C* v *Základní příručce uživatele.*)

- Chcete-li uložit číslo bez iména. stiskněte tlačítko OK.
- 8 Stisknutím tlačítka OK potvrďte faxové nebo telefonní číslo, které chcete uložit.
- **9** Proveďte jeden z následujících postupů:
	- Zadejte druhé faxové nebo telefonní číslo (maximálně 20 číslic) pomocí tlačítek na displeji LCD.

Stiskněte tlačítko OK.

- Pokud nechcete uložit druhé číslo, stiskněte OK.
- 10 Chcete-li vybrat číslo, které bude uloženo, proveďte jeden z následujících postupů:
	- Chcete-li přijmout zobrazené další dostupné umístění Krátké volby, stiskněte tlačítko OK.
	- Chcete-li zadat jiné umístění Krátké volby, stiskněte dvoumístné číslo pomocí tlačítek na displeji LCD.

Stiskněte tlačítko OK.

## **Poznámka**

- **•** Čísla krátké volby začínají znakem **#** (například **# 0 2**).
- **•** Pokud je vybrané dvoučíselné umístění Krátké volby již obsazeno, tlačítko OK na displeji LCD nefunguje. Zvolte jiné umístění.

k Když se na displeji LCD zobrazí vaše nastavení, potvrďte stisknutím tlačítka OK.

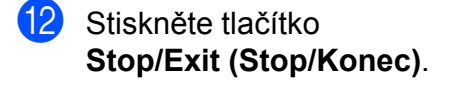

#### <span id="page-34-0"></span>**Nastavení skupin pro oběžník**

Skupiny, které můžete uložit pod bleskovou nebo krátkou volbu, vám umožňují odeslat tutéž faxovou zprávu na více faxových čísel pouhým stisknutím tlačítka bleskové volby nebo (Adresar), dvoučíselná umístění, Odeslani faxu a **Mono Start (Start Mono)**.

Nejprve budete muset uložit každé faxové číslo do umístění bleskové nebo krátké volby. Pak je můžete zahrnout jako čísla do skupiny. Každá skupina používá jedno umístění bleskové nebo krátké volby. Můžete mít až šest skupin nebo můžete přiřadit až 215 čísel do velké skupiny.

(Viz *Obě[žník \(pouze](#page-16-1) černobíle)* na straně 11 a *Ukládání čísel krátké volby* v *kapitole 7* v *Základní příručce uživatele.*)

- Stiskněte tlačítko  $\Box$  (Adresar).
- <span id="page-34-2"></span>Stiskněte tlačítko Vice.
- c Stiskněte tlačítko Nastaveni skupiny.
- 4) Stiskněte tlačítko Zad.Kratke vol nebo Nast. blesk.volbu. Pokud zvolíte Zad. Kratke vol, přejděte na krok  $\bigcirc$ .
- **6** Chcete-li přijmout další dostupné číslo tlačítka Bleskové volby, stiskněte tlačítko OK.
- <span id="page-34-1"></span>6 Zadejte název skupiny (maximálně 16 znaků) pomocí tlačítek na displeji LCD. Stiskněte tlačítko OK.

Když se na displeji LCD zobrazí další dostupné číslo skupiny, stiskněte tlačítko OK.

Toto číslo a název skupiny bude automaticky přiřazeno dalšímu dostupnému umístění Krátké volby.

Přidejte čísla bleskových nebo krátkých voleb do skupiny tak, že je stisknete, aby se zobrazilo červené zaškrtnutí. Stiskněte tlačítko OK. Chcete-li zobrazit čísla v abecedním pořadí, stiskněte tlačítko **. 101** A.

### **Poznámka**

Čísla krátké volby začínají znakem #. Čísla bleskové volby začínají znakem $*$ .

- <span id="page-34-3"></span>i Když se na displeji LCD zobrazí název skupiny a čísla, potvrďte stisknutím tlačítka OK.
- **in Provedte jeden z následujících postupů:** 
	- Chcete-li uložit další skupinu pro o[b](#page-34-2)ěžník, zopakujte kroky @ až **@**.
	- Chcete-li ukončit ukládání skupin pro oběžník, stiskněte tlačítko **Stop/Exit (Stop/Konec)**.

### **Poznámka**

Můžete vytisknout seznam všech čísel bleskových a krátkých voleb. Skupinová čísla budou vyznačena ve sloupci SKUPINA. (Viz *Zprávy* [na stran](#page-37-0)ě 32.)

**29**

#### 5. kapitola

#### **Změna skupinové volby**

- **1** Stiskněte tlačítko  $\Box$  (Adresar).
- Stiskněte tlačítko Vice.
- Stiskněte tlačítko zmena.
- Stisknutím ▲ nebo ▼ zobrazte skupinu, kterou chcete změnit.
- 5 Stiskněte skupinu.
- **Stiskněte tlačítko Jmeno:.**
- Zadejte nový název (maximálně 16 znaků) pomocí tlačítek na displeji LCD. Stiskněte tlačítko OK.

(Viz *Zadávání textu* v *dodatku C* v *Základní příručce uživatele.* Napište například NOVÍ KLIENTI.)

**Poznámka**

*Pokyny pro změnu uloženého názvu nebo čísla:*

Chcete-li změnit některý znak, stisknutím **d** nebo **c** umístěte kurzor pod znak, který chcete změnit, a potom stiskněte  $\boxed{\infty}$ . Znovu zadejte znak.

- 8 Stiskněte tlačítko OK.
- Stiskněte tlačítko **Stop/Exit (Stop/Konec)**.

#### **Odstranění skupiny**

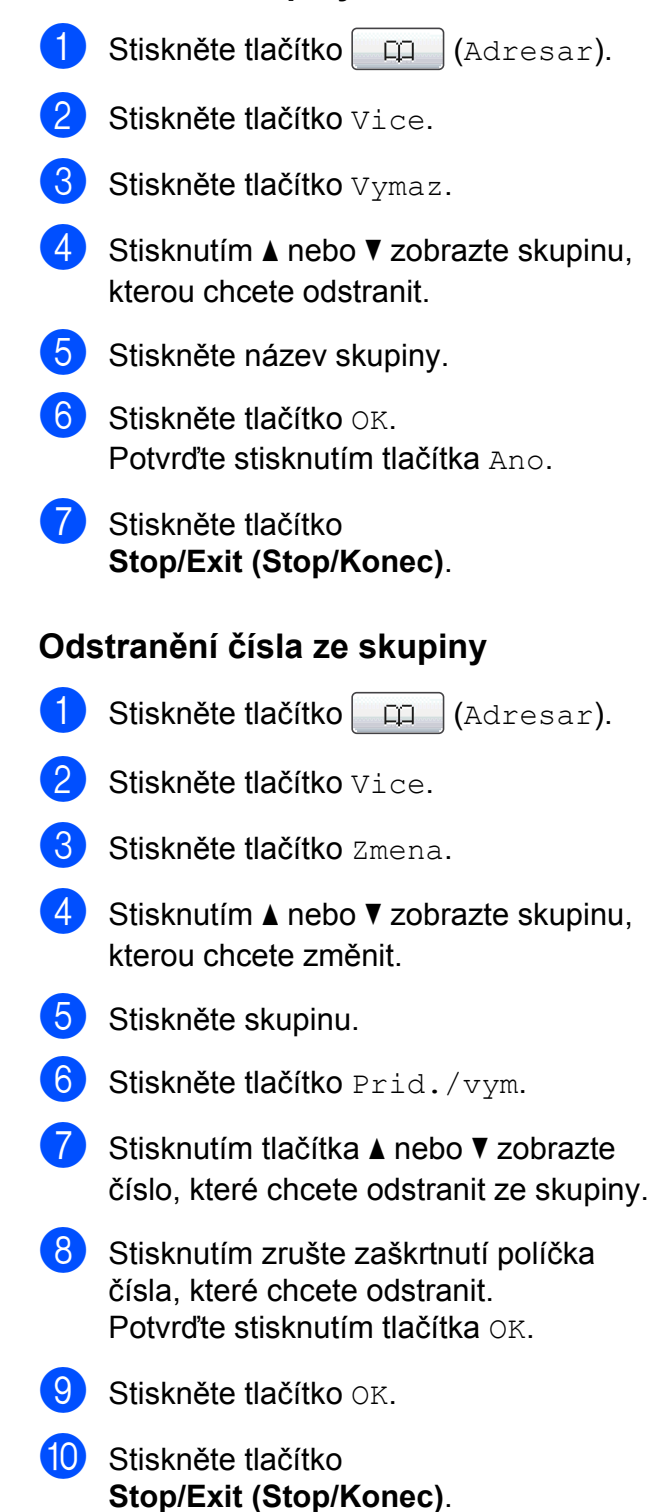
**6**

# **Zprávy tisku**

# **Faxové zprávy**

Pomocí tlačítek MENU na displeji LCD nakonfigurujte zprávu o ověření přenosu a periodu deníku.

## **Zpráva o ověření přenosu**

Zprávu o ověření přenosu můžete použít jako doklad, že jste odeslali fax. (Podrobné pokyny pro nastavení typu požadované zprávy viz *Hlášení o ověření přenosu* v *kapitole 4* v *Základní příručce uživatele.*)

#### **Faxový deník (zpráva o aktivitě)**

Zařízení můžete nastavit tak, aby vytisklo deník v určitých intervalech (každých 50 faxů, 6, 12 nebo 24 hodin, 2 nebo 7 dnů). Pokud nastavíte interval na Vyp., můžete stále vytisknout zprávu postupem podle kroků v *[Jak vytisknout zprávu](#page-37-0)* na straně 32. Tovární nastavení je Po 50 faxech.

- 
- Stiskněte tlačítko MENU.
- Stisknutím tlačítka ▲ nebo ▼ zobrazte Fax.
- Stiskněte tlačítko Fax.
- Stisknutím tlačítka A nebo V zobrazte Nastav.hlaseni.
- Stiskněte tlačítko Nastav.hlaseni.
- 6 Stiskněte tlačítko Perioda deniku.
- Stisknutím tlačítka **◀** nebo ▶ zvolte interval. Pokud zvolíte Po 50 faxech, přejděte na krok  $\mathbf{0}$ .
	- 6, 12, 24 hodin, 2 nebo 7 dnů

Zařízení vytiskne zprávu ve zvoleném čase a potom vymaže všechny úlohy ze své paměti. Pokud je paměť zařízení zaplněna maximálním počtem 200 úloh předtím, než vámi zvolený čas uplyne, zařízení vytiskne deník předčasně a potom vymaže všechny úlohy z paměti. Pokud chcete zvláštní zprávu před její lhůtou pro tisk, můžete ji vytisknout, aniž byste vymazali úlohy z paměti.

■ Každých 50 faxů

Zařízení vytiskne deník po uložení 50 úloh.

- Zadejte čas pro zahájení tisku ve 24-hodinovém formátu. Stiskněte tlačítko OK. (Například: zadejte 19:45 pro 7:45 odpoledne.)
- **9** Zvolíte-li Perioda 7 dni, displej LCD vás vyzve ke zvolení prvního dne, od kterého má začít 7denní odpočítávání.
- <span id="page-36-0"></span>**10** Stiskněte tlačítko **Stop/Exit (Stop/Konec)**.

#### 6. kapitola

# **Zprávy**

K dispozici jsou následující zprávy:

Vysilani over.

Vytiskne zprávu o ověření přenosu pro váš poslední přenos.

■ Napoveda

Seznam nápovědy s pokyny k programování zařízení.

Pamet stanic

Vytiskne seznam jmen a čísel uložených v paměti Bleskové volby a v paměti Krátké volby, a to v číselném nebo abecedním pořadí.

Denik

Vypíše informace o posledních příchozích a odchozích faxech. (TX: odeslané.) (RX: přijaté.)

■ Konfigurace

Uvádí seznam nastavení.

Sit.konfig.

Uvádí seznam síťových nastavení.

■ Zprava WLAN

Vytiskne zprávu o připojení k síti WLAN.

#### <span id="page-37-0"></span>**Jak vytisknout zprávu**

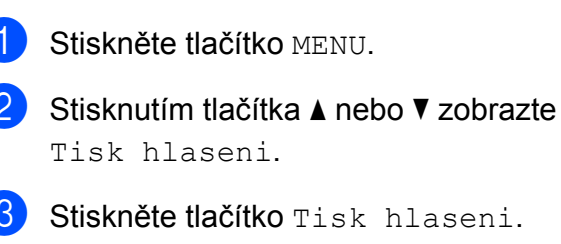

4 Stiskněte požadovanou zprávu.

**5** (Pouze Paměť stanic) Stiskněte tlačítko Abecedni serazeni nebo Ciselne serazeni.

- **6** Stiskněte tlačítko Mono Start (Start **Mono)**.
- Stiskněte tlačítko **Stop/Exit (Stop/Konec)**.

**7**

# **Kopírování**

# **Nastavení kopírování**

Nastavení kopírování můžete pro více kopií dočasně změnit.

Zařízení se vrátí do svých výchozích nastavení po 1 minutě nebo když časovač faxu vrátí zařízení do režimu faxu. (Viz *Časovač faxu* [na stran](#page-8-0)ě 3.)

Chcete-li změnit nastavení, stiskněte **COPY (Kopie)** a potom stisknutím **d** nebo **c** procházejte nastavení kopírování. Když je zobrazeno požadované nastavení, stiskněte jej a vyberte vaši volbu.

Po dokončení výběru nastavení stiskněte tlačítko **Mono Start (Start Mono)** nebo **Colour Start (Start Barva)**.

- **Poznámka**
- **•** Některá nastavení, která nejčastěji používáte, můžete uložit tak, že je nastavíte jako výchozí. Tato nastavení zůstanou aktivní, dokud je znovu nezměníte. (Viz *[Uložení oblíbených](#page-50-0) [nastavení](#page-50-0)* na straně 45.)
- **•** Funkce Rezim uspory inkoustu, Kopie na tenky papir, Kopir. knihy a Kop. vodoznaku jsou podporovány technologií od společnosti Reallusion, Inc.

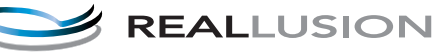

#### **Zastavení kopírování**

Chcete-li kopírování zastavit, stiskněte tlačítko **Stop/Exit (Stop/Konec)**.

#### **Změna rychlosti a kvality kopírování**

Můžete vybrat z rozsahu rychlosti a kvality. Tovární nastavení je Normalni.

Rychly

Vysoká rychlost kopírování a nejnižší spotřeba inkoustu. Použijte, chcete-li ušetřit čas s tiskem dokumentů ke korektuře, velkých dokumentů nebo mnoha kopií.

Normalni

Normální režim se doporučuje pro běžné výtisky. Nabízí dobrou kvalitu a uspokojivou rychlost kopírování.

**Nejlepsi** 

Nejlepší režim použijte na kopírování přesných obrázků, například fotografií. Poskytuje nejvyšší rozlišení a nejnižší rychlost.

- Stiskněte tlačítko ( 目 (**COPY (Kopie)**).
- **Vložte dokument.**
- **3** Zadejte požadovaný počet kopií.
- Stisknutím tlačítka < nebo ▶ zobrazte Kvalita.
- Stiskněte tlačítko Kvalita.
- 6 Stiskněte tlačítko Rychly, Normalni nebo Nejlepsi.
- g Pokud nechcete měnit další nastavení, stiskněte tlačítko **Mono Start (Start Mono)** nebo **Colour Start (Start Barva)**.

#### **Zvětšování nebo zmenšování kopírovaného obrazu**

Můžete vybrat poměr zmenšení nebo zvětšení. Vyberete-li Uprav.na str, zařízení upraví velikost automaticky podle nastavené velikosti papíru.

- **i** Stiskněte tlačítko **E** (**COPY (Kopie)**).
- **Vložte dokument.**
- **3** Zadejte požadovaný počet kopií.
- Stisknutím tlačítka ◀ nebo ▶ zobrazte Zvetseni/Zmens.
- Stiskněte tlačítko Zvetseni/Zmens.
- Stiskněte tlačítko 100%, Zvetsit, Zmensit, Uprav.na str nebo Rucne(25-400%).

Proveďte jeden z následujících postupů:

- Vyberete-li možnost Zvetsit nebo Zmensit, stiskněte požadovaný poměr zvětšení nebo zmenšení.
- Vyberete-li Rucne  $(25-400)$ , zadejte poměr zvětšení nebo zmenšení od 25% do 400%.

Stiskněte tlačítko OK.

■ Zvolíte-li 100% nebo Uprav.na str, přejděte na  $k \cdot \mathbf{0}$  $k \cdot \mathbf{0}$  $k \cdot \mathbf{0}$ .

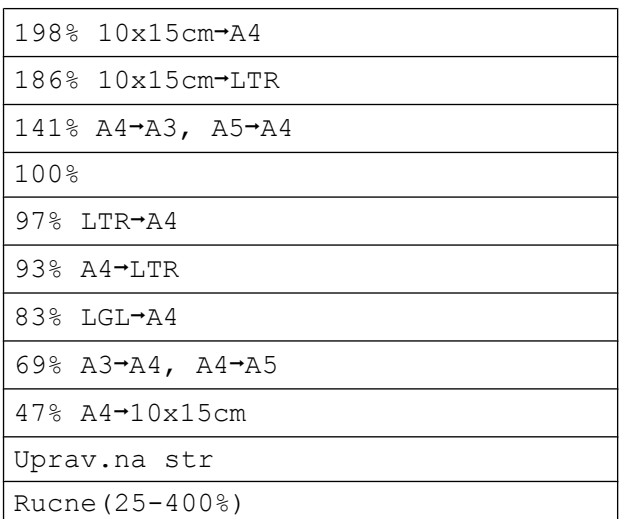

<span id="page-39-0"></span>8 Pokud nechcete měnit další nastavení, stiskněte tlačítko **Mono Start (Start Mono)** nebo **Colour Start (Start Barva)**.

#### **Poznámka**

- **•** Možnost Soutisk není s funkcí Zvetseni/Zmens. k dispozici.
- **•** Možnosti Soutisk, Kopir. knihy, Tridit, Kopie na tenky papir a Kop. vodoznaku nejsou k dispozici s funkcí Uprav.na str.
- **•** Možnost Uprav.na str nefunguje správně, když je dokument na skle skeneru pootočen o více než 3 stupně. Pomocí vodítka dokumentu na levé straně a vpředu umístěte dokument lícem dolů do levého horního rohu skla skeneru.
- **•** Možnost Uprav.na str není k dispozici u dokumentu velikosti Legal.
- **•** Při používání velikosti papíru A3 nebo Ledger možnost 1str-2str a 2str<sup>→</sup>2str **v nastavení** Duplexni kopirovani není k dispozici s funkcí Zvetseni/Zmens.

#### **Pořizování kopií N na 1 nebo plakátu (Rozvržení stránky)**

Funkce kopírování N na 1 napomáhá šetření papíru tím, že umožňuje kopírování dvou či čtyř stránek na jednu stranu výtisku.

Funkce 1 na 2 zkopíruje jednu stránku velikosti A3 nebo Ledger na dvě stránky velikosti A4 nebo Letter. Pro toto nastavení použijte sklo skeneru.

Můžete také vytvořit plakát. Když používáte funkci plakátu, zařízení rozdělí dokument na části, pak části zvětší tak, abyste je mohli sestavit do plakátu. Pokud chcete tisknout plakát, použijte sklo skeneru.

### **DŮLEŽITÉ**

- **•** Zkontrolujte, zda je velikost papíru nastavena na A4, A3, Letter nebo Ledger.
- **•** Pokud vytváříte několik barevných kopií, možnost kopírování N na 1 není k dispozici.
- **•** (V) znamená Na výšku a (S) znamená Na šířku.
- **•** Současně můžete vytvářet pouze jednu kopii plakátu a kopii 1 na 2.
- **•** Kopírování plakátu není k dispozici při používání průhledných materiálů.

# **Poznámka**

- **•** Možnosti Kop. vodoznaku, Kopir. knihy, Tridit, Kopie na tenky papir, Rezim uspory inkoustu a Zvetseni/Zmens. nejsou k dispozici s Soutisk.
- **•** Korekce zkoseni není k dispozici s funkcí kopírování plakátu a kopírování 1 na 2.
- **•** Duplexni kopirovani není k dispozici s funkcí kopírování plakátu.
- Možnosti 2str-2str a 2str-1str v nastavení Duplexni kopirovani nejsou k dispozici s funkcí 1 na 2.
- Stiskněte tlačítko ( 圓 (**COPY (Kopie)**).
- 2 Vložte dokument.
- Zadejte požadovaný počet kopií.
- Stisknutím tlačítka **◀** nebo ▶ zobrazte Soutisk.
- Stiskněte tlačítko Soutisk.

#### **f 6** Stisknutím tlačítka ◀ nebo ▶ zobrazte Vyp. (1na1), 2na1(V), 2na1(S),

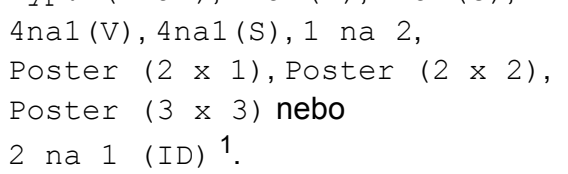

<span id="page-40-0"></span><sup>1</sup> Podrobnosti o funkci 2 na 1 (ID) viz *[Kopírování](#page-42-0) [2 na 1 ID](#page-42-0)* na straně 37.

Zvolíte-li 2na1 nebo

Poster (2 x 2) s velikostí A3 nebo Led[g](#page-41-0)er, přejděte na krok @ a zvolte velikost papíru vašeho dokumentu. Zvolíte-li jiné nastavení, přejděte na krok  $\mathbf{\Theta}$  $\mathbf{\Theta}$  $\mathbf{\Theta}$ .

**7**

#### 7. kapitola

<span id="page-41-0"></span>Proveďte jeden z následujících postupů:

■ Vyberete-li možnost 2na1 (V) nebo 2na1(S), stiskněte tlačítko  $LGRx2$   $\rightarrow$   $LGRx1$ ,  $LTRx2$   $\rightarrow$   $LGRx1$ ,  $A3x2 \rightarrow A3x1$  nebo  $A4x2 \rightarrow A3x1$ .

#### Vyberete-li možnost

Poster (2 x 2), stiskněte tlačítko  $LGRx1 \rightarrow LGRx4, LTRx1 \rightarrow LGRx4,$  $A3x1 \rightarrow A3x4$  nebo  $A4x1 \rightarrow A3x4$ .

<span id="page-41-1"></span>8 Pokud nechcete měnit další nastavení. stisknutím tlačítka **Mono Start (Start Mono)** nebo **Colour Start (Start Barva)** proveďte skenování stránky.

Pokud jste umístili dokument do ADF nebo vytváříte plakát, zařízení naskenuje dokumentu a zahájí tisk.

#### **Pokud používáte sklo skeneru, přejděte ke kroku** [i](#page-41-2)**.**

- <span id="page-41-2"></span>**9** Až zařízení naskenuje stránku, stisknutím tlačítka Ano naskenujete další stránku.
- <span id="page-41-3"></span>**(i)** Umístěte další stránku na sklo skeneru. Stisknutím tlačítka **Mono Start (Start Mono)** nebo **Colour Start (Start Barva)** naskenujete dokument, pokud nechcete upravovat žádná nastavení.

Opaku[j](#page-41-3)te kroky  $\odot$  a  $\odot$  pro všechny stránky rozvržení.

**k Po naskenování všech stránek** dokončete úlohu stisknutím tlačítka Ne.

## **Poznámka**

Pokud je jako typ papíru pro kopie N na 1 vybrán fotografický papír, zařízení vytiskne obrázky jako při výběru standardního papíru.

#### **Kopírujete-li z ADF, vložte dokument lícem nahoru směrem uvedeným níže:**

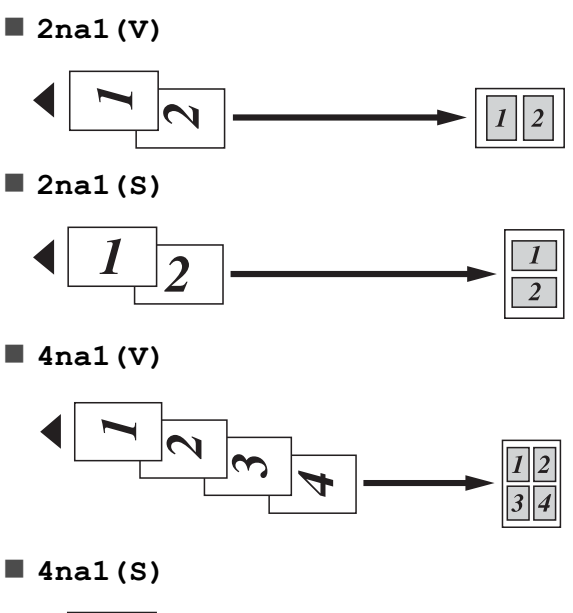

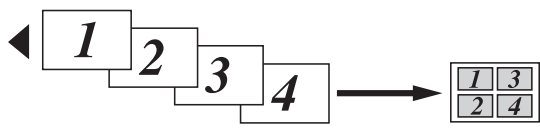

**Kopírujete-li ze skla skeneru, vložte dokument lícem dolů směrem uvedeným níže:**

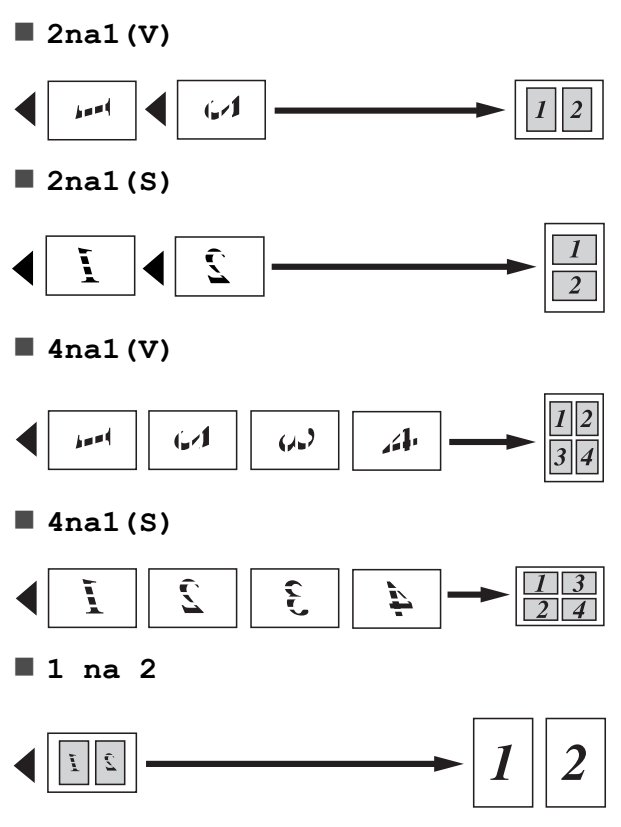

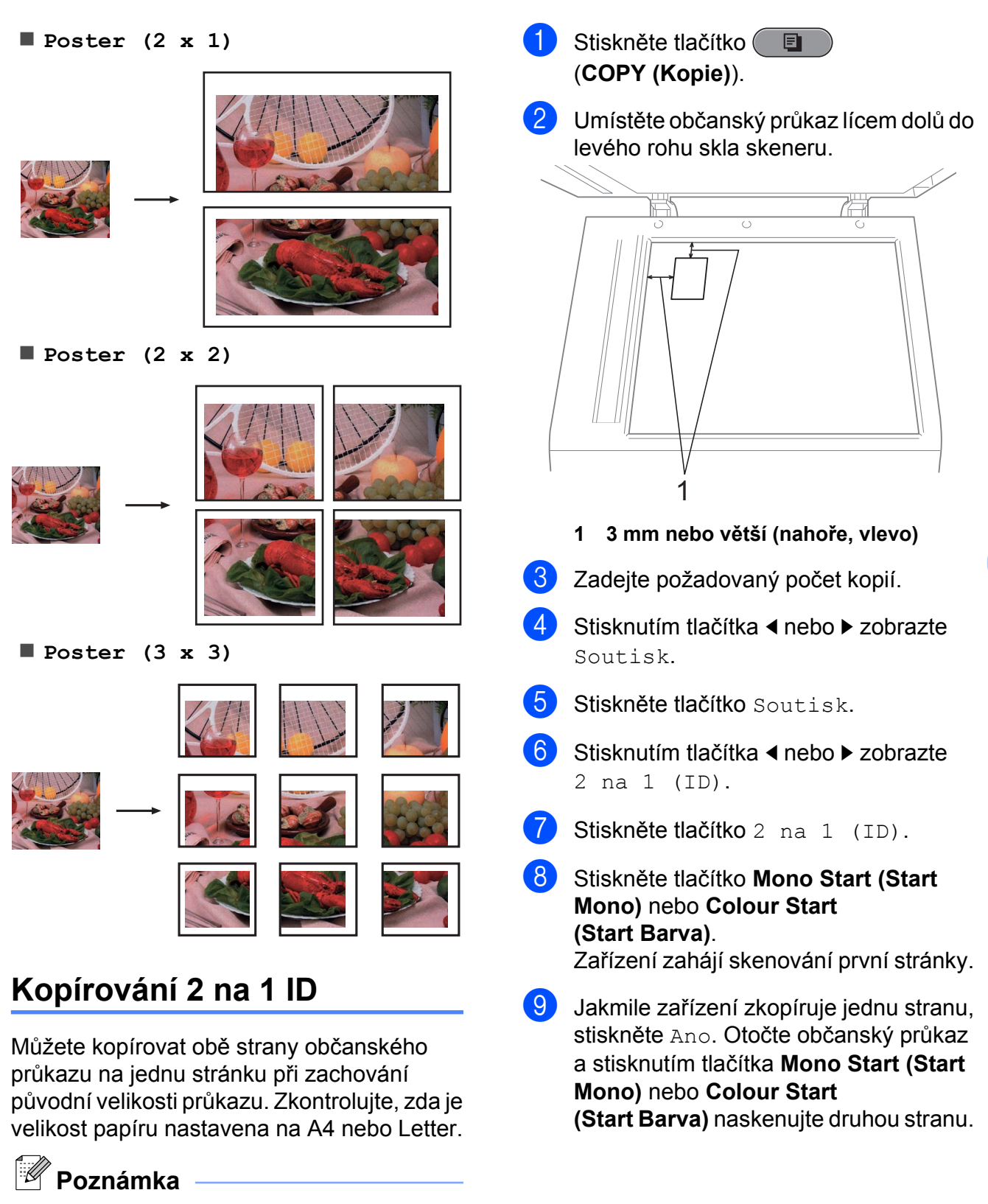

<span id="page-42-0"></span>Občanský průkaz lze kopírovat v rozsahu povoleném platnými zákony. Viz *Nezákonné používání kopírovacího zařízení* v *brožuře Bezpečnostní předpisy a pokyny.*

## **Poznámka**

- **•** Možnosti Kop. vodoznaku, Kopir. knihy, Tridit, Duplexni kopirovani, Kopie na tenky papir, Rezim uspory inkoustu a Zvetseni/Zmens. nejsou k dispozici s 2 na 1 (ID).
- **•** Pokud vytváříte několik barevných kopií, možnost kopírování 2 na 1 (ID) není k dispozici.

### **Třídění kopií pomocí ADF**

Můžete třídit vícenásobné kopie. Stránky budou kompletovány v pořadí 321, 321, 321 atd.

- 1 Stiskněte tlačítko 圓 (**COPY (Kopie)**).
- 2 Vložte dokument.
- **3** Zadejte požadovaný počet kopií.
- 4 Stisknutím tlačítka < nebo > zobrazte Netridit/Tridit.
- **5** Stiskněte tlačítko Netridit/Tridit.
- 6 Stiskněte tlačítko Tridit.
- Pokud nechcete měnit další nastavení, stiskněte tlačítko **Mono Start (Start Mono)** nebo **Colour Start (Start Barva)**.

### **Poznámka**

Možnosti Uprav.na str, Soutisk a Kopir. knihy nejsou k dispozici s funkcí Tridit.

## **Nastavení Sytost**

Nastavením Sytost lze kopie ztmavit nebo zesvětlit.

- **b** Stiskněte tlačítko ( 固 (**COPY (Kopie)**).
- 2 Vložte dokument.
- **3** Zadejte požadovaný počet kopií.
- **4.** Stisknutím tlačítka ◀ nebo ▶ zobrazte Sytost.
- **5** Stiskněte tlačítko Sytost.
- **6** Stisknutím ◀ nebo ▶ kopii zesvětlíte nebo ztmavíte. Stiskněte tlačítko OK.
- **Z** Pokud nechcete měnit další nastavení, stiskněte tlačítko **Mono Start (Start Mono)** nebo **Colour Start (Start Barva)**.

## **Režim úspory inkoustu**

Režim úspory inkoustu vám může pomoci ušetřit inkoust. Zařízení vytiskne barvy světlejší a zvýrazní obrysy obrazu tak, jak je znázorněno níže:

Množství ušetřeného inkoustu se bude lišit v závislosti na dokumentu.

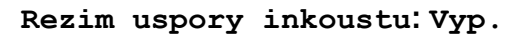

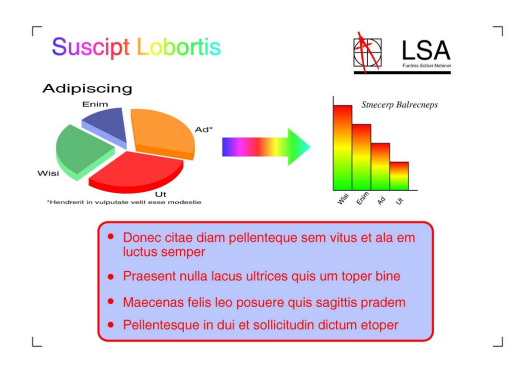

#### **Rezim uspory inkoustu: Zap.**

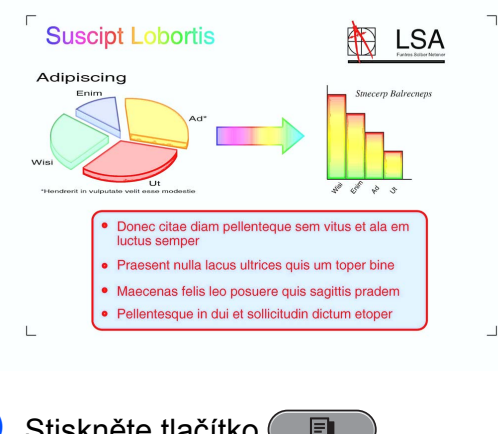

- Stiskněte tlačítko ( (**COPY (Kopie)**).
- Vložte dokument.
- Zadejte požadovaný počet kopií.
	- Stisknutím tlačítka ◀ nebo ▶ zobrazte Pokrocila nastaveni.
- e Stiskněte tlačítko Pokrocila nastaveni.
- 6 Stiskněte tlačítko Rezim uspory inkoustu.

Pokud nechcete měnit žádná další nastavení, stiskněte tlačítko **Mono Start (Start Mono)** nebo **Colour Start (Start Barva)**.

#### **Poznámka**

- **•** Možnosti Kop. vodoznaku, Kopir. knihy, Korekce zkoseni, Kopie na tenky papir a Soutisk nejsou k dispozici s funkcí Rezim uspory inkoustu.
- **•** Funkce Rezim uspory inkoustu může způsobit, že se výtisky budou lišit od původního dokumentu.

#### **Kopírování na tenký papír**

Pokud je dokument duplexní kopie na tenkém papíru, zvolte Kopie na tenky papir, aby tisk na druhé straně neprosákl.

- Stiskněte tlačítko ( (**COPY (Kopie)**).
- Vložte dokument.
- Zadejte požadovaný počet kopií.
- Stisknutím tlačítka ◀ nebo ▶ zobrazte Pokrocila nastaveni.
- Stiskněte tlačítko Pokrocila nastaveni.
- Stiskněte tlačítko Kopie na tenky papir.
- g Stiskněte tlačítko **Mono Start (Start Mono)** nebo **Colour Start (Start Barva)**.

## **Poznámka**

Možnosti Uprav.na str, Soutisk, Korekce zkoseni, Rezim uspory inkoustu, Kopir. knihy a Kop. vodoznaku nejsou k dispozici s Kopie na tenky papir.

**7**

## **Upravení pootočení**

Pokud je naskenovaná kopie nakřivo, zařízení může automaticky opravit data. Toto nastavení je k dispozici pouze při používání skla skeneru.

- Stiskněte tlačítko (■ (**COPY (Kopie)**).
- b Vložte dokument.
- Zadejte požadovaný počet kopií.
- Stisknutím tlačítka **◀** nebo ▶ zobrazte Korekce zkoseni.
- **b** Stiskněte tlačítko Korekce zkoseni.
- 6 Stiskněte tlačítko Auto (nebo  $Vyp.$ ).
- Pokud nechcete měnit další nastavení, stiskněte tlačítko **Mono Start (Start Mono)** nebo **Colour Start (Start Barva)**.

#### **Poznámka**

- **•** Možnosti 1 na 2, Poster, Rezim uspory inkoustu, Kopie na tenky papir, Kopir. knihy, Kop. vodoznaku, 2str<sup>→</sup>2str a 2str<sup>→</sup>1str v nastavení Duplexni kopirovani nejsou k dispozici s funkcí Korekce zkoseni.
- **•** Toto nastavení nelze použít s papírem velikosti Ledger, A3 nebo s papírem menším než 64 mm × 91 mm.
- **•** Toto nastavení je dostupné pouze pro obdélníkový nebo čtvercový papír.
- **•** Upravení pootočení je k dispozici pouze, pokud je dokument pootočen o méně než 3 stupně.
- **•** Korekce zkoseni nemusí fungovat správně, pokud je dokument příliš silný.

#### **Kopírování knihy**

Kopírování knihy upravuje tmavé okraje a pootočení při kopírování ze skla skeneru. Zařízení může data opravit automaticky nebo můžete provést určité opravy.

Stiskněte tlačítko ( i bi (**COPY (Kopie)**). Vložte dokument. Zadejte požadovaný počet kopií. d Stisknutím tlačítka **d** nebo **c** zobrazte Pokrocila nastaveni. 5 Stiskněte tlačítko Pokrocila nastaveni. 6 Stiskněte tlačítko Kopir. knihy. Po dokončení oprav stiskněte **Mono Start (Start Mono)** nebo **Colour Start (Start Barva)**. **Poznámka** Možnosti Soutisk, Tridit, Duplexni kopirovani, Korekce zkoseni, Rezim uspory inkoustu, Uprav.na str, Kopie na tenky papir a Kop. vodoznaku nejsou k dispozici s Kopir. knihy.

#### **Kopírování vodoznaku**

Logo nebo text můžete umístit do dokumentu formou vodoznaku. Můžete vybrat jednu ze šablon vodoznaku, data z paměťových karet nebo paměťové jednotky USB Flash nebo skenovaná data.

#### **Poznámka**

Možnosti Uprav.na str, Soutisk, Kopie na tenky papir, Korekce zkoseni, Rezim uspory inkoustu a Kopir. knihy nejsou k dispozici s Kop. vodoznaku.

#### **Použití šablony**

- 1 Stiskněte tlačítko **E** (**COPY (Kopie)**).
- **Vložte dokument.**
- **3** Zadejte požadovaný počet kopií.
- **4** Stisknutím tlačítka ◀ nebo ▶ zobrazte Pokrocila nastaveni.
- 5 Stiskněte tlačítko Pokrocila nastaveni.
- 6 Stiskněte tlačítko Kop. vodoznaku.
- 7 Stiskněte tlačítko Upravit sablonu.
- **8** Podle potřeby změňte nastavení možností zobrazených na displeji LCD.
- **9** Stisknutím tlačítka OK potvrďte použití vodoznaku.
- **jo** Pokud nechcete měnit další nastavení, stiskněte tlačítko **Mono Start (Start Mono)** nebo **Colour Start (Start Barva)**.

#### **Použití paměťových karet nebo paměťové jednotky USB Flash**

- Stiskněte tlačítko ( 目 (**COPY (Kopie)**).
- **Vložte dokument.** 
	- Zadejte požadovaný počet kopií.
- Stisknutím tlačítka ◀ nebo ▶ zobrazte Pokrocila nastaveni.
- **(5)** Stiskněte tlačítko Pokrocila nastaveni.
- Stiskněte tlačítko Kop. vodoznaku.
- Stiskněte tlačítko Pouzit obrazek.
- 8 Vložte do zařízení paměťovou kartu nebo paměťovou jednotku USB Flash. Stiskněte tlačítko Media.
- **9** Stiskněte data, která chcete použít pro vodoznak.
- **10** Změňte další nastavení možností zobrazených na displeji LCD.
- **k Stisknutím tlačítka OK potvrďte použití** vodoznaku.
- 12 Pokud nechcete měnit další nastavení, stiskněte tlačítko **Mono Start (Start Mono)** nebo **Colour Start (Start Barva)**.

#### **DŮLEŽITÉ** Ø

NEVYJÍMEJTE paměťovou kartu ani paměťovou jednotku USB Flash, dokud bliká tlačítko **PHOTO CAPTURE (Fotocapture)**, aby nedošlo k poškození karty nebo paměťové jednotky USB Flash či dat na nich uložených.

#### **Použití skenovaného papírového dokumentu jako vodoznaku**

- Stiskněte tlačítko ( (**COPY (Kopie)**).
	- **Zadejte požadovaný počet kopií.**
- **Stisknutím tlačítka ◀ nebo ▶ zobrazte** Pokrocila nastaveni.

目

- Stiskněte tlačítko Pokrocila nastaveni.
- Stiskněte tlačítko Kop. vodoznaku.
- Stiskněte tlačítko Pouzit obrazek.
- Stiskněte tlačítko Skenovani. Položte na sklo skeneru stránku, kterou chcete použít jako vodoznak.
- **18** Stiskněte tlačítko Mono Start (Start **Mono)** nebo **Colour Start (Start Barva)**.
- **9** Vyjměte dokument s vodoznakem, který jste skenovali, a vložte dokument, který chcete kopírovat.
- **10** Stiskněte tlačítko Pruhlednosta potom stisknutím tlačítka ◀ nebo ▶ změňte Pruhlednost vodoznaku. Stiskněte tlačítko OK.
- **k Britaniste tlačítko OK.**
- **l Stisknutím tlačítka OK potvrďte použití** vodoznaku.
- **M** Pokud nechcete měnit žádná další nastavení, stiskněte tlačítko **Mono Start (Start Mono)** nebo **Colour Start (Start Barva)**.

#### **Poznámka**

Skenovaný vodoznak nelze zvětšit ani zmenšit.

#### **Duplexní (oboustranné) kopírování**

Kopírováním na obě strany papíru můžete snížit množství papíru použitého pro kopie.

Pro duplexní kopírování doporučujeme vložit dokument do ADF.

#### $\mathbb{Z}$ **Poznámka**

- **•** Můžete kopírovat oboustranné dokumenty do velikosti Legal z ADF.
- **•** Můžete používat obyčejný papír formátu A4, A5, A3, Letter, Legal nebo Ledger.
	- a Stiskněte **Duplex** na panelu zařízení.
- 2 Vložte dokument. Chcete-li kopírovat oboustranný dokument, vložte jej do ADF.
- <span id="page-47-1"></span>**3** Stiskněte tlačítko Kopirovat.
- Proveďte jeden z následujících postupů:
	- Kopírujete-li dokument velikosti A3 n[e](#page-47-0)bo Ledger, přejděte na krok  $\bigcirc$ .
	- Kopírujete-li dokument velikosti A4, A5, Letter nebo Legal, přejděte na  $k$ rok  $\odot$ .
- <span id="page-47-0"></span>Stiskněte tlačítko Vice.
- 6 Stiskněte tlačítko Nast. duplex. kopie A3/LGR.

#### **Poznámka**

Kopírování N na 1 není k dispozici s Nast. duplex. kopie A3/LGR.

#### Stiskněte tlačítko

Prizpusob na stranu nebo Zachovat meritko.

## **Poznámka**

Zvolíte-li Prizpusob na stranu, zařízení automaticky zmenší velikost dokumentu tak, aby byla přizpůsobena oblasti tisku.

Zvolíte-li Zachovat meritko, zařízení nezmění velikost dokumentu. V závislosti na velikosti dokumentu mohou být horní a dolní strana oříznuté.

- <span id="page-48-0"></span>**68** Stisknutím tlačítka ◀ nebo ▶ zobrazte požadovaný typ duplexní kopie a stiskněte jej. (Viz *[Typ duplexního](#page-49-0) [kopírování](#page-49-0)* na straně 44.)
- **9** Zadejte požadovaný počet kopií.
- **10** Stiskněte tlačítko Mono Start (Start **Mono)** nebo **Colour Start (Start Barva)**.

Jestliže jste umístili dokument do ADF, zařízení naskenuje stránky a začne tisknout.

Pokud používáte sklo skeneru, přejděte [k](#page-48-1)e kroku $\mathbf 0$ .

<span id="page-48-1"></span>**k Stiskněte** Skenovat a umístěte další stránku na sklo skeneru. Stiskněte tlačítko **Mono Start (Start Mono)** nebo **Colour Start (Start Barva)**. (Zopakujte tento krok s každou další stránkou.)

**(12)** Po naskenování všech stránek stiskněte Dokoncit. Zařízení začne tisknout.

NEDOTÝKEJTE SE vytištěných stránek, dokud nebudou podruhé vysunuty. Zařízení vytiskne a vysune první stranu a potom zasune papír zpět pro potištění druhé strany.

## **Poznámka**

- **•** Pokud dokument způsobuje uvíznutí papíru, zkuste použít některé ze speciálních nastavení duplexního kopírování. Stiskněte tlačítko Vice po kroku ®. Stiskněte tlačítko Pokro[c](#page-47-1). a potom stiskněte jedno z nastavení pro zabránění uvíznutí papíru: DX1 nebo DX2. DX1 pomáhá zabraňovat uvíznutí papíru při kopírování prodloužením doby schnutí. DX2 prodlužuje dobu schnutí inkoustu a zároveň používá méně inkoustu.
- **•** DX1 není k dispozici pro papír velikosti A3 nebo Ledger.
- **•** Možnosti 2 na 1 (ID), Poster a Kopir. knihy nejsou k dispozici s funkcí Duplexni kopirovani.
- **•** Možnosti 1 na 2 a Korekce zkoseni nejsou k dispozici s 2str→2str a 2str<sup>→</sup>1str.
- **•** Při používání velikosti papíru A3 nebo Ledger možnost Zvetseni/Zmens. není k dispozici s funkcí 1str-2str a  $2 \text{str} \rightarrow 2 \text{str}.$
- **•** Možnost Uprav.na str není k dispozici s 1str-2str a 2str-2str.

#### <span id="page-49-0"></span>**Typ duplexního kopírování**

#### **1stranné i 2stranné**

**(otočení na dlouhé straně)**

Na výšku

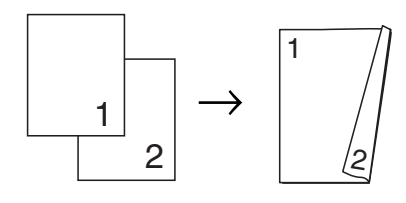

Na šířku

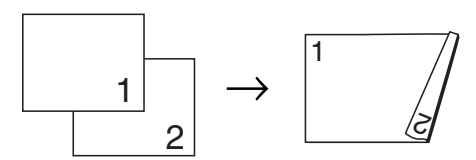

#### **(otočení na krátké straně)**

Na výšku

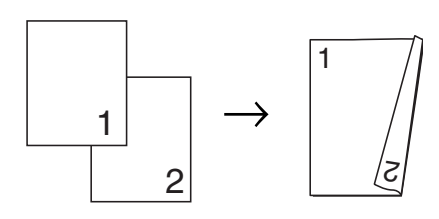

Na šířku

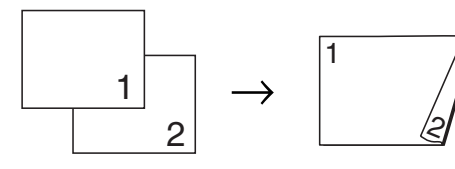

#### **2stranné i 2stranné**

Na výšku

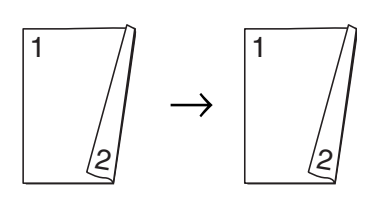

Na šířku

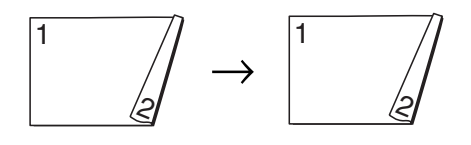

 **2stranné i 1stranné (otočení na dlouhé straně)** Na výšku

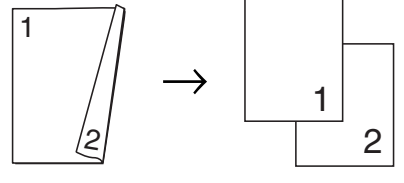

Na šířku

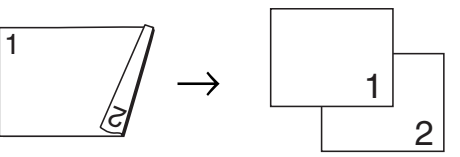

**(otočení na krátké straně)**

Na výšku

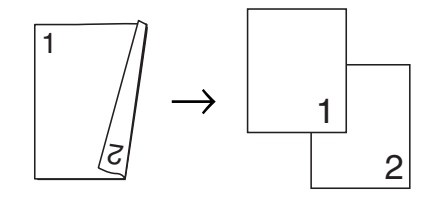

Na šířku

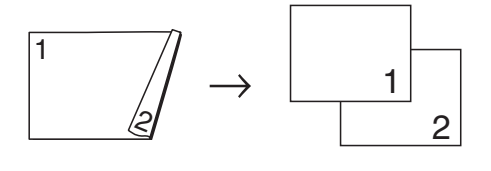

## <span id="page-50-0"></span>**Uložení oblíbených nastavení**

Nastavení tisku, která nejčastěji používáte, můžete uložit jako oblíbená. Můžete nakonfigurovat až tři oblíbená nastavení.

Stiskněte tlačítko ( 目 (**COPY (Kopie)**).

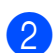

**2** Zvolte volbu kopírování a nastavení, která chcete uložit.

- **6** Stisknutím tlačítka ◀ nebo ▶ zobrazte Oblibena nastaveni.
- Stiskněte tlačítko Oblibena nastaveni.

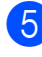

**b** Stiskněte tlačítko Ulozit.

#### **Poznámka**

Nastavte Kop. vodoznaku na Vyp. nebo Sablona při ukládání Oblibena nastaveni.

6 Stiskněte umístění, do kterého chcete uložit vaše nastavení pro Oblibene: 1, Oblibene: 2 nebo Oblibene: 3.

**Z** Proveďte jeden z následujících postupů:

■ Chcete-li přejmenovat vaše nastavení, stisknutím tlačítka **o** odstraňte znaky. Potom zadejte nový název (až 12 znaků).

Stiskněte tlačítko OK. (Viz *Zadávání textu* v *dodatku C* v *Základní příručce uživatele.*)

■ Pokud nechcete vaše nastavení přejmenovat, stiskněte tlačítko OK.

#### **Načtení vašeho oblíbeného nastavení**

Když jste připraveni použít jedno z vašich oblíbených nastavení, můžete jej načíst.

- Stiskněte tlačítko (■ (**COPY (Kopie)**).
- Stiskněte tlačítko Oblibene.
- **3** Stiskněte oblíbené nastavení, které chcete načíst.

#### **Přejmenování vašeho oblíbeného nastavení**

Po uložení vašeho oblíbeného nastavení jej můžete přejmenovat.

- Stiskněte tlačítko ( 圓 (**COPY (Kopie)**).
- Stisknutím tlačítka  $\triangle$  nebo  $\triangleright$  zobrazte Oblibena nastaveni.
- **3** Stiskněte tlačítko Oblibena nastaveni.
	- Stiskněte tlačítko Prejmenovat.
- **5** Stiskněte oblíbené nastavení, které chcete přejmenovat.
- **6** Zadejte nový název (až 12 znaků). (Viz *Zadávání textu* v *dodatku C* v *Základní příručce uživatele.*)
- Stiskněte tlačítko OK.

**7**

**8**

# **Tisk fotografií z paměťové karty nebo paměťové jednotky USB Flash**

# **Práce s aplikací PhotoCapture Center™**

#### **Struktury paměťových karet, paměťové jednotky USB Flash a složek**

Zařízení je navrženo tak, aby bylo kompatibilní se soubory obrázků v moderních digitálních fotoaparátech, paměťových kartách a paměťových jednotkách USB Flash. Seznamte se však s následujícími body, abyste se vyhnuli chybám:

- Soubor s obrázkem musí mít příponu .JPG (jiné přípony, jako například .JPEG, .TIF, .GIF atd., nebudou rozpoznány).
- Přímý tisk z aplikace PhotoCapture Center™ musí být prováděn nezávisle na operacích aplikace PhotoCapture Center™ pomocí počítače. (Současný provoz není možný.)
- Zařízení může číst až 999 souborů na paměťové kartě nebo paměťové jednotce USB Flash.
- Soubor DPOF na paměťové kartě musí mít platný formát DPOF. (Viz *[Tisk DPOF](#page-55-0)* [na stran](#page-55-0)ě 50.)

Uvědomte si následující skutečnosti:

- Při tisku rejstříku nebo obrázků vytiskne aplikace PhotoCapture Center™ všechny platné obrázky, i když je jeden nebo více obrázků poškozeno. Poškozené snímky vytištěny nebudou.
- (Uživatelé paměťových karet)

Zařízení je navrženo pro čtení paměťových karet, které byly naformátovány digitálním fotoaparátem.

Když digitální fotoaparát formátuje paměťovou kartu, vytvoří speciální složku, do které kopíruje data obrázků. Pokud potřebujete upravit data obrázků uložená na paměťové kartě pomocí počítače, doporučujeme, abyste neupravovali strukturu složek vytvořenou digitálním fotoaparátem. Při ukládání nových nebo upravených souborů obrázků na paměťovou kartu doporučujeme také použít stejnou složku, kterou používá digitální fotoaparát. Pokud data nejsou uložena do stejné složky, nemusí být zařízení schopné přečíst soubor nebo vytisknout obrázek.

(uživatelé paměťové jednotky USB Flash)

Toto zařízení podporuje paměťové jednotky USB Flash naformátované v operačním systému Windows®.

## **Tisk videa**

Můžete tisknout obrázky ze souborů s videem, které jsou uloženy na paměťové kartě nebo na paměťové jednotce USB Flash.

Soubory s videem jsou automaticky rozděleny podle délky na 9 částí a jsou umístěny do 3 řádků, takže můžete vidět a tisknout záběry.

## **Poznámka**

- **•** Nelze zvolit konkrétní záběr videa.
- **•** Můžete používat formáty souborů videa AVI nebo MOV (pouze Motion JPEG). Pokud má ovšem soubor AVI velikost 1 GB nebo více (délka záznamu přibližně 30 minut) nebo pokud má soubor MOV velikost 2 GB nebo více (délka záznamu přibližně 60 minut), tyto soubory nelze tisknout.

# <span id="page-52-2"></span>**Tisk obrázků**

## <span id="page-52-1"></span>**Tisk rejstříku (miniatury)**

Aplikace PhotoCapture Center™ přiřadí obrázkům čísla (jako např. č. 1, č. 2, č. 3 a tak dále).

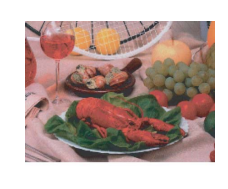

Aplikace PhotoCapture Center™ tato čísla

využívá k identifikaci obrázků. Můžete vytisknout stránku miniatur a zobrazit všechny obrázky na paměťové kartě nebo na paměťové jednotce USB Flash.

#### **Poznámka**

Na stránce rejstříku budou správně vytištěny pouze názvy souborů s délkou 8 znaků nebo méně.

Zkontrolujte, zda jste paměťovou kartu nebo paměťovou jednotku USB Flash vložili do správného slotu.

Stiskněte tlačítko (  $\blacksquare$ (**PHOTO CAPTURE (Fotocapture)**).

**Stiskněte tlačítko** Tisk miniatur.

**3** Stiskněte tlačítko Indexovy lista zvolte možnost 6 Obr./Radek nebo 5 Obr./Radek.

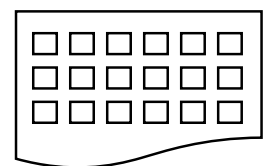

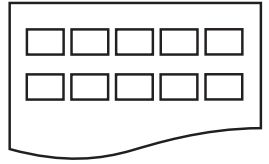

6 Obr./Radek 5 Obr./Radek

Tisk pro volbu 5 Obr./Radek je pomalejší než u volby 6 Obr./Radek, avšak kvalita je vyšší.

- 4 Proveďte jeden z následujících postupů:
	- Stisknutím tlačítka Tisk nastaveni změňte používaný typ nebo velikost papíru.
	- Nechcete-li měnit nastavení papíru, přejděte na  $\bullet$ .
- Stiskněte tlačítko Typ papiru. Zvolte typ používaného papíru, Stand. papir, Inkjet papir, Brother BP71, Brother BP61 nebo Dalsi leskle.
- 6 Stiskněte tlačítko Rozmer pap. Zvolte velikost používaného papíru, A4 nebo Letter.
	- Zahaite tisk stisknutím tlačítka **Colour Start (Start Barva)**.

## <span id="page-52-0"></span>**Tisk fotografií**

Dříve než budete moci tisknout jednotlivé obrázky, musíte znát číslo obrázku.

- Zkontrolujte, zda jste paměťovou kartu nebo paměťovou jednotku USB Flash vložili do správného slotu. Stiskněte tlačítko (**Bo** (**PHOTO CAPTURE (Fotocapture)**).
- b Vytiskněte rejstřík. (Viz *[Tisk rejst](#page-52-1)říku [\(miniatury\)](#page-52-1)* na straně 47.)
- Stiskněte tlačítko Tisk miniatur.
- Stiskněte tlačítko Tisk fotogr.
- 5 Zadejte číslo obrázku, který chcete vytisknout, z miniatur vytištěných na stránce rejstříku. Po vybrání čísel obrázků stiskněte tlačítko OK.

**8**

## **Poznámka**

- **•** Můžete zadat čísla najednou pomocí čárky nebo pomlčky. Například zadáním 1,3,6 vytisknete obrázky č. 1, č. 3 a č. 6. Zadáním 1-5 vytisknete obrázky č. 1 až č. 5.
- **•** Můžete zadat až 12 znaků (včetně čárek) pro čísla obrázků, které chcete tisknout.
- 6 Zadejte požadovaný počet kopií buď přímo stisknutím číselného políčka a zadáním požadovaného počtu nebo stisknutím tlačítka **+** nebo **-**.
	- Proveďte jeden z následujících postupů:
		- Stisknutím tlačítka Tisk nastaveni změňte nastavení tisku. (Viz [str. 51](#page-56-0).)
		- Pokud nechcete měnit žádná nastavení, stisknutím tlačítka **Colour Start (Start Barva)** spusťte tisk.

## **Zlepšení fotografií**

Před tiskem můžete fotografie upravit a přidat k nim efekty a zobrazit je na displeji LCD.

#### **Poznámka**

Funkce Vylepsit foto je podporována díky technologii od společnosti Reallusion, Inc.  $\leq$ **S REALLUSION** 

Zkontrolujte, zda jste paměťovou kartu nebo paměťovou jednotku USB Flash vložili do správného slotu. Stiskněte tlačítko (Bo

(**PHOTO CAPTURE (Fotocapture)**).

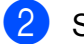

Stiskněte tlačítko Vylepsit foto.

## **Poznámka**

- **•** Zobrazí se čtyři miniatury najednou s číslem aktuální stránky a celkovým počtem stránek uvedeným pod miniaturami.
- **•** Opakovaným stisknutím tlačítka **d** nebo **c** vybírejte jednotlivé stránky fotografií nebo stisknutím a podržením procházeite všechny stránky fotografií.
- Stisknutím tlačítka spustíte prezentaci.
- **3** Stiskněte některou fotografii z miniatur.
- Stiskněte tlačítko Vylepsit nebo Orez. Můžete vybrat oboje společně. Stiskněte tlačítko OK.
- **b** Proveďte jeden z následujících postupů:
	- Vyberete-li možnost Vylepsit, stiskněte tlačítko OK, přejděte na  $k \cdot \mathbf{R}$  $k \cdot \mathbf{R}$  $k \cdot \mathbf{R}$ .
	- Vyberete-li možnost Orez, stiskněte tlačítko OK, přejděte na krok  $\bullet$ .
- <span id="page-53-0"></span>6 Stiskněte efekt, který chcete přidat. Stiskněte tlačítko OK. Přejděte ke kroku **@**.

(Sepia)

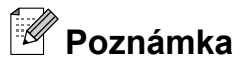

**•** K dispozici je 10 způsobů jak přidávat efekty na fotografii.

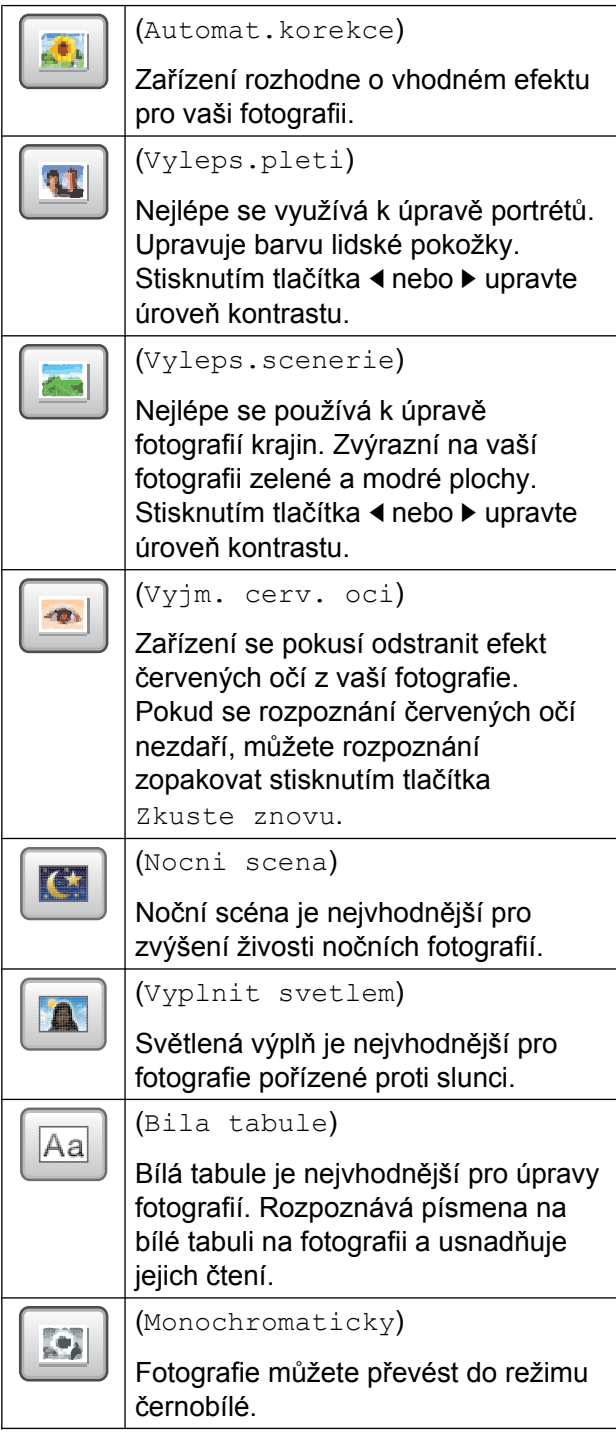

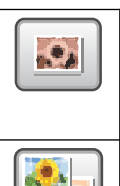

Barvy fotografie můžete převést na sépiové odstíny. (Autom. oprava a odstr. cerv.oci) Zařízení rozhodne o vhodných efektech pro vaši fotografii. Zařízení se rovněž pokusí odstranit efekt červených očí z vaší fotografie.

- **•** Mohou nastat případy, kdy není možné červené oči odstranit.
	- **•** Když je obličej na fotografii příliš malý.
	- **•** Když se obličej natáčí příliš nahoru, dolů, doleva nebo doprava.
- **•** Po přidání každého efektu můžete zvětšit náhled obrázku stisknutím tlačítka  $\lVert \mathbf{e}_k \rVert$ . Chcete-li se vrátit k původní velikosti, stiskněte tlačítko **...**
- **•** Když je obrázek zvětšen, můžete se po obrázku pohybovat **nahoru** ( ), **dolů** (▼), **vlevo** (**Ⅰ)** a **vpravo** (▶).
- **•** Stisknutím tlačítka Zrusit se vrátíte na seznam efektů.
- <span id="page-54-0"></span>**Z** Upravte červený rámeček okolo fotografie. Vytiskne se část uvnitř červeného rámečku.
	- Stisknutím tlačítka **+** nebo **-** zvětšete nebo zmenšete velikost rámečku.
	- Stisknutím tlačítka **A**, **v**, **4** nebo ▶ přesuňte pozici rámečku.
	- Stisknutím tlačítka  $\sqrt{r^2}$  rámeček otočte.

Po dokončení úprav nastavení rámečku stiskněte tlačítko OK.

Potvrďte stisknutím tlačítka OK.

## **Poznámka**

Je-li fotografie velmi malá nebo má nepravidelné proporce, nemusí být možné fotografii oříznout. Na displeji LCD se zobrazí hlášení Obrazek je prilis maly nebo Obrazek je pril.dlouhy.

- <span id="page-55-1"></span>8 Zadejte požadovaný počet kopií buď přímo stisknutím číselného políčka a zadáním požadovaného počtu nebo stisknutím tlačítka **+** nebo **-**. Stiskněte tlačítko OK.
- **9** Proveďte jeden z následujících postupů:
	- Stiskněte tlačítko Tisk nastaveni a změňte nastavení tisku. (Viz [str. 51](#page-56-0).)
	- Pokud nechcete měnit žádná nastavení, stisknutím tlačítka **Colour Start (Start Barva)** spusťte tisk.

#### <span id="page-55-0"></span>**Tisk DPOF**

DPOF je zkratka pro Digital Print Order Format.

Významní výrobci digitálních fotoaparátů (Canon Inc., Eastman Kodak Company, FUJIFILM Corporation, Panasonic Corporation a Sony Corporation) vytvořili tento standard, aby se usnadnil tisk obrázků z digitálního fotoaparátu.

Pokud digitální fotoaparát podporuje tisk DPOF, budete moci vybrat na displeji digitálního fotoaparátu obrázky a počet kopií, které chcete tisknout.

Pokud do zařízení vložíte paměťovou kartu obsahující informace DPOF, můžete zvolené obrázky snadno vytisknout.

Zkontrolujte, zda jste paměťovou kartu vložili do správného slotu. Stiskněte tlačítko (**B** (**PHOTO CAPTURE (Fotocapture)**). Zařízení zobrazí dotaz, zda chcete použít nastavení DPOF.

- Stiskněte tlačítko Ano.
- Proveďte jeden z následujících postupů:
	- Stisknutím tlačítka Tisk nastaveni změňte nastavení tisku. (Viz [str. 51](#page-56-0).)
	- Pokud nechcete měnit žádná nastavení, stisknutím tlačítka **Colour Start (Start Barva)** spusťte tisk.

# **Poznámka**

Pokud je tiskový příkaz vytvořený ve fotoaparátu poškozen, může dojít k chybě souboru DPOF. Chcete-li problém odstranit, odstraňte a vytvořte nový příkaz tisku pomocí fotoaparátu. Pokyny k odstranění a novému vytvoření tiskového příkazu naleznete na webových stránkách výrobce fotoaparátu nebo v přiložené dokumentaci.

# <span id="page-56-0"></span>**PhotoCapture Center™ nastavení tisku**

Nastavení tisku můžete dočasně změnit.

Zařízení se vrátí do svých výchozích nastavení po 3 minutách nebo když časovač faxu vrátí zařízení do režimu faxu. (Viz *Časovač faxu* [na stran](#page-8-0)ě 3.)

#### **Poznámka**

Některá nastavení tisku, která nejčastěji používáte, můžete uložit tak, že je nastavíte jako výchozí. (Viz *[Nastavení](#page-59-0) vašich změ[n jako nové výchozí nastavení](#page-59-0)* [na stran](#page-59-0)ě 54.)

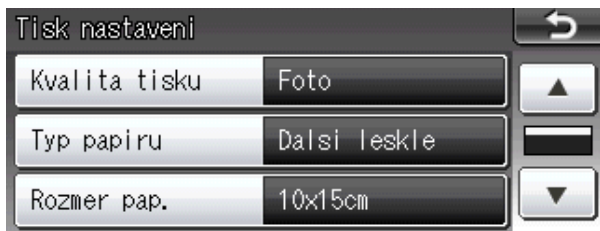

## **Kvalita tisku**

- Stiskněte tlačítko Tisk nastaveni.
- b Stisknutím tlačítka **a** nebo **b** zobrazte Kvalita tisku.
- Stiskněte tlačítko Kvalita tisku.
- 4 Stiskněte tlačítko Normalni nebo Foto.
- **6** Pokud nechcete měnit další nastavení, stiskněte tlačítko **...** Zahajte tisk stisknutím tlačítka **Colour Start (Start Barva)**.

## **Volby papíru**

#### **Typ papíru**

- Stiskněte tlačítko Tisk nastaveni.
- b Stisknutím tlačítka **a** nebo **b** zobrazte Typ papiru.
- **3** Stiskněte tlačítko Typ papiru.
- 4 Stiskněte typ používaného papíru, Stand. papir, Inkjet papir, Brother BP71, Brother BP61 nebo Dalsi leskle.
- **Pokud nechcete měnit další nastavení,** stiskněte tlačítko **. 5.** Zahajte tisk stisknutím tlačítka **Colour Start (Start Barva)**.

#### **Papír a velikost tisku**

- Stiskněte tlačítko Tisk nastaveni.
- b Stisknutím tlačítka **a** nebo **b** zobrazte Rozmer pap.
- **3** Stiskněte tlačítko Rozmer pap.
- 4 Stiskněte velikost používaného papíru, 10x15cm, 13x18cm, A4, A3, Letter nebo Ledger. Proveďte jeden z následujících postupů:
	- Vyberete-li Letter nebo A4, přejděte na krok $\bullet$  $\bullet$  $\bullet$ .
	- Vyberete-li jinou velikost papíru, přejděte na krok  $\bigcirc$ .

**8**

<span id="page-57-0"></span>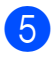

Stiskněte velikost tisku.

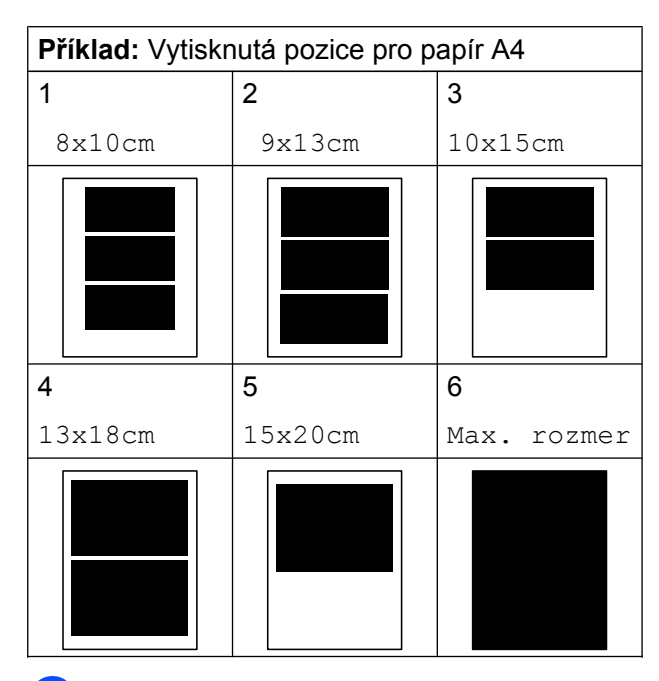

<span id="page-57-1"></span>f Pokud nechcete měnit další nastavení, stiskněte tlačítko **...** Zahajte tisk stisknutím tlačítka **Colour Start (Start Barva)**.

#### **Nastavení jasu, kontrastu a barev**

#### **Jas**

- Stiskněte tlačítko Tisk nastaveni.
- b Stisknutím tlačítka **a** nebo **b** zobrazte Jas.
- Stiskněte tlačítko Jas.
- Stisknutím tlačítka **∢** nebo ▶ tisk ztmavíte nebo zesvětlíte. Stiskněte tlačítko OK.
- **b** Pokud nechcete měnit další nastavení. stiskněte tlačítko **...** Zahajte tisk stisknutím tlačítka **Colour Start (Start Barva)**.

#### **Kontrast**

Můžete zvolit nastavení kontrastu. Zvýšením kontrastu dosáhnete ostřejšího a živějšího vzhledu obrázku.

- Stiskněte tlačítko Tisk nastaveni.
- b Stisknutím tlačítka **a** nebo **b** zobrazte Kontrast.
- **3** Stiskněte tlačítko Kontrast
- **4** Stisknutím tlačítka ◀ nebo ▶ změňte kontrast. Stiskněte tlačítko OK.
- **b** Pokud nechcete měnit další nastavení, stiskněte tlačítko **...** Zahaite tisk stisknutím tlačítka **Colour Start (Start Barva)**.

#### **Zvýraznění barvy**

Pomocí funkce zvýraznění barvy můžete tisknout živější obrázky. Čas tisku bude delší.

- Stiskněte tlačítko Tisk nastaveni.
- **2** Stisknutím tlačítka **▲** nebo ▼ zobrazte Zvyrazn.barvy.
- Stiskněte tlačítko Zvyrazn.barvy.
- Proveďte jeden z následujících postupů:
	- Chcete-li přizpůsobit Vyvazeni bile, Ostrost nebo Sytost barvy, stiskněte tlačítko Zap. a potom př[e](#page-57-2)jděte na krok  $\bigcirc$ .
	- **Pokud nechcete přizpůsobit,** stiskněte tlačítko Vyp.

Přejděte ke kroku <sup>.</sup>

- <span id="page-57-2"></span>Stiskněte tlačítko Vyvazeni bile, Ostrost nebo Sytost barvy.
- <span id="page-57-3"></span>**f 6** Stisknutím tlačítka ◀ nebo ▶ přizpůsobte úroveň nastavení. Stiskněte tlačítko OK.

**Z** Proveďte jeden z následujících postupů:

- Chcete-li přizpůsobit jiné zvýraznění barvy, zopakujt[e](#page-57-2) kroky @ až @.
- Chcete-li změnit jiná nastavení, stisknutím tlačítka **zabrála zobrazte** nabídku nastavení tisku a stiskněte nastavení, které chcete změnit. (Viz [str. 51](#page-56-0).)

<span id="page-58-0"></span>8 Pokud nechcete měnit další nastavení, stiskněte tlačítko **...** Zahajte tisk stisknutím tlačítka **Colour Start (Start Barva)**.

## **Poznámka**

#### **• Vyvážení bílé**

Toto nastavení přizpůsobí odstín bílých oblastí v obrazu. Osvětlení, nastavení fotoaparátu a další vlivy ovlivní vzhled bílé. Bílé oblasti obrazu mohou být mírně růžové, žluté nebo jinak barevné. Použitím tohoto nastavení můžete tento efekt opravit a nastavit tyto oblasti, aby byly opět čistě bílé.

#### **• Ostrost**

Toto nastavení zlepší detaily obrazu, podobně jako při jemném ostření fotoaparátu. Pokud není obraz zcela zaostřen a nevidíte jemné detaily obrazu, přizpůsobte ostrost.

#### **• Sytost barvy**

Toto nastavení přizpůsobuje celkové množství barvy v obrázku. Množství barvy v obrázku můžete zvýšit nebo snížit a zlepšit tak vybledlý nebo nejasný obrázek.

#### **Výřez**

Pokud je fotografie příliš dlouhá či široká a přesahuje dostupný prostor zvoleného rozvržení, bude část obrázku automaticky oříznuta.

Tovární nastavení je Zap. Pokud chcete tisknout celý obrázek, přepněte toto nastavení na možnost Vyp. Když nastavíte Vyrez na Vyp., rovněž nastavte Bez okraju na Vyp. (Viz *[Tisk bez](#page-59-1) ohraničení* [na stran](#page-59-1)ě 54.)

**1** Stiskněte tlačítko Tisk nastaveni.

- b Stisknutím tlačítka **a** nebo **b** zobrazte Vyrez.
- Stiskněte tlačítko Vyrez.
- Stiskněte tlačítko Vyp. (nebo Zap.).
- e Pokud nechcete měnit další nastavení, stiskněte tlačítko **...** Zahajte tisk stisknutím tlačítka **Colour Start (Start Barva)**.

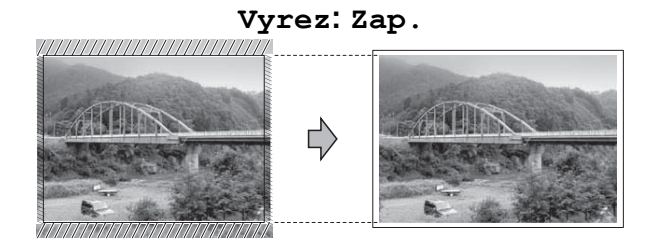

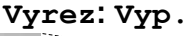

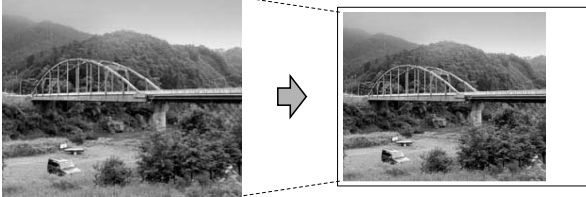

## <span id="page-59-1"></span>**Tisk bez ohraničení**

Tato funkce rozšiřuje potisknutelnou oblast k okrajům papíru. Čas tisku bude poněkud delší.

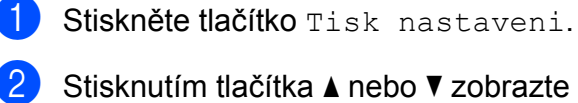

- Bez okraju.
- 8 Stiskněte tlačítko Bez okraju.
- Stiskněte tlačítko Vyp. (nebo Zap.).
- e Pokud nechcete měnit další nastavení, stiskněte tlačítko **...** Zahajte tisk stisknutím tlačítka **Colour Start (Start Barva)**.

## **Tisk data**

Pokud je datum obsaženo v datech fotografie, lze je vytisknout. Datum bude vytištěno v pravém dolním rohu. Pokud data neobsahují informaci o kalendářním datu, nelze tuto funkci použít.

- **1** Stiskněte tlačítko Tisk nastaveni.
	- b Stisknutím tlačítka **a** nebo **b** zobrazte Tisk data.
- Stiskněte tlačítko Tisk data.
- 4. Stiskněte tlačítko  $\text{Zap.}$  (nebo  $\text{Vyp.}$ ).
- **b** Pokud nechcete měnit další nastavení, stiskněte tlačítko **...** Zahajte tisk stisknutím tlačítka **Colour Start (Start Barva)**.

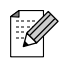

## **Poznámka**

Nastavení DPOF ve fotoaparátu musí být vypnuto, používáte-li funkci Tisk data.

## <span id="page-59-0"></span>**Nastavení vašich změn jako nové výchozí nastavení**

Některá nastavení tisku, která nejčastěji používáte, můžete uložit tak, že je nastavíte jako výchozí. Tato nastavení zůstanou aktivní, dokud je znovu nezměníte.

- **1** Stiskněte vaše nové nastavení. Opakujte tento krok pro každé nastavení, které chcete změnit.
- **2** Po dokončení posledního nastavení stisknutím tlačítka **a** nebo **b** zvolte možnost Uloz.nov.predv.
- Stiskněte tlačítko Uloz.nov.predv.
- 4 Potvrďte stisknutím tlačítka Ano.
- 5 Stiskněte tlačítko **Stop/Exit (Stop/Konec)**.

### **Obnovení všech možností na tovární nastavení**

Můžete obnovit všechna změněná nastavení **PhotoCapture** 

Kvalita tisku, Typ papiru, Rozmer pap., Jas, Kontrast, Zvyrazn.barvy, Vyrez, Bez okraju a Tisk data zpět na tovární hodnoty.

Stiskněte tlačítko Tisk nastaveni.

- **b** Stisknutím tlačítka **∆** nebo ▼ zobrazte Tovarni nastav.
- **3** Stiskněte tlačítko Tovarni nastav.
	- Potvrďte stisknutím tlačítka Ano.
- **5** Stiskněte tlačítko **Stop/Exit (Stop/Konec)**.

# **Skenování na paměťovou kartu nebo paměťovou jednotku USB Flash**

#### **Velikost skenovacího skla**

Chcete-li skenovat dokument velikosti Letter, Legal, Ledger nebo A3, je třeba změnit nastavení Velikost ze skla skeneru. Výchozí nastavení je A4.

Stiskněte tlačítko → (**SCAN (Sken)**).

- Stiskněte tlačítko do media.
- **3** Stisknutím tlačítka ◀ nebo ▶ zobrazte Velikost ze skla skeneru.
- Stiskněte tlačítko Velikost ze skla skeneru.
- **5** Stiskněte tlačítko A4, A3, Letter, Legal nebo Ledger.

#### **Poznámka**

- **•** Nastavení, která nejčastěji používáte, můžete uložit tak, že je nastavíte jako výchozí. (Viz *[Nastavení vašich zm](#page-59-0)ěn jako [nové výchozí nastavení](#page-59-0)* na straně 54.)
- **•** Toto nastavení je k dispozici pouze pro skenování dokumentů ze skla skeneru.

## **Automatické oříznutí**

Můžete skenovat více dokumentu umístěných na sklo skeneru. Před uložením každého dokumentu si jej můžete prohlédnout na displeji LCD. Když vyberete možnost Automaticke oriznuti, zařízení naskenuje každý dokument a vytvoří samostatné soubory. Umístíte-li například na sklo skeneru tři dokumenty, zařízení je naskenuje a vytvoří tři samostatné soubory. Chcete-li vytvořit třístránkový soubor, vyberte PDF nebo TIFF pro Typ souboru.

(Zvolíte-li JPEG, bude každý dokument vytvořen jako tři samostatné soubory.)

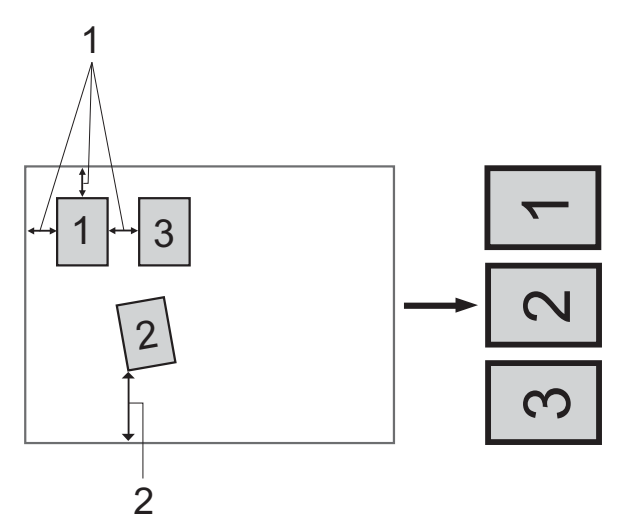

- **1 10 mm nebo větší (nahoře, vlevo, vpravo)**
- **2 20 mm nebo větší (dole)**

#### | K **Poznámka**

- **•** Automaticke oriznuti funguje správně pro všechna nastavení Velikost ze skla skeneru.
- **•** Automaticke oriznuti je podporována technologií od společnosti Reallusion, Inc.

**REALLUSION** 

- Zkontrolujte, zda jste paměťovou kartu nebo paměťovou jednotku USB Flash vložili do správného slotu.
- **Vložte dokument.**
- Stiskněte tlačítko  $\leq$ (**SCAN (Sken)**).
- 4 Stiskněte tlačítko do media.
- e Stisknutím tlačítka **d** nebo **c** zobrazte Automaticke oriznuti.
- Stiskněte tlačítko Automaticke oriznuti.
- Stiskněte tlačítko Zap.
- 8 Pokud nechcete měnit další nastavení, stisknutím tlačítka **Mono Start (Start Mono)** nebo **Colour Start (Start Barva)** spusťte skenování.
- **9** Počet skenovaných dokumentů se zobrazí na displeji LCD. Stiskněte tlačítko OK.
- **(0)** Stisknutím tlačítka ◀ nebo ▶ zobrazte náhled dat každého dokumentu.
- **k Stisknutím tlačítka** Ulozit vse data uložte.

## **Poznámka**

- **•** Funkce Automaticke oriznuti je k dispozici pro papír, který má všechny čtyři rohy pravoúhlé. Není-li některý z úhlů pravý, funkce Automaticke oriznuti dokument nerozpozná.
- **•** Je-li dokument příliš dlouhý nebo široký, funkce nepracuje správně.
- **•** Dokumenty musíte umístit dál od okrajů skla skeneru, tak jak je znázorněno na obrázku.
- **•** Dokumenty musíte umístit minimálně 10 mm od sebe.
- **•** Funkce Automaticke oriznuti upraví pootočení dokumentu na skle skeneru, ale pokud je dokument natočen o více než 10 stupňů, funkce nebude fungovat.
- **•** Aby bylo možné použít Automaticke oriznuti, musí být ADF prázdný.
- **•** Funkce Automaticke oriznuti je v závislosti na velikosti dokumentů k dispozici pro maximálně 16 dokumentů.

## **DŮLEŽITÉ**

NEVYJÍMEJTE paměťovou kartu ani paměťovou jednotku USB Flash, dokud bliká tlačítko **PHOTO CAPTURE (Fotocapture)**, aby nedošlo k poškození karty nebo paměťové jednotky USB Flash či dat na nich uložených.

#### **Jak nastavit nové výchozí hodnoty**

Nastavení Skenování na média (Kvalita, Typ souboru, Velikost ze skla skeneru a Automaticke oriznuti), která používáte nejčastěji, můžete uložit jako výchozí nastavení. Tato nastavení zůstanou aktivní, dokud je znovu nezměníte.

- **1** Stiskněte tlačítko  $\leq$ (**SCAN (Sken)**).
- 2 Stiskněte tlačítko do media.
- **63** Stisknutím tlačítka ◀ nebo ▶ zobrazte Ulozit novou predvolbu.
- 4 Stiskněte tlačítko Ulozit novou predvolbu.
- Potvrďte stisknutím tlačítka Ano.
- 6 Stiskněte tlačítko **Stop/Exit (Stop/Konec)**.

#### **Jak obnovit tovární nastavení**

Všechna změněná nastavení Skenování na média (Kvalita, Typ souboru, Velikost ze skla skeneru a Automaticke oriznuti) můžete obnovit na tovární nastavení.

Stiskněte tlačítko $\left( \right.$   $\triangle$ (**SCAN (Sken)**).

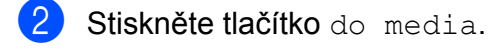

- **3** Stisknutím tlačítka ◀ nebo ▶ zvolte možnost Tovarni nastaveni.
- 4 Stiskněte tlačítko Tovarni nastaveni.
- **6** Potvrďte stisknutím tlačítka Ano.
- 6 Stiskněte tlačítko **Stop/Exit (Stop/Konec)**.

**9**

# <span id="page-63-2"></span>**Tisk fotografií přímo z fotoaparátu s rozhraním PictBridge**

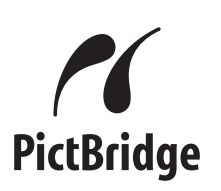

Zařízení Brother podporuje standard PictBridge, který vám umožňuje připojit se a tisknout fotografie přímo z jakéhokoli digitálního fotoaparátu kompatibilního s technologií PictBridge.

Používá-li váš fotoaparát normu velkokapacitního zařízení USB, můžete fotografie tisknout z digitálního fotoaparátu bez rozhraní PictBridge. (Viz *[Tisk fotografií](#page-65-0) př[ímo z fotoaparátu \(bez rozhraní](#page-65-0) [PictBridge\)](#page-65-0)* na straně 60.)

#### **Požadavky na technologii PictBridge**

Aby nedocházelo k chybám, zapamatujte si následující zásady:

- Zařízení musí být propojeno s digitálním fotoaparátem pomocí vhodného kabelu USB.
- Soubor s obrázkem musí mít příponu .JPG (jiné přípony, jako například .JPEG, .TIF, .GIF atd., nebudou rozpoznány).
- Operace aplikace PhotoCapture Center™ nejsou při použití funkce PictBridge k dispozici.

#### **Nastavení digitálního fotoaparátu**

Ujistěte se, že je fotoaparát v režimu PictBridge. Na displeji LCD fotoaparátu kompatibilního s technologií PictBridge mohou být k dispozici následující nastavení PictBridge.

V závislosti na fotoaparátu nemusí být některé z těchto nastavení k dispozici.

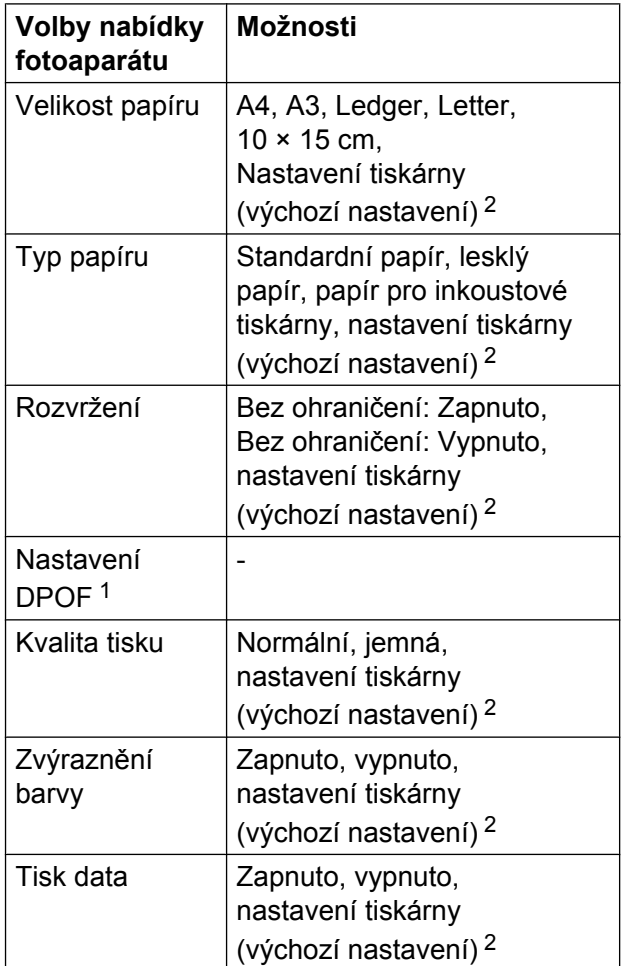

<span id="page-63-1"></span><sup>1</sup> Další podrobnosti viz *[Tisk DPOF](#page-64-0)* na straně 59.

<span id="page-63-0"></span><sup>2</sup> Je-li fotoaparát nastaven, aby používal nastavení tiskárny (výchozí nastavení), zařízení vytiskne fotografii pomocí následujícího nastavení.

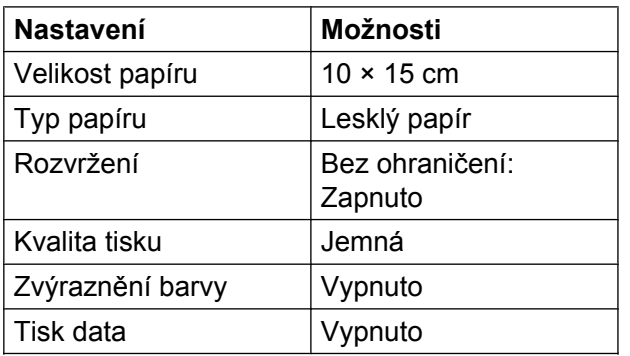

- Tato nastavení se rovněž použijí, když váš fotoaparát nemá žádné položky nabídky.
- Názvy a dostupnost jednotlivých nastavení závisí na specifikaci fotoaparátu.

Podrobnější informace o změně nastavení PictBridge najdete v dokumentaci dodané s fotoaparátem.

### **Tisk obrázků**

#### **Poznámka**

Před připojením digitálního fotoaparátu vyjměte ze zařízení paměťové karty nebo paměťovou jednotku USB Flash.

**1** Zkontrolujte, zda je fotoaparát vypnutý. Fotoaparát připojte k přímému rozhraní USB (1) na zařízení pomocí kabelu USB.

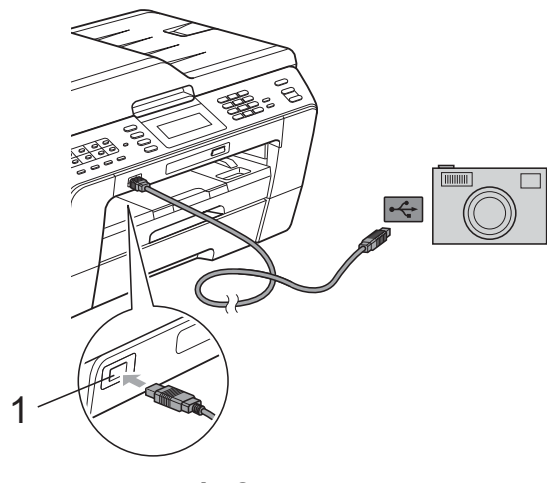

**1 Rozhraní USB**

2 Fotoaparát zapněte. Když zařízení rozpozná fotoaparát, na displeji LCD se zobrazí hlášení Fotoap.pripojen.

**Vyberte fotografii, kterou chcete** vytisknout, podle pokynů z vašeho fotoaparátu. Jakmile zařízení začne fotografii

tisknout, na displeji LCD se zobrazí následující hlášení Tiskne.

#### **DŮLEŽITÉ** A

Abyste zabránili poškození zařízení, nepřipojujte k přímému rozhraní USB žádné jiné zařízení než digitální fotoaparát nebo paměťovou jednotku USB Flash.

### <span id="page-64-0"></span>**Tisk DPOF**

DPOF je zkratka pro Digital Print Order Format.

Významní výrobci digitálních fotoaparátů (Canon Inc., Eastman Kodak Company, FUJIFILM Corporation, Panasonic Corporation a Sony Corporation) vytvořili tento standard, aby se usnadnil tisk obrázků z digitálního fotoaparátu.

Pokud digitální fotoaparát podporuje tisk DPOF, budete moci vybrat na displeji digitálního fotoaparátu obrázky a počet kopií, které chcete tisknout.

## **Poznámka**

Pokud je tiskový příkaz vytvořený ve fotoaparátu poškozen, může dojít k chybě souboru DPOF. Chcete-li problém odstranit, odstraňte a vytvořte nový příkaz tisku pomocí fotoaparátu. Pokyny k odstranění a novému vytvoření tiskového příkazu naleznete na webových stránkách výrobce fotoaparátu nebo v přiložené dokumentaci.

# <span id="page-65-0"></span>**Tisk fotografií přímo z fotoaparátu (bez rozhraní PictBridge)**

Podporuje-li váš fotoaparát normu velkokapacitního zařízení USB, můžete fotoaparát připojit v paměťovém režimu. To vám umožní vytisknout z fotoaparátu fotografie.

(Pokud chcete fotografie tisknout v režimu PictBridge, přečtěte si kapitolu *[Tisk fotografií](#page-63-2) př[ímo z fotoaparátu s rozhraním PictBridge](#page-63-2)* [na stran](#page-63-2)ě 58.)

#### **Poznámka**

Názvy, dostupnost a provoz se liší v závislosti na digitálních fotoaparátech. Podrobné pokyny, např. jak se přepnout z režimu PictBridge do režimu velkokapacitního zařízení USB, naleznete v dokumentaci dodané s fotoaparátem.

#### **Tisk obrázků**

#### **Poznámka**

Před připojením digitálního fotoaparátu vyjměte ze zařízení paměťové karty nebo paměťovou jednotku USB Flash.

Zkontrolujte, zda je fotoaparát vypnutý. Fotoaparát připojte k přímému rozhraní USB (1) na zařízení pomocí kabelu USB.

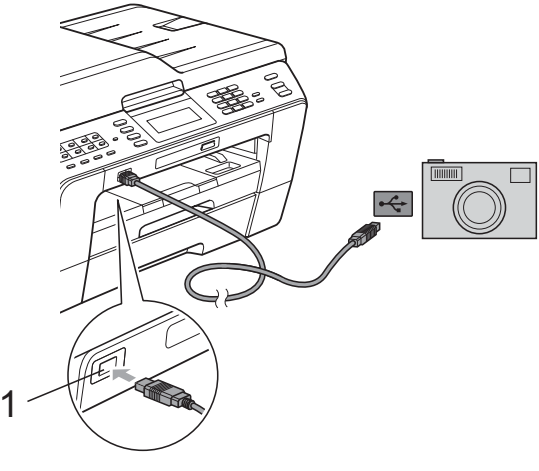

**1 Rozhraní USB**

b Fotoaparát zapněte.

c Postupujte podle kroků v části *[Tisk](#page-52-2) obrázků* [na stran](#page-52-2)ě 47.

#### **DŮLEŽITÉ** A

Abyste zabránili poškození zařízení, nepřipojujte k přímému rozhraní USB žádné jiné zařízení než digitální fotoaparát nebo paměťovou jednotku USB Flash.

**A**

# **Běžná údržba**

# **Čištění a kontrola zařízení**

## **Čištění vnější části zařízení**

**Dotykový displej čistěte podle následujících pokynů:**

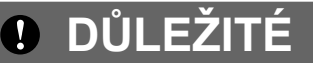

- **•** Před čištěním dotykového displeje vypněte vypínač.
- **•** NEPOUŽÍVEJTE žádný typ tekutých čističů (včetně etanolu).
- a Dotykový displej čistěte *suchým* měkkým hadříkem nepouštějícím vlákna.

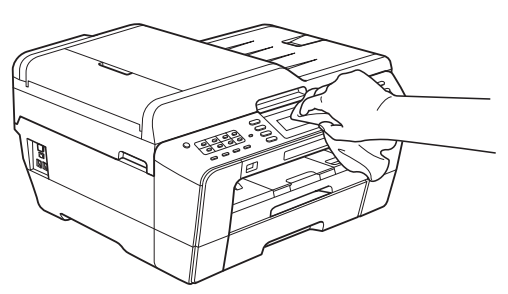

**Čistěte vnější části zařízení následujícím způsobem:**

#### **DŮLEŽITÉ** A

- **•** Používejte neutrální čisticí prostředky. Čištění těkavými tekutinami, jako je ředidlo nebo benzin, poškodí vnější povrch zařízení.
- **•** NEPOUŽÍVEJTE čisticí materiály, které obsahují čpavek.
- **•** K odstraňování nečistot z ovládacího panelu NEPOUŽÍVEJTE izopropylalkohol. Může způsobit popraskání panelu.

a Vysuňte zásobníky papíru (1) zcela ze zařízení.

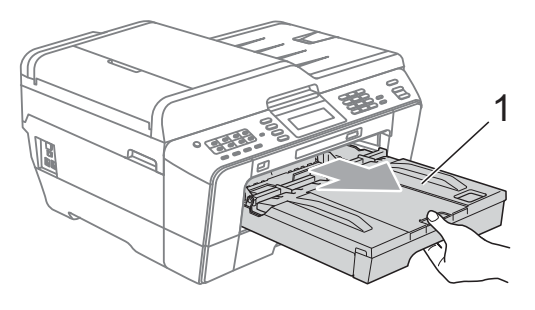

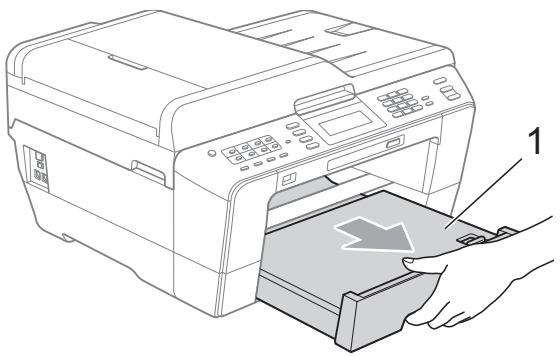

b Otřete vnější části zařízení *suchým* měkkým hadříkem nepouštějícím vlákna, abyste odstranili prach.

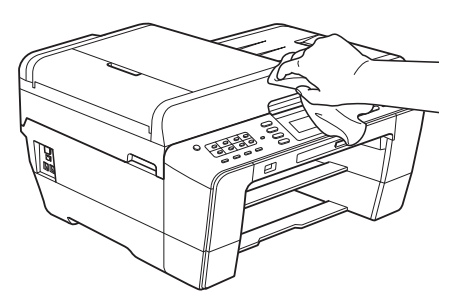

- **3** Zvedněte výstupní kryt zásobníku papíru a odstraňte vše, co uvízlo uvnitř zásobníku papíru.
- d Otřete zásobník papíru *suchým* měkkým hadříkem nepouštějícím vlákna, abyste odstranili prach.

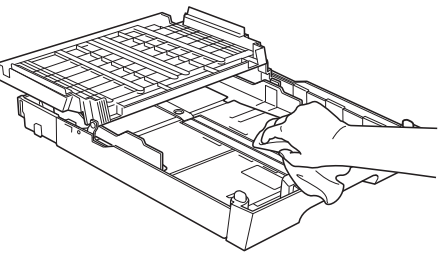

5 Zavřete kryt výstupního zásobníku papíru a pevně zasuňte výstupní zásobník papíru zpět do zařízení.

## **Čištění tiskového válce**

#### **UPOZORNĚNÍ**

Než začnete s čištěním tiskového válce, odpojte zařízení z elektrické zásuvky.

- a Oběma rukama uchopte držátka pro prsty na obou stranách zařízení a zvedejte kryt skeneru do otevřené polohy.
- **2** Vyčistěte tiskový válec (1) a přilehlé okolí a utřete částečky inkoustu *suchým*, jemným hadříkem nepouštějícím vlákna.

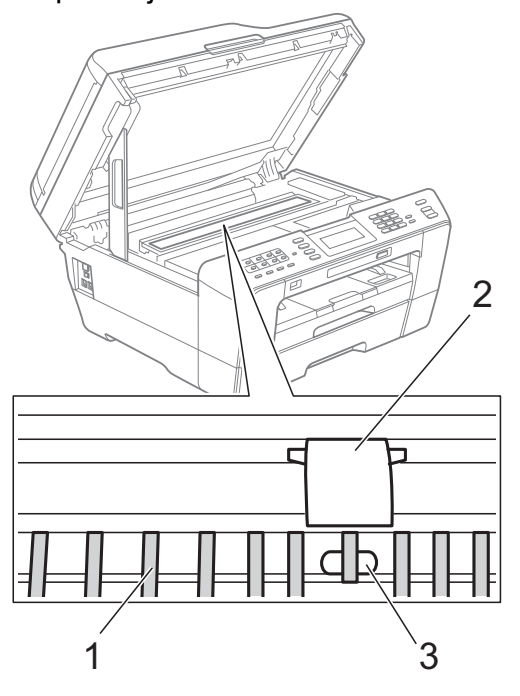

#### $\bullet$ **DŮLEŽITÉ**

NEDOTÝKEJTE SE válce (2) a páčky (3). V opačném případě by mohlo dojít k poškození zařízení.

### **Čištění válečků podavače papíru**

Pokud jsou válečky podavače papíru znečištěny inkoustem, mohlo by dojít k problémům při podávání papíru.

a Odpojte zařízení z elektrické zásuvky. Vysuňte zásobník papíru zcela ze zařízení.

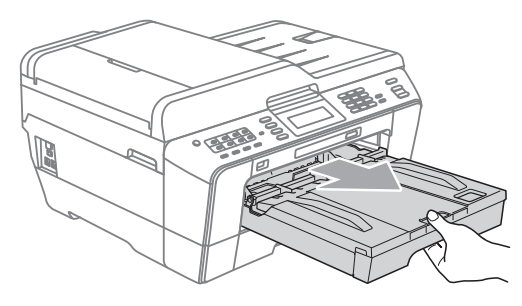

#### **Poznámka**

Je-li prodloužení rozkládací podpěry papíru otevřené, zavřete ho a potom zavřete podpěru papíru.

b <sup>O</sup>čistěte přední stranu válečk<sup>ů</sup> podavače papíru (1) jemným hadříkem nepouštějícím vlákna navlhčeným ve vodě a postupujte ze strany na stranu. Po očištění otřete válečky *suchým* měkkým hadříkem nepouštějícím vlákna, abyste odstranili veškerou vlhkost.

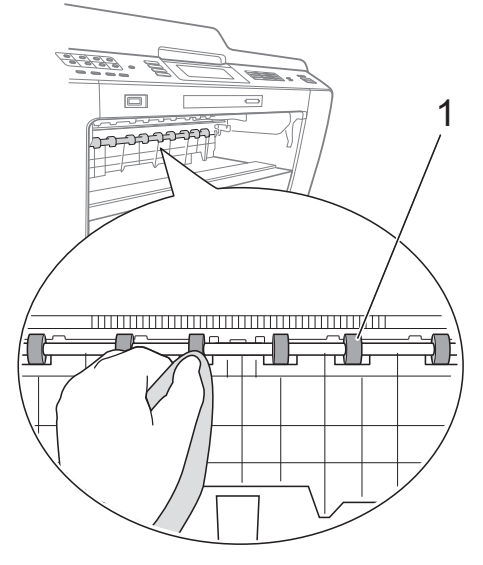

3 Zvedněte klapku pro odstranění uvíznutého papíru (2) a potom očistěte zadní stranu válečků podavače papíru (1) měkkým hadříkem nepouštějícím vlákna navlhčeným ve vodě. Po očištění otřete válečky *suchým* měkkým hadříkem nepouštějícím vlákna, abyste odstranili veškerou vlhkost.

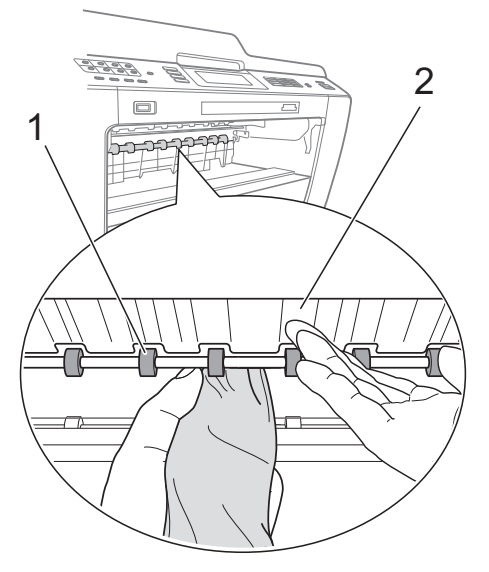

- 4 Vložte zásobník papíru pevně zpět do zařízení.
- **6** Znovu připojte napájecí kabel.

# **Poznámka**

Nepoužívejte zařízení, dokud válce neoschnou. Při používání zařízení před oschnutím válců by mohlo dojít k problémům s podáváním papíru.

#### **Čištění válečků pro zavádění papíru**

- **1** Odpojte zařízení z elektrické zásuvky.
- 2 Vysuňte zásobník papíru zcela ze zařízení.

## **Poznámka**

Pokud zařízení začne podávat poslední listy papíru v zásobníku po více kusech, očistěte základní desku (1) měkkým hadříkem nepouštějícím vlákna navlhčeným ve vodě.

Po očištění otřete desku *suchým* měkkým hadříkem nepouštějícím vlákna, abyste odstranili veškerou vlhkost.

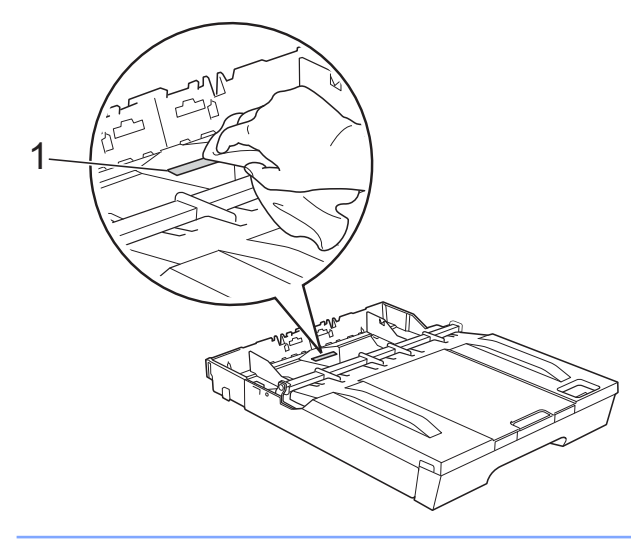

**3** Otevřete kryt pro odstranění uvíznutého papíru (1) na zadní straně zařízení.

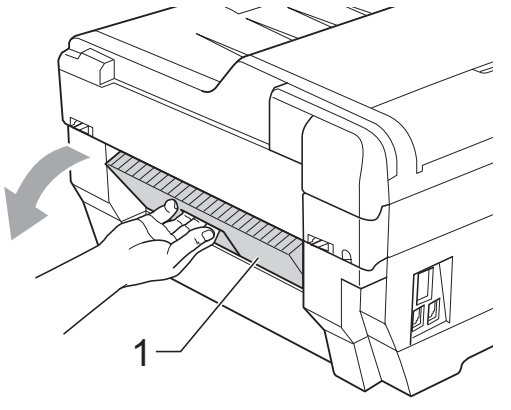

d <sup>O</sup>čistěte válečky pro zavádění papíru (1) jemným hadříkem nepouštějícím vlákna navlhčeným ve vodě. Válečky pomalu otáčejte, aby byl očištěn celý povrch.

Po očištění otřete válečky *suchým* měkkým hadříkem nepouštějícím vlákna, abyste odstranili veškerou vlhkost.

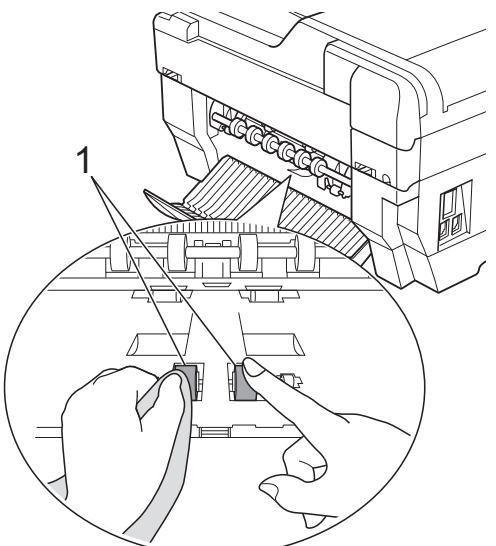

**5** Očistěte zadní válečky podavače papíru (1) jemným hadříkem nepouštějícím vlákna navlhčeným ve vodě.

Válečky pomalu otáčejte, aby byl očištěn celý povrch.

Po očištění otřete válečky *suchým* měkkým hadříkem nepouštějícím vlákna, abyste odstranili veškerou vlhkost.

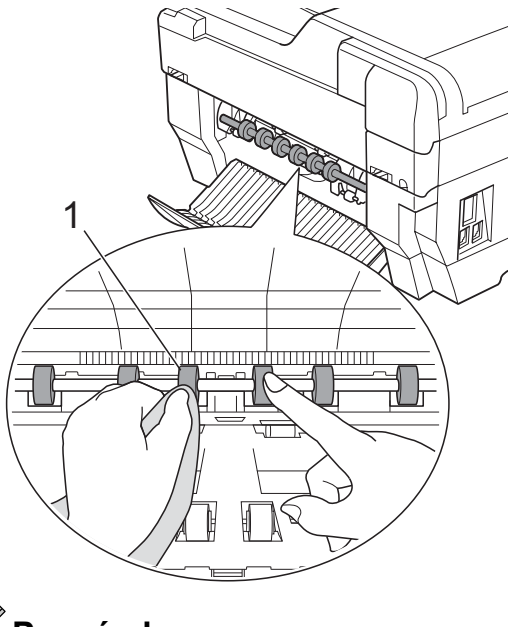

**Poznámka** Nedotýkejte se kovové hřídele.

- **6** Zavřete kryt pro odstranění uvíznutého papíru. Zkontrolujte, zda je kryt zcela uzavřen.
- g Vložte zásobník papíru pevně zpět do zařízení.
- Znovu připojte napájecí kabel.

#### **Čištění válečků pro zavádění papíru pro zásobník papíru č. 2**

**1** Odpojte zařízení z elektrické zásuvky. Vysuňte zásobník č. 2 zcela ze zařízení.

#### **Poznámka**

Je-li prodloužení rozkládací podpěry papíru otevřené, zavřete ho a potom zavřete podpěru papíru.

b <sup>O</sup>čistěte válečky pro zavádění papíru pro zásobník č. 2 (1) jemným hadříkem nepouštějícím vlákna navlhčeným ve vodě.

Válečky pomalu otáčejte, aby byl očištěn celý povrch.

Po očištění otřete válečky *suchým* měkkým hadříkem nepouštějícím vlákna, abyste odstranili veškerou vlhkost.

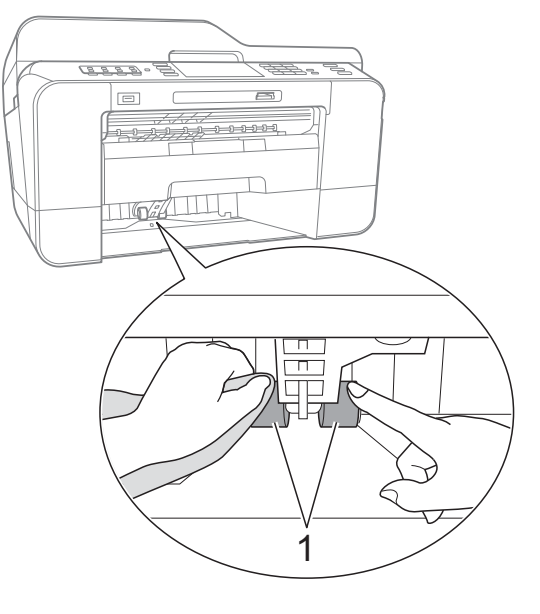

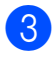

**3** Vložte zásobník č. 2 pevně zpět do zařízení.

Znovu připojte napájecí kabel.

### **Kontrola množství inkoustu**

Ačkoli se na displeji LCD zobrazí ikona množství inkoustu, můžete pomocí nabídky inkoustu zobrazit velký graf, který zobrazuje inkoust zbývající v každé kazetě.

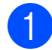

Stiskněte tlačítko

- Stiskněte tlačítko Mnozstvi ink. Displej LCD zobrazuje množství inkoustu.
	- c Stiskněte tlačítko **Stop/Exit (Stop/Konec)**.

#### **Poznámka**

Množství inkoustu můžete zkontrolovat z počítače. (Viz *Tisk* pro operační systém Windows® nebo *Tisk a faxování* pro operační systém Macintosh v *Příručce uživatele programů.*)

# **Balení a přeprava zařízení**

Při přepravě zařízení použijte obalové materiály, které jste obdrželi se zařízením. Pro správné zabalení zařízení postupujte podle níže uvedených kroků. Na poškození zařízení během přepravy se nemusí vztahovat záruka.

#### **DŮLEŽITÉ**  $\bullet$

Po dokončení tiskové úlohy je nezbytné nechat zařízení "zaparkovat" tiskovou hlavu. Pozorně naslouchejte, až v zařízení ustane veškerý mechanický hluk, a potom je odpojte. Neponecháte-li zařízení zaparkovat tiskovou hlavu, může dojít k problémům s tiskem a k možnému poškození tiskové hlavy.

- a Odpojte zařízení od telefonní zásuvky a odpojte linkový kabel od zařízení.
- **Odpojte zařízení z elektrické zásuvky.**
- **3** Oběma rukama uchopte držátka pro prsty na obou stranách zařízení a zvedejte kryt skeneru do otevřené polohy. Je-li k zařízení připojen kabel rozhraní, odpojte jej.
- Sejměte oranžovou ochrannou krytku z pravého vnitřního rohu zařízení.

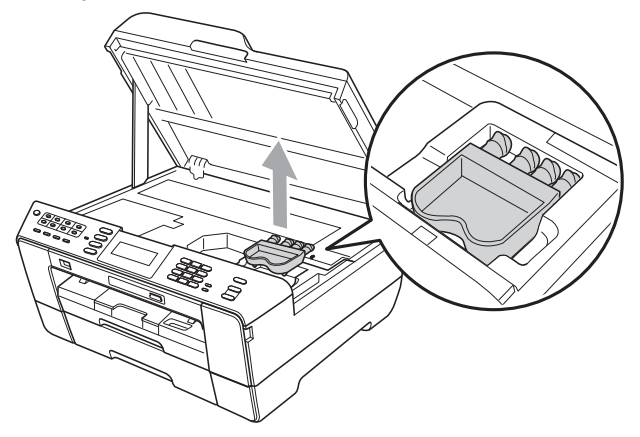

**5** Opatrně zavřete kryt skeneru pomocí držátek pro prsty na každé straně.

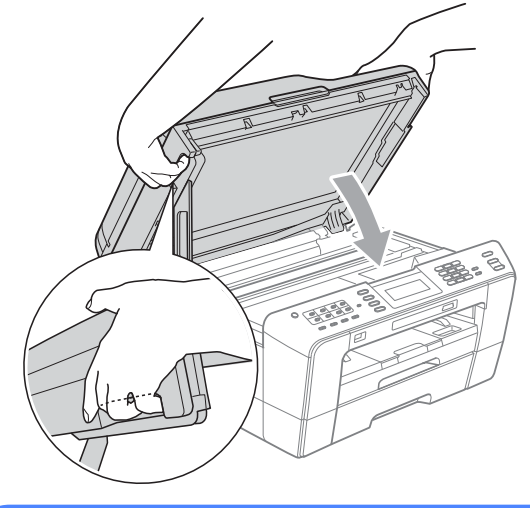

## **VAROVÁNÍ**

Při zavírání krytu skeneru dejte pozor, abyste si nepřivřeli prsty.

Při otevírání a zavírání krytu skeneru vždy používejte držátka pro prsty na obou stranách krytu skeneru.

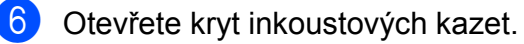

- **7** Vyjměte všechny čtyři inkoustové kazety. Stisknutím páčky pro uvolnění uvolněte každou kazetu. (Viz *Výměna inkoustových kazet* v *dodatku A* v *Základní příručce uživatele.*)
- Nasaďte oranžovou ochrannou krytku a poté zavřete kryt kazety.

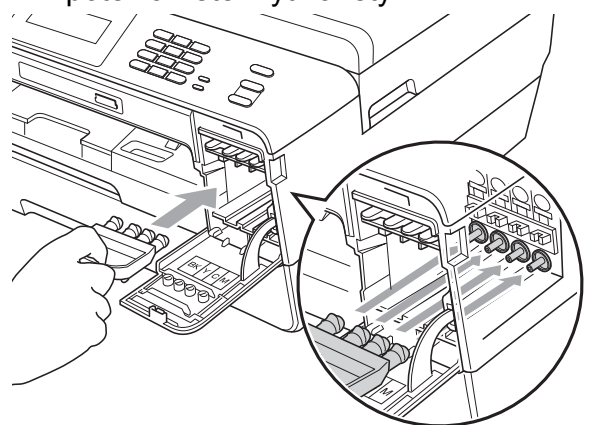

## **DŮLEŽITÉ**

**•** Ujistěte se, že plastová úchytka na pravé straně oranžové ochranné krytky (1) zacvakla bezpečně na své místo (2).

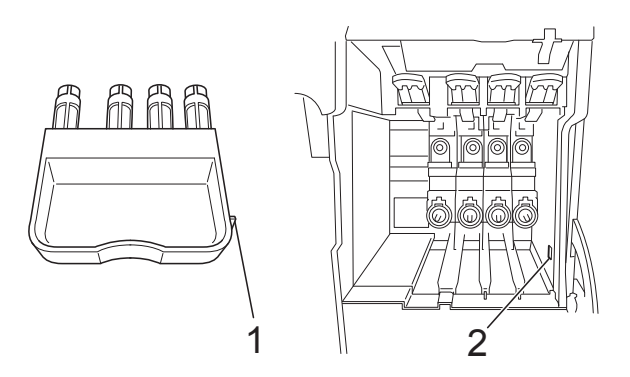

**•** Nemáte-li k dispozici oranžovou ochrannou krytku, před převážením NEVYJÍMEJTE inkoustové kazety ze zařízení. Zařízení lze převážet buď s nasazenou oranžovou ochrannou krytkou nebo s vloženými inkoustovými kazetami. V případě převážení bez krytek může dojít k poškození zařízení, na které se nebude vztahovat záruka.

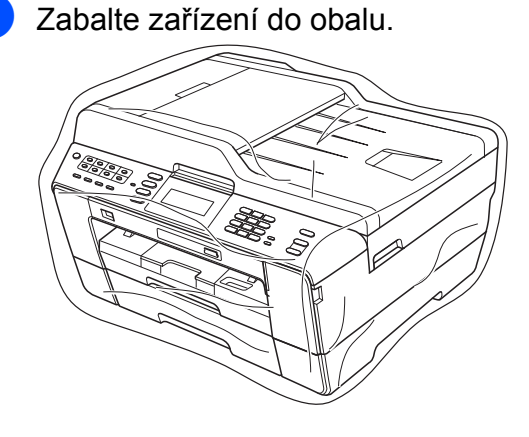
10 Umístěte zařízení a tiskové materiály do původní krabice společně s původním balicím materiálem podle obrázku. Nebalte do krabice použité inkoustové kazety.

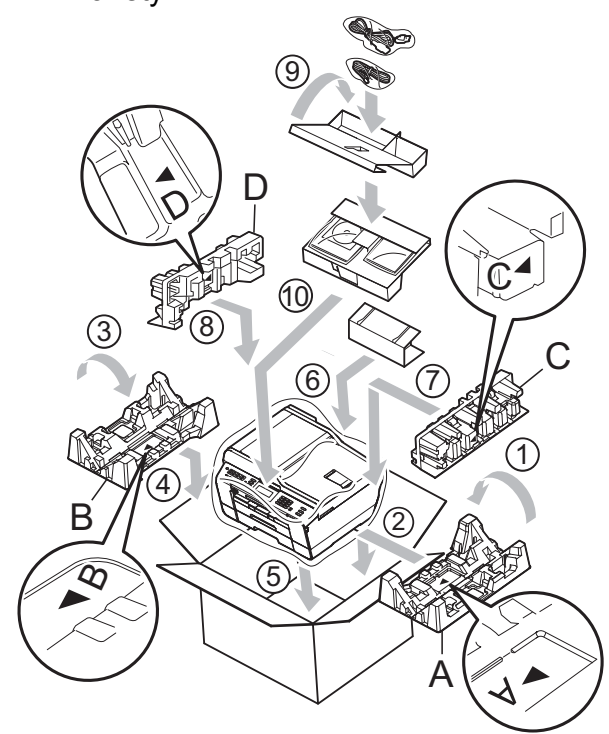

**11** Zavřete krabici a přelepte ji páskou.

**B Glosá<sup>ř</sup>**

Toto je zevrubný popis vlastností a pojmů, které se vyskytují v příručkách Brother. Platnost těchto vlastností závisí na modelu, který jste si zakoupil.

#### **ADF (automatický podavač dokumentů)**

Dokument lze vložit do podavače ADF a automaticky naskenovat po jedné stránce.

#### **Automatické opakování vytáčení**

Funkce, která umožňuje, aby zařízení opakovaně vytáčelo poslední faxové číslo po pěti minutách, pokud fax neprošel, protože linka byla obsazená.

#### **Automatické zmenšování**

Zmenšuje velikost příchozích faxů.

#### **Automatický přenos faxu**

Odesílání faxu bez zvednutí sluchátka externího telefonu.

#### **Blesková volba**

Tlačítka na ovládacím panelu zařízení, kam lze uložit čísla pro snadné vytáčení. Do každého tlačítka lze uložit druhé číslo stisknutím a podržením **Shift (Další)** a zároveň stisknutím tlačítka bleskové volby.

#### **Doby vyzvánění F/T**

Doba, po kterou zařízení Brother vyzvání (když je režim příjmu nastaven na Fax/Tel) a upozorňuje na zvednutí sluchátka pro příjem hovoru, který byl přijat zařízením.

#### **Dočasná nastavení**

Můžete vybrat určité volby pro každý faxový přenos a kopírování bez změny výchozích nastavení.

#### **Duální přístup**

Toto zařízení může skenovat odchozí faxy nebo plánované úlohy do paměti současně při odesílání faxu z paměti nebo přijímání nebo tisku příchozího faxu.

#### **ECM (Režim korekce chyb)**

Detekuje chyby během faxového přenosu a znovu odešle stránky faxu, u kterých došlo k chybě.

#### **Externí telefon**

TAD (telefonní záznamník) nebo telefon, který je připojený k zařízení.

#### **Fax/Tel**

Můžete přijímat faxy a telefonní hovory. Tento režim nepoužívejte, pokud používáte TAD (telefonní záznamník).

#### **Faxové tóny**

Signály odesílané odesílajícím a přijímajícím faxovým zařízením během předávání informací.

#### **Faxový deník**

Vypíše informace o posledních 200 příchozích a odchozích faxech. TX znamená odeslané. RX znamená přijaté.

#### **Hlasitost pípání**

Nastavení hlasitosti signálu, když stisknete tlačítko nebo uděláte chybu.

#### **Hlasitost vyzvánění**

Nastavení hlasitosti vyzvánění zařízení.

#### **Hlášení Xmit (Zpráva o ověření přenosu)**

Seznam všech odeslaných faxů včetně data, času a čísla.

#### **Chyba komunikace (Chyba kom.)**

Chyba během odesílání nebo přijímání faxu, obvykle způsobená šumem na lince nebo statickou elektřinou.

#### **ID stanice**

Uložená informace, která se objevuje v horní části faxovaných stránek. Obsahuje jméno odesilatele a faxové číslo.

#### **Innobella™**

Innobella™ je řada originálních spotřebních materiálů nabízených společností Brother. Abyste získali nejkvalitnější výsledky, společnost Brother doporučuje použití inkoustu a papíru Innobella™.

#### **Jas**

Změna jasu celý obrázek zesvětlí nebo ztmaví.

#### **Jemné rozlišení**

Rozlišení je 203 × 196 dpi. Používá se pro malý tisk a grafy.

#### **Kontrast**

Nastavení pro kompenzaci tmavých nebo světlých dokumentů, které dělá faxy nebo kopie tmavých dokumentů světlejší a světlé dokumenty tmavší.

#### **Kód dálkové aktivace**

Tento kód stiskněte (**l 5 1**), pokud přijmete faxový přenos na linkovém nebo externím telefonu.

#### **Kód dálkové deaktivace (Pouze pro režim Fax/Tel)**

Když zařízení přijímá hlasové volání, používá pseudo/dvojité vyzvánění. Stisknutím tohoto kódu (**# 5 1**) můžete přijmout volání na linkovém telefonu.

#### **Kód pro dálkový přístup**

Váš vlastní čtyřmístný kód (---\*), který vám umožňuje volat a přistupovat k zařízení ze vzdáleného místa.

#### **Krátká volba**

Přednastavené číslo pro snadné vytáčení. Pro zahájení vytáčení musíte stisknout tlačítko  $\Box$  (Adresar), dvoučíselný

kód a **Mono Start (Start Mono)** nebo **Colour Start (Start Barva)**.

#### **LCD (Displej z tekutých krystalů)**

Displej na zařízení, který během programování na obrazovce zobrazuje interaktivní hlášení, a v době nečinnosti zařízení datum a čas.

#### **Linkový telefon**

Telefon, který používá stejnou linku jako fax, ale připojený k samostatné zásuvce.

#### **Metoda kódování**

Metoda kódování informací obsažených v dokumentu. Všechna faxová zařízení musí používat minimální standard Modified Huffman (MH). Pokud má přijímací zařízení stejné možnosti, dokáže toto zařízení používat metody vyšší komprese: Modified Read (MR), Modified Modified Read (MMR) a JPEG.

#### **Náhled faxu**

Volbou Náhled faxu bude možné zobrazit přijaté faxy na displeji LCD stisknutím klávesy **Fax Preview (Náhled faxu)** nebo tlačítka Nahled faxu na displeji LCD.

#### **Oběžník**

Možnost odesílat stejnou faxovou zprávu na více než jedno místo.

#### **OCR (optické rozeznávání znaků)**

Aplikace ScanSoft™ PaperPort™12SE s OCR nebo Presto! PageManager převádějí obrázek textu na text, který můžete upravovat.

#### **Odložený fax**

Odešle fax později v určený čas.

#### **Pauza**

Umožňuje zadání 3,5sekundové mezičíselné pauzy vytáčecí sekvence při vytáčení pomocí klávesnice nebo při ukládání čísel bleskové nebo krátké volby. Opakovaným stisknutím klávesy **Redial/ Pause (Opakování/Pauza)** na ovládacím panelu nebo tlačítka Pauza na displeji LCD můžete vložit libovolně dlouhé pauzy.

#### **Perioda deníku**

Předprogramované časové období mezi automaticky vytištěnými zprávami z faxového deníku. Faxový deník můžete tisknout na vyžádání bez přerušení cyklu.

#### **PhotoCapture Center™**

Umožňuje tisknout digitální fotografie z digitálního fotoaparátu při vysokém rozlišení ve fotografické kvalitě.

#### **PictBridge**

Umožňuje tisknout fotografie přímo z digitálního fotoaparátu při vysokém rozlišení ve fotografické kvalitě.

#### **Počet zvonění**

Počet zvonění předtím, než zařízení přijme volání v režimech Jen fax a Fax/Tel.

#### **Polling**

Proces, kdy faxové zařízení volá jinému faxovému zařízení, aby načetlo čekající faxové zprávy.

#### **Přenos**

Odesílání faxů prostřednictvím telefonních linek z tohoto zařízení do přijímacího faxu.

#### **Přenos dávky**

(Pouze černobílé faxy) Za účelem úspory nákladů mohou být všechny odložené faxy na stejné faxové číslo odeslány v rámci jednoho přenosu.

#### **Přenos v reálném čase**

Když je paměť plná, můžete odesílat faxy v reálném čase.

#### **Přesměrování faxu**

Odešle fax přijatý do paměti na jiné předprogramované faxové číslo.

#### **Příjem do paměti**

Přijímá faxy do paměti zařízení, když v zařízení dojde papír.

#### **Přístup k dálkovému vyzvednutí**

Schopnost přistupovat k zařízení dálkově z telefonu s tónovou volbou.

#### **Pulzní**

Forma kruhového vytáčení na telefonní lince.

#### **Režim nabídky**

Režim programování pro změnu nastavení zařízení.

#### **Rozlišení**

Počet svislých a vodorovných řádků na palec. Viz: Standardní, Jemné, SuperJemné a Foto.

#### **Rozlišení fotografie (pouze černobíle)**

Rozlišení, které využívá různé odstíny šedé pro optimální reprodukování fotografií.

#### **Rozpoznávání faxu**

Umožňuje zařízení odpovědět na tóny CNG, pokud přerušíte faxové volání tím, že hovor přijmete.

#### **Ruční fax**

Když zvednete sluchátko externího telefonu, uslyšíte před stisknutím tlačítka **Mono Start (Start Mono)** nebo **Colour Start (Start Barva)** odpověď přijímacího faxu pro zahájení odesílání faxu.

#### **Seznam nápovědy**

Výtisk kompletní tabulky nabídky, který můžete použít k programování zařízení, když s sebou nemáte Základní příručku uživatele.

#### **Seznam paměti stanic**

Seznam jmen a čísel uložených v paměti bleskové volby a krátké volby v číselném pořadí.

#### **Skenování**

Proces odesílání elektronického obrázku papírového dokumentu do počítače.

#### **Skenování na média**

Černobílé a barevné dokumenty můžete skenovat na paměťovou kartu nebo paměťovou jednotku USB Flash. Černobílé obrázky budou ve formátu souboru TIFF nebo PDF a barevné obrázky mohou být ve formátu souboru PDF nebo JPEG.

#### **Skupinová kompatibilita**

Schopnost faxového zařízení komunikovat s jiným faxovým zařízením. Kompatibilita je zajištěna mezi skupinami ITU-T.

#### **Skupinové číslo**

Kombinace Bleskové volby a čísel Krátké volby, která jsou uložená pod tlačítkem bleskové volby nebo v umístění krátké volby pro oběžník.

#### **Standardní rozlišení**

203 × 97 dpi. Používá se pro normální velikost textu a pro nejrychlejší přenos.

#### **Stupně šedé**

Odstíny šedé jsou k dispozici pro kopírování, skenování a faxování fotografií.

#### **SuperJemné rozlišení (pouze černobíle)**

392 × 203 dpi. Optimální pro velmi malý tisk a kresby.

#### **Sytost**

Změna sytosti celý obrázek zesvětlí nebo ztmaví.

#### **TAD (telefonní záznamník)**

K zařízení můžete připojit externí TAD (telefonní záznamník).

#### **Tón**

Forma vytáčení v telefonní lince použitá pro telefony s tlačítkovým číselníkem.

#### **Tóny CNG**

Speciální tóny (signály) odesílané faxovými zařízeními během automatického přenosu, které sdělují přijímajícímu zařízení, že volá faxové zařízení.

#### **Ukládání faxu**

Přijaté faxy lze ukládat do paměti.

#### **Uživatelská nastavení**

Tištěná zpráva, která zobrazuje aktuální nastavení zařízení.

#### **Vyhledání**

Elektronický abecední seznam uložených čísel bleskové volby, krátké volby a skupinových čísel.

#### **Záložní tisk**

Zařízení vytiskne kopii každého faxu, který je přijatý a uložený do paměti. Toto je bezpečnostní funkce, která slouží k tomu, abyste neztratili zprávy během výpadku napájení.

#### **Zámořský režim**

Provádí dočasné změny tónů faxu pro přizpůsobení šumu a statickým poruchám na zámořských telefonních linkách.

#### **Zbývající úlohy**

Můžete zkontrolovat které úlohy čekají v paměti a zrušit jednotlivé úlohy.

#### **Zpráva sítě WLAN**

Tištěná zpráva, která zobrazuje výsledky připojení k síti WLAN.

#### **Zvýraznění barvy**

Upraví barvu obrazu, aby byla lepší kvalita tisku, zlepšením ostrosti, vyvážení bílé barvy a sytostí barev.

# **C Rejstřík**

# **A**

Apple Macintosh ...<br>Viz Příručka uživatele programů.

# **B**

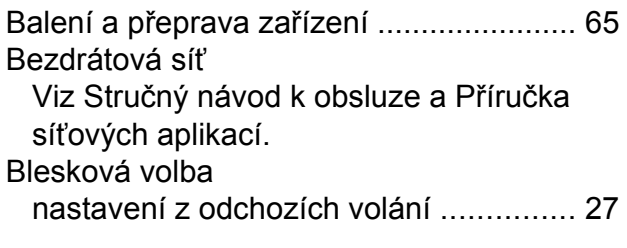

# **C**

**ControlCenter** Viz Příručka uživatele programů.

# **Č**

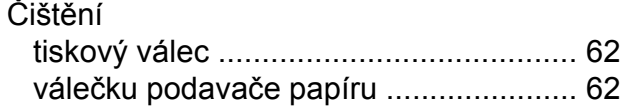

# **D**

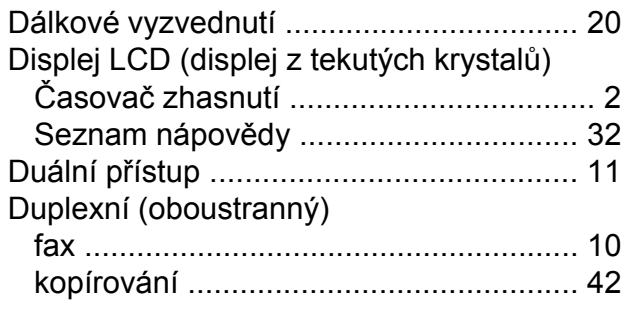

# **F**

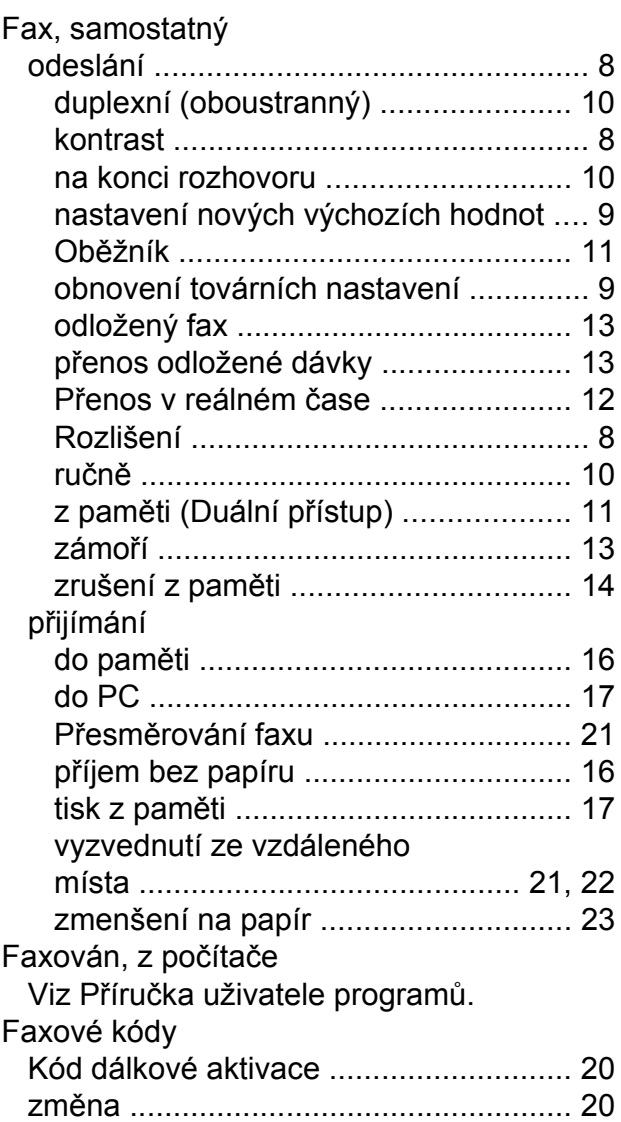

### **I**

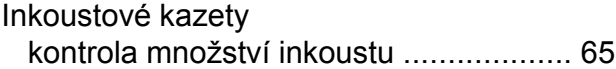

# **K**

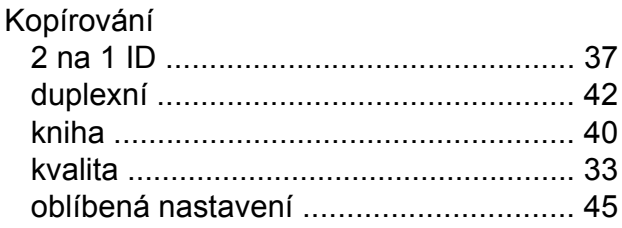

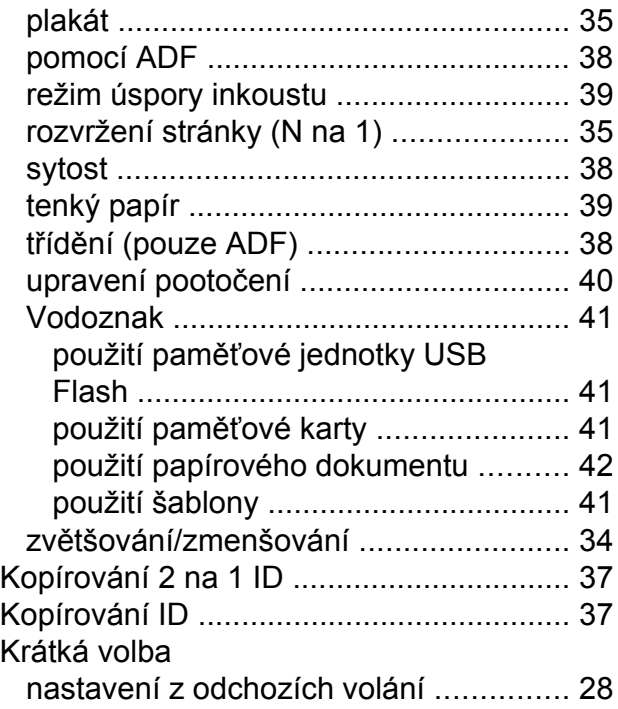

# **M**

Macintosh Viz Příručka uživatele programů.

# **O**

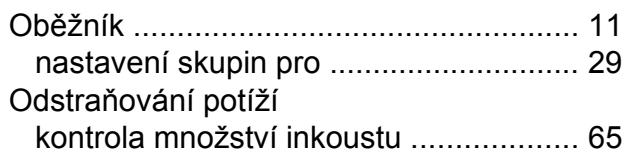

# **P**

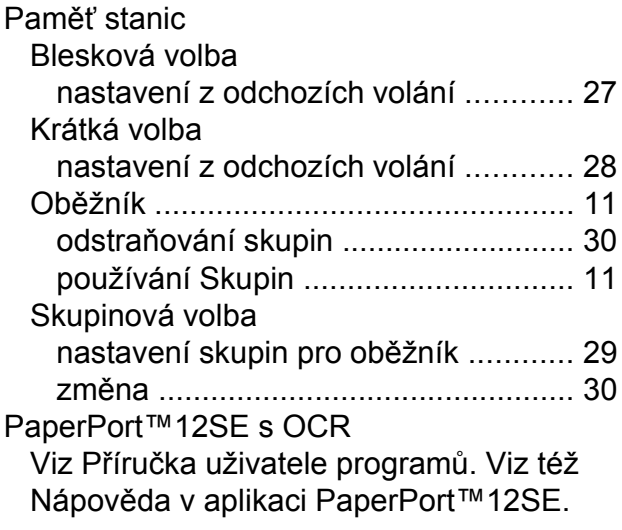

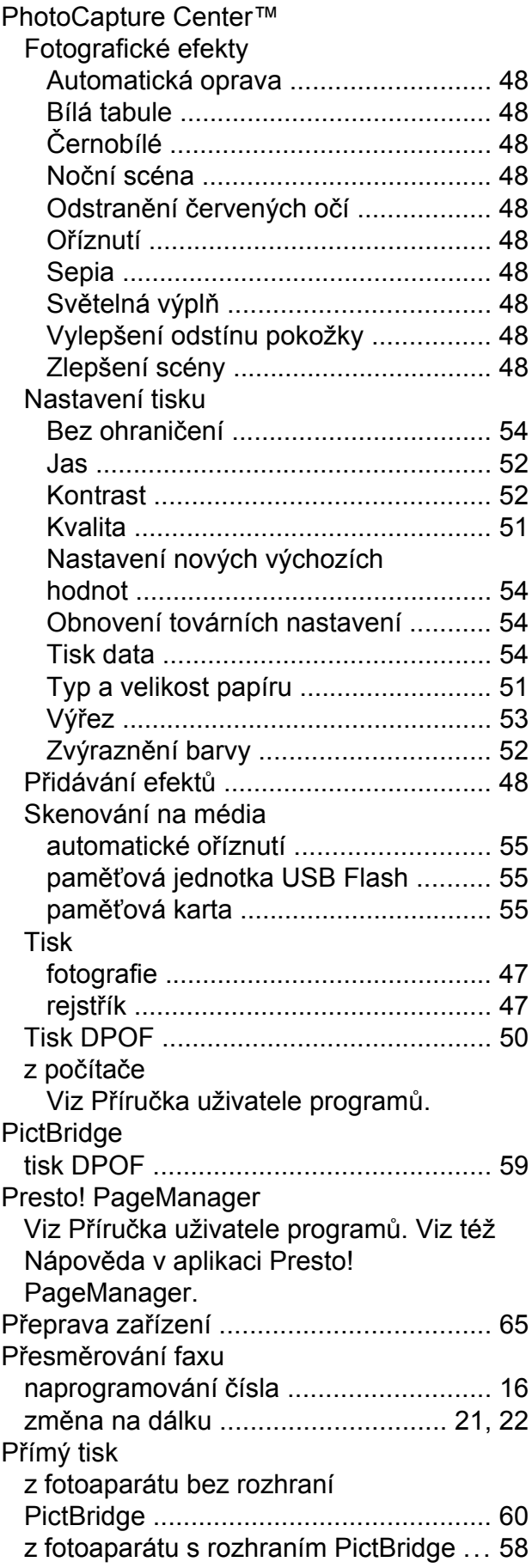

Přístupové kódy, ukládání a vytáčení [......](#page-31-0) [26](#page-31-1)

# **R**

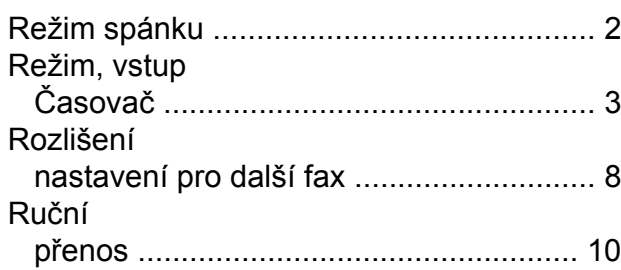

# **S**

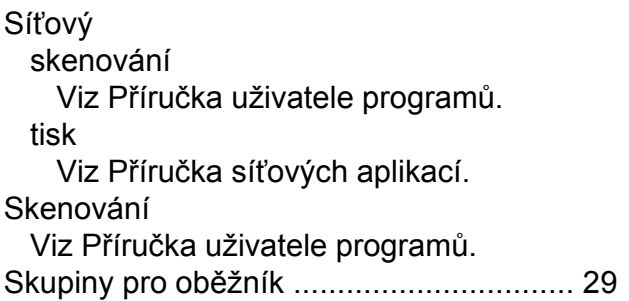

# **T**

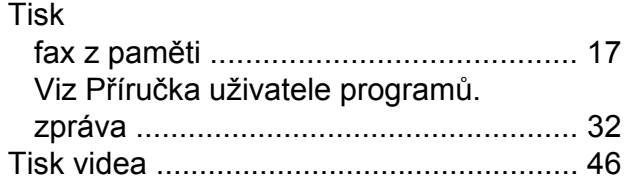

# **U**

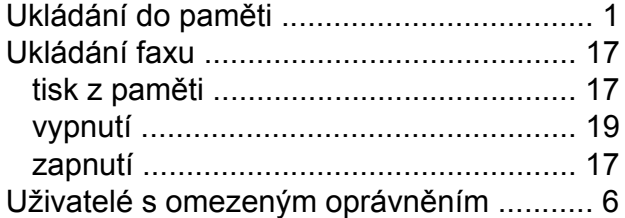

### **V**

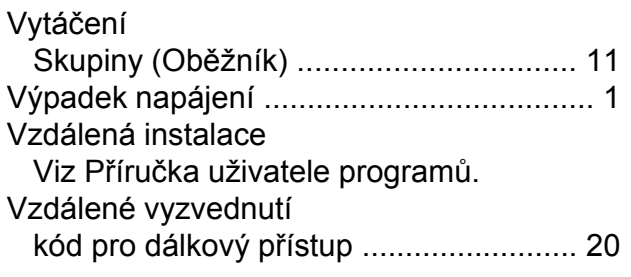

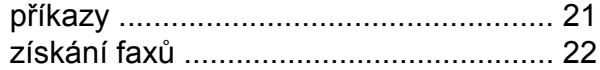

# **W**

Windows® Viz Příručka uživatele programů.

# **Z**

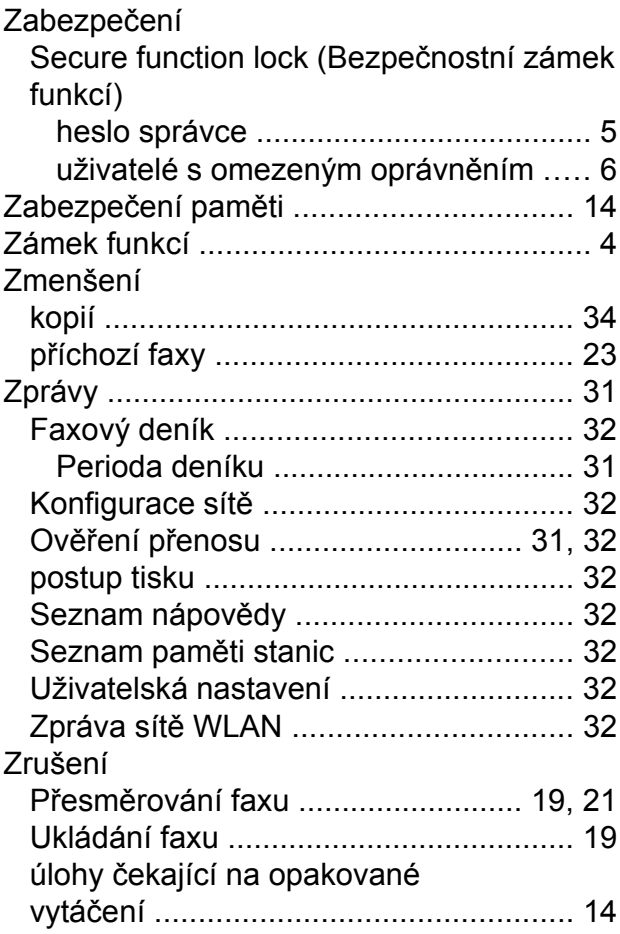

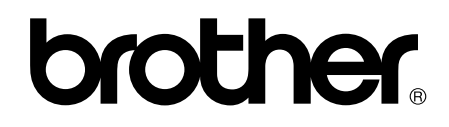

### **Navštivte naše internetové stránky <http://www.brother.com/>**

Používání tohoto zařízení bylo schváleno pouze pro zemi, ve které bylo zakoupeno. Místní distributoři společnosti Brother nebo jejich prodejci poskytnou podporu pouze pro zařízení, která byla zakoupena v zemích, kde sídlí.